## USER'S MANUAL GB NL D FR

GLIFTIG

GUARDO

## DECLARATION OF CONFORMITY

Hereby, *Par la présente,*

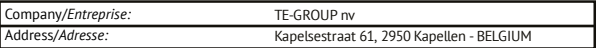

declare that the following equipment:

*déclare que le dispositif suivant :*

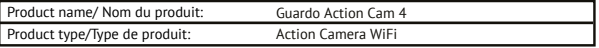

conforms with the following safety requirements of the directives 2014/30/EU, 2014/35/EU, 2011/65/EU and 1999/5/EC. Conformity is guaranteed by the CE-symbol. est conforme aux exigences de sécurité suivantes des directives 2014/30/EU, 2014/35/EU, 2011/65/EU et 1999/5/EC. La conformité est garanti par le symbole CE.

This product has been tested against following standards and specifications, applying versions valid in October 2016.

Ce produit a été testé par rapport aux normes et spécifications suivantes, appliquant les versions valides en Octobre 2016.

EN55022: 2010 EN55024: 2010 EN62479: 2010 EN60950-1: 2006/A2:2013 ETSI EN 300 328 V1.9.1 (2015-02) ETSI EN 301 489-1 V1.9.2 (2011-09) ETSI EN 301 489-17 V2.2.1 (2012-09)

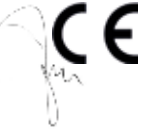

Joseph van Oosterum, CEO TE-Group NV

--------- Manual/Guardo Action Cam 4/ 10-2016/V1 -------------------------Copyright© GUARDO

# TABLE OF CONTENTS **GB**

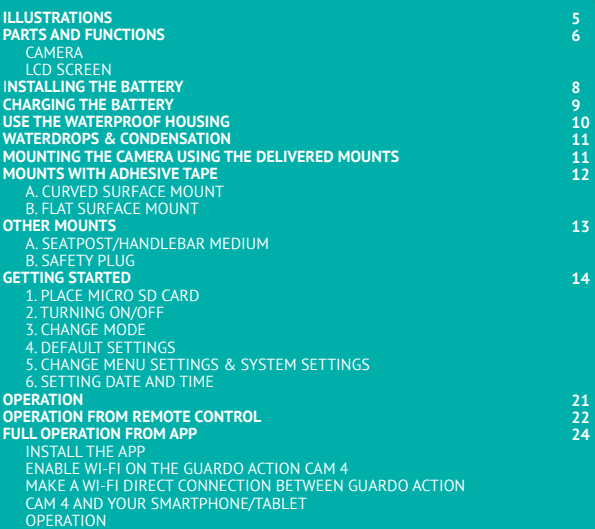

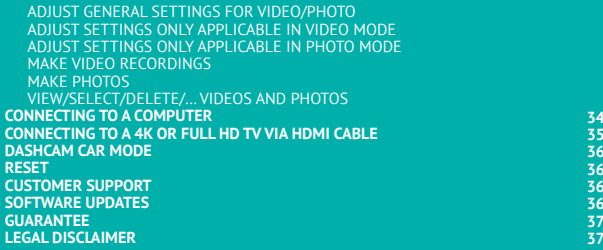

## ILLUSTRATIONS

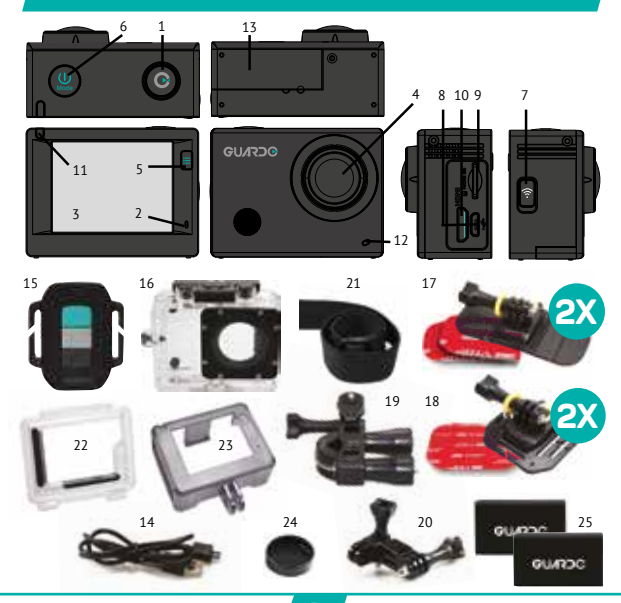

#### CAMERA *See illustration I*

- 1. Record Button<br>2. Microphone<br>3. LCD display
- Microphone
- 3. LCD display<br>4. Lens<br>5. MENU / DIS
- 4. Lens
- 5. MENU / DISPLAY Button<br>6. Power / Mode Button
- 6. Power / Mode Button<br>7 MENII / Wifi Button w
- 7. MENU / Wifi Button with LED indicator<br>8. Micro USB port
- 8. Micro USB port
- 9. Micro SD card slot *(Micro SD card optionally available on www.guardo.be)*
- 10. Micro HDMI port *(HDMI cable optionally available on www.guardo.be)*<br>11 Recordina/Status (LED)
- 11. Recording/Status (LED) Indicator<br>12. Recording/Battery status (LED) in
- Recording/Battery status (LED) indicator

#### LCD SCREEN *See illustration II*

#### **A Photo Mode**

- 1. Photo mode
- 2. Burst mode
- 3. Photo Resolution
- 4. Photo Quality
- 5. Photo counter: displays number of photos left to capture
- 6. Battery status
- 13. Battery cover<br>14 Micro USB ch
- 14. Micro USB charging cable<br>15. RE Remote Control
- 15. RF Remote Control<br>16. Waterproof case
- 16. Waterproof case<br>17  $\rightarrow$  x flat surface r
- 17.  $2 \times$  flat surface mount + acc.<br>18.  $2 \times$  curved surface mount + acc.
- 18. 2x curved surface mount + acc.<br>19. Seatnost/Handlebar Medium
- 19. Seatpost/Handlebar Medium<br>20. Pivot/Side mount
- 20. Pivot/Side mount<br>21. Elastic strap
- 21. Elastic strap<br>22. Skeleton har
- 22. Skeleton back door<br>23. Protective cover fra
- 23. Protective cover frame<br>24 Lens cover
- 24. Lens cover<br>25 2x Battery
	- 2x Battery

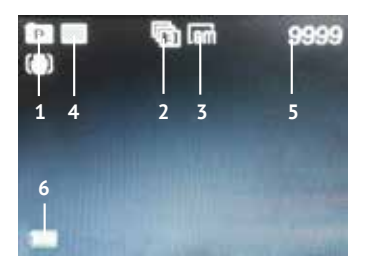

#### **B Video Mode**

- 1. Video mode
- 
- 2. Video quality 3. Video framerate
- 4. Video resolution
- 5. Video timer: displays hours and minutes that still can be used for recording
- 6. Battery status

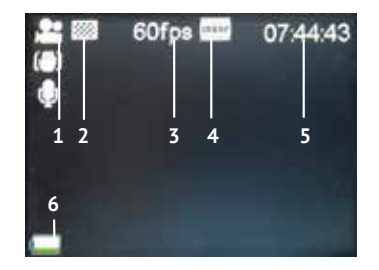

#### **C Playback Mode**

1. Video folder 2. Photo folder 3. Dashcam (car) folder

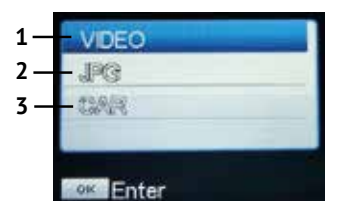

#### **D Car Mode**

- 1. Car mode
- 2. Video quality
- 3. Video framerate
- 4. Video resolution
- 5. Video timer: displays hours and minutes that still can be used for recording
- 6. Battery status

#### **Note**:

The icons may vary according to the status of the camera.

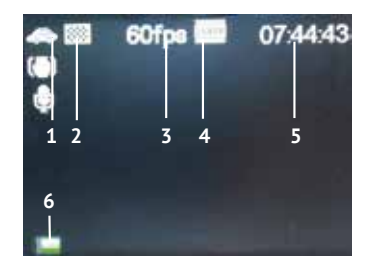

## INSTALLING THE BATTERY

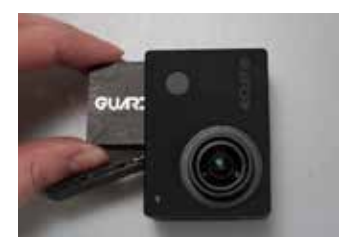

Please install the provided 1200 mAh lithium-ion battery correctly as shown in the illustration:

- 1. Slide the Battery Cover to the right to release it.
- 2. Place the battery inside the battery compartment. Make sure the electrodes of the battery correspond to the symbols on the cover.
- 3. Slide the battery cover back in place (to the left) to lock the battery.

To charge the battery:

- 1. Make sure the Guardo Action Cam 4 is **turned off** and that the battery is installed.
- 2. Connect the micro USB cable (14) to the Micro USB Port (8) of the Guardo Action  $C<sub>2</sub>m<sub>4</sub>$
- 3. Connect the other end of the micro USB cable (14) to the USB port of your computer or the optional Guardo USB home charging device, optionally available on www.guardo.be.
- 4. During charging, the blue LED indicator (11) at the front of the camera will light continuously. When charging is completed the blue LED indicator (11) will turn off.

#### **Note:**

- The camera can be used while charging.
- When the battery runs out of power, the Guardo Action Cam 4 will turn off but will save the part that was recorded until the camera turned off.
- • When the camera is ON but not in use it will automatically turn off after 5 min. This is the default setting and can NOT be changed in the camera's menu.
- When the blue LED indicator will flash instead of light continuously, this means that there is no battery inside the camera.
- The delivered micro USB cable (14) offers fast and efficient charging but is also used for synchronizing and data transfer with your PC.
- Extra charging devices/accessories can be ordered from our website: www.guardo.be.
- If the video camera is not used for a long time, remove and store the battery properly and periodically recharge it to ensure battery performance.

## USE THE WATERPROOF HOUSING

Place the camera in the waterproof housing:

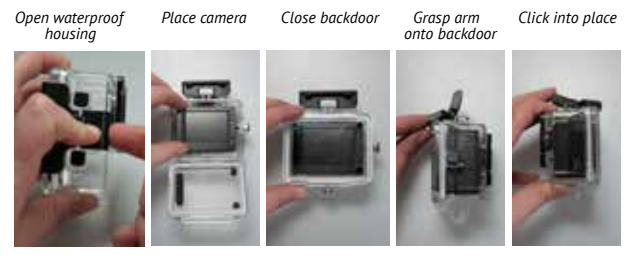

#### **IMPORTANT! USAGE FOR PREVENTING WATER LEAKAGE**

- **1. BEFORE EVERY USE**: check carefully that the waterproof housing is securely locked onto the camera and that there are no 'objects' (such as sand or a lock of hair) in between the rubber strap and the housing, as this could cause leaking.
- 2. The rubber strap is the most important part of the waterproof housing as it is the element that keeps your camera waterproof. The rubber strap can be removed to clean it in fresh water. Do not use a damp cloth to dry, but dry it by shaking it.
- 3. Whenever used in salty water, **ALWAYS** clean the plastic waterproof housing afterwards in non-salt water and dry it. This is to avoid corrosion or to prevent dust/sand/… building up in the rubber seal.

#### **!ATTENTION!**

If you do not consistently perform/execute the above mentioned tips, water damage may occur and can result into the camera being damaged/destroyed. The warranty does NOT cover water damage caused by improper use by the user!

Regulary check the lens to see if waterdrops or condensation/fog have appeared as these may be shown on your footage.

To remove/avoid waterdrops and condensation/fog, these tips might help :

- Spit or lick the port or housing lens. The water will sheet off instead of beading up!
- Apply a water repellent and anti-beading/ anti-fog coating or wax (such as 'RAIN-X)
- • Make sure the inside of the housing and camera is as dry as possible (e.g. dry hands, no sweat) to prevent fog/condensation
- • Don't leave the camera in the direct sun or near heat and don't leave it ON (generating heat) when not necessary
- • Open the fogged camera housing and carefully wipe off the fog inside, then close it again
- • Try to avoid too large temperature differences as these may cause condensation/fog Anti-Fog inserts are optionally available on www.guardo.be.

**Note**: 'Muffled' sound is inevitable when using the camera with the waterproof housing.

### MOUNTING THE CAMERA USING THE DELIVERED MOUNTS

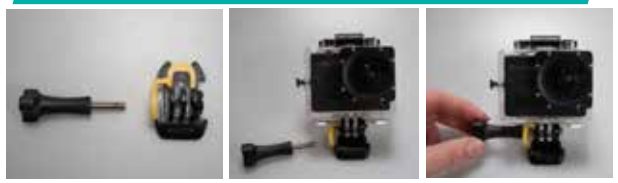

Attaching the camera to any mount, is always done in the same way:

- 1. Remove the screw from the mount.
- 2. Place the camera on the mount with the screw.
- 3. Rotate/Tilt the camera into the desired shooting angle and fasten with the tightening screw.

#### MOUNTS WITH ADHESIVE TADE

#### **How to apply the adhesive tape (IMPORTANT!)?**

- • **Apply the tape 24 hours before use in a room temperature around 21°C**
- • Make sure the surface you want to apply the tape on is smooth: the tape will not adhere properly on an embossed or porous surface.
- **Clean and dry the surface before application**. Any cleaner that will not leave a film or oily surface can be used!
- Press the tape entirely and firmly into place!

#### **How to remove the adhesive tape?**

The adhesive tape can be removed by using a hairdryer: the heated air will loosen the adhesive part.

Remove the residue with a cleaner or with alcohol.

#### **A. CURVED SURFACE MOUNT**

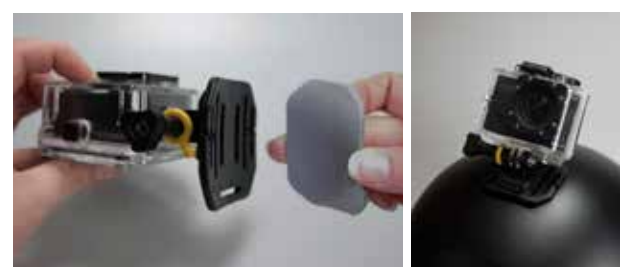

Stick the 3M VHB tape to the mount and place/stick the mount on a curved surface. **Note**: this mount can also be used with the remote control's strap!

#### **B. FLAT SURFACE MOUNT**

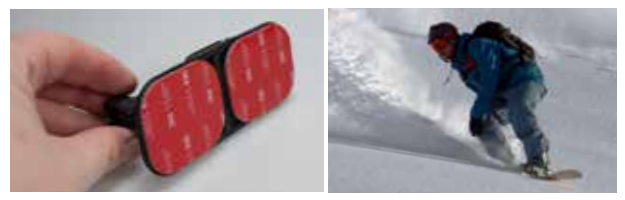

Place the mount on a flat surface, such as a snowboard, using the 3M VHB tape.

#### OTHER MOUNTS

#### **A. SEATPOST/HANDLEBAR MEDIUM**

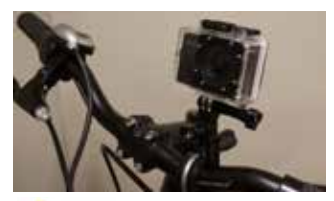

Turn the tightening screws to enlarge the opening and to fit the seatpost/ handlebar/... in between the openings of the mount. Turn the screws to secure the mount.

#### **B. SAFETY PLUG**

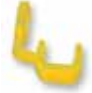

Some mounts are fitted with a safety plug, an additional security feature that helps to prevent the fastener of the mount to come loose! Make sure this safety plug is securely attached when using it for extreme sports in which many shocks, sudden (up and down) movements and rotations occur such as motocross, snowboarding, mountain biking, etc …

## GETTING STARTED

#### **1. PLACE MICRO SD CARD**

- • Make sure a 16 GB Micro SD card (preferably from a known A-brand), Class 10 (UHS-I) or higher with a minimum of 15 MB/s writing speed (optionally available at www.guardo.be.) is inserted into the Micro SD Card slot (9) before you start using the Guardo Action Cam 4.
- Make sure you format the Micro SD card before first use only! You can format the micro SD card via:
	- o the camera's menu (see 'System Settings')
	- o your computer (see 'Connecting to a computer' to find out how)

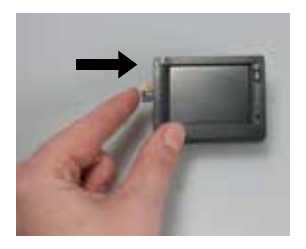

Place the micro SD card into the Micro SD Card slot (9) and press gently with your finger nail so that it clicks into place. (To remove the Micro SD-card: press the card gently again with your finger nail so that it pops out).

#### **Note:**

- When there is no micro SD card inserted, the camera cannot be used!
- Make sure the capacity of your micro SD card does not exceed 64 GB, Class 10 (UHS-I).
- We suggest to use a 16 GB Class 10 or higher.

#### **2. TURNING ON/OFF**

**To turn the Guardo Action Cam 4 ON:** Press the Power/Mode Button (6) for 2/3 sec. to turn the camera on. The LCD display (3) will turn ON and you will hear a short beep indicating that the camera is turned on.

**To turn the Guardo Action Cam 4 OFF**: Press the Power/Mode Button (6) again for 2/3 sec. to turn the camera off. The LCD display (3) will turn OFF and you will hear a short beep indicating that the camera is turned off.

#### **Note**:

- The Guardo Action Cam 4 will turn off automatically when it is not being used for 5 minutes. This is the default setting and can NOT be changed.
- The Guardo Action Cam 4 display will turn off automatically when it is not being used for 3 minutes. This is the default setting and can be changed in the menu "System Settings".

#### **3. CHANGE MODE**

The camera can be set into 4 different modes: photo mode, car mode, video mode and playback mode.

After having turned on the camera, press the Power/Mode Button (6) to switch between the different modes:

- Video mode: record videos. The video camera icon will be shown in the upper left<br>corner of the display.
- **Corner of the display.**<br> **Car mode**: for use in a car. The car icon will be shown in the upper left corner of the display.
- **Photo mode**: make photos. The photo camera icon will be shown in the upper left corner of the display.
- • **Playback mode**: playback videos/photos/CAR. The playback menu will be shown in the display.

#### **4. DEFAULT SETTINGS**

The Guardo Action Cam 4 can be set (resolution, video mode, camera mode, …) according to the purpose for which it is used and according to your own preferences! When the camera is turned on for the 1st time, the following information will appear on the LCD display, this is the default setting:

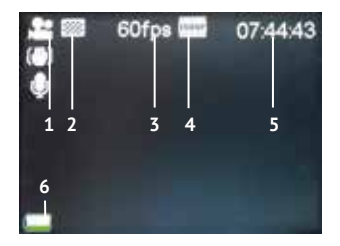

#### **5. CHANGE MENU SETTINGS & SYSTEM SETTINGS**

The LCD display on the back of the camera makes it able to control the camera and the settings, live preview and play back videos and photos!

#### **Change menu settings**

How? In video/car/photo/playback mode:

- **Long** press the MENU button (5 or 7) to open the menu.
- Use the Wifi Button (7) and MODE Button (6) to navigate through the menu.<br>• Press Record Button (1) to open the submenu.
- 
- Use the Wifi Button  $(7)$  and MODE Button  $(6)$  to navigate through the submenu.
- 
- • Press Record Button (1) to select the desired setting. • To close the menu, long press the MENU button (5 or 7).  **Note: When using the waterproof casing, the menu can only be opened and closed with the MENU/Wifi Button (7).**

For example: to set 'White balance' to 'Daylight' in video mode, please follow these steps:

- 1. Turn the Guardo Action Cam 4 ON.
- 2. **Long** press the MENU button (5 or 7)
- 3. Press the Wifi Button (7) until 'White Balance'
- 4. Press Record Button (1)
- 5. Press the Wifi Button (7) until 'Daylight'
- 6. Press Record Button (1) to select 'Daylight'. White balance is now set to 'Daylight'.
- 7. **Long** press the MENU button (5 or 7) to exit the menu.

#### **Menu Video mode :**

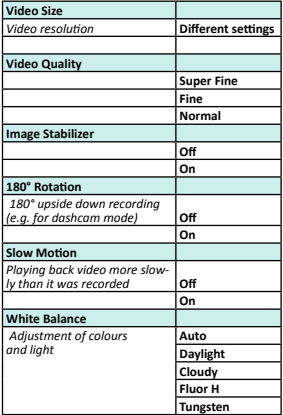

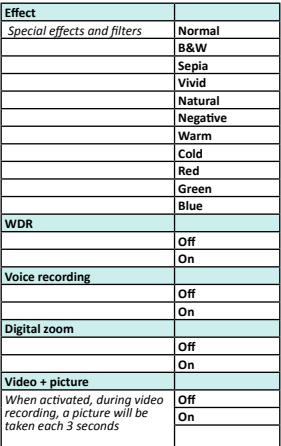

#### **Menu Photo Mode:**

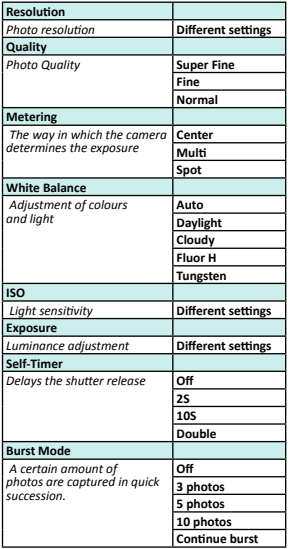

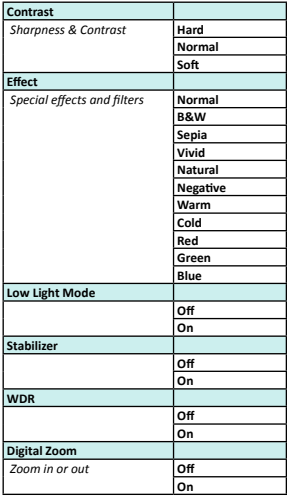

#### **Menu Playback mode :**

When entering Playback Mode, this window will be shown : VIDEO = your video recordings  $IPG = \text{vouir photons}$ CAR = your dashcam recordings

- Use the Wifi Button (7) and Record Button (1) to select the desired folder
- Press the Wifi Button (7) to access next photo/video.

Playback feature:

- Press the Record button (1) to start/pause/play the video
- Press the MENU button (5) to stop play video
- Press the MENU button (5) to access below settings:

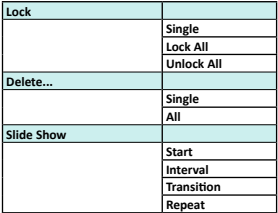

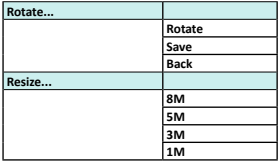

#### **Change system settings :**

In video/photo/playback mode:

- Long press MENU button (5 or 7) to open the menu
- Press Mode Button (6) to go to the settings menu
- Use the Wifi Button (7) and MODE Button (6) to navigate through the menu
- Press Record Button (1) to open the submenu
- Use the Wifi Button (7) and MODE Button (6) to navigate through the submenu
- Press Record Button (1) to select the desired setting

#### **System settings**

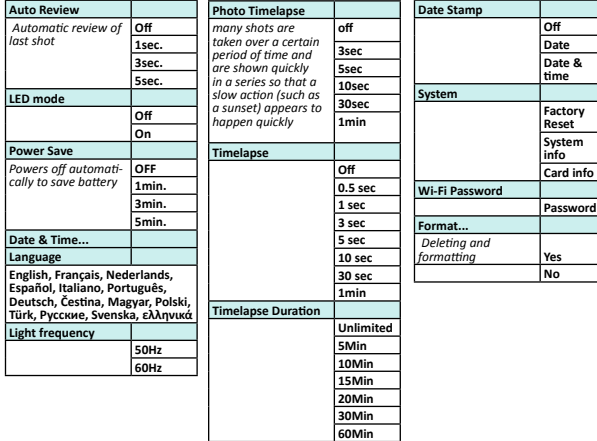

#### **6. SETTING DATE AND TIME**

To set correct date and time, please follow these steps:

- • **Long** press MENU button (5 or 7) to open the menu
- Press Mode button (6) to switch to the system settings menu
- Use the Wifi Button (7) and MODE Button (6) until 'Date & Time'
- Press Record Button (1) to select 'Date & Time'
- Adjust date and time by using the Wifi Button  $(7)$  and MODE Button  $(6)$  (change digits) and the Mode Button (6) (swap to month, date, hour, …)

## **OPERATION**

#### **Start video recording:**

- Make sure the Guardo Action Cam 4 is turned on and in Video Mode.
- • Press the Record Button (1) once. The red LED indicator (12) and 'REC' will start flashing slowly and a timer will appear = start of recording.

#### **Note:**

- Shooting view angles are slightly different in different working modes of the video camera.
- To pause the video recording, press the MENU / Wifi Button (7) 1x shortly.

#### **Stop video recording:**

• Press the Record Button (1) once again to stop recording. The red LED indicator (12) and the timer will turn off.

#### **Note**:

- • When the memory card is full, the Guardo Action Cam 4 will automatically stop recording. Your recordings will be saved, before the camera turns off! When 0:00 flashes on your screen, this indicates your SD card is full and recording is no longer possible. You need to empty or format your SD card (via computer or camera) again. This of course after having copied/saved your photos/footage from the card to another device such as your computer's hard disk. See 'Format SD Card'.
- When recording continuously over a longer period of time (e.g. 2 hours non-stop), the footage saved on your Micro SD Card will be split in different sections, 1 section = max. 4GB/45 min.

#### **Make a photo:**

- • Make sure the Guardo Action Cam 4 is turned on and in Photo Mode.
- Press the Record Button (1) once. You will hear a beep and the red LED indicator (12) will light up once = taking a photo.

**Note:** Only when you have heard the beep and the red LED Indicator (12) has flashed the photo was really taken.

#### **Picture in Video (PIV)**

The Guardo Action Cam 4 allows you to make photos while making a video recording!

- In Video Mode, go to "Video+Picture" and select "ON".
- • Start recording a video as described above
- Capture done' will appear on the display to confirm your photo is taken each 5 seconds automatically!

#### **Note**:

This feature will not work in 4K and 2.7K settings.

#### **Digital Zoom**

The action cam allows you to zoom in and out with the MENU button (5) next to the display while making a photo or recording a video. **Note**:

#### • During video recording or making a picture, the digital zoom may affect the image quality.

• This feature will not work in 4K and 2.7K settings.

## OPERATION FROM REMOTE CONTROL

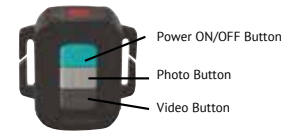

#### **USE REMOTE CONTROL WITH CAMERA**

The remote control can be used for video recording, for taking pictures and for turning the Guardo Action Cam 4 ON and OFF.

- 1. Turn ON: Press **and hold** the Power Button to turn the camera on (wait till the red LED is OFF during press). Wait a while for the camera to start up.
- 2. Take a photo: Press the Photo Button once to make a photo.
- 3. Start video recording: Press the Video Button once to start recording.
- 4. Stop video recording: Press the Video Button once again to stop recording.
- 5. Turn OFF: Press **and hold** the Power Button to turn the camera off.

#### **Note**:

- Max distance =  $15-25$  meters (depends on surrounding).
- • When using the remote control, the camera will shoot according to the last (manually) set settings.

#### **USE REMOTE CONTROL WITH FULL HD TV**

#### **VIDEO AND DASHCAM MODE:**

Power ON/OFF Button: Press 1x to display OSD options (on screen display)/pause Power ON/OFF Button: Make a picture during recording Photo Button: No function Video Button: No function

#### **PLAYBACK MODE:**

Power ON/OFF Button: Play/Pause Photo Button: Next Video Button: Next

#### INSTALL THE APP

Search for the App on your smartphone or tablet:

- For Android users: Search for 'Guardo Action Cam 4' in Google Play or scan this OR code:
- • For Apple iOS users : Search for 'Guardo Action Cam 4'' in the App Store or scan this QR code:

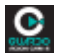

Finish the installation so that the Guardo Action Cam 4 App icon appears on your smartphone or tablet!

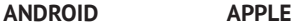

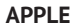

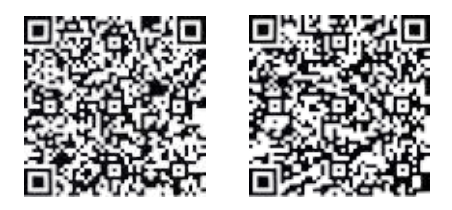

#### ENABLE WI-FI ON THE GUARDO ACTION CAM 4

Press the Wi-Fi Button (7)  $\,$  on your Guardo Action Cam 4 to enable Wi-Fi. Make sure<br>the battery is fully charged. 'Wi-Fi ON' will appear on the LCD display and the red LED indicator of the Wi-Fi Button (7) will start flashing.

#### MAKE A WI-FI DIRECT CONNECTION BETWEEN GUARDO ACTION CAM 4 AND YOUR SMARTPHONE/TABLET

- • Enable Wi-Fi on your smartphone or tablet and let it search for the Wi-Fi Direct network 'Guardo Action Cam 4\_xxxxxx'.
- • Select this Wi-Fi Direct network. When you connect it the first time, you need to enter the password: "0987654321". 'Connected' will now appear on the display of your smartphone or tablet.
- The red LED indicator of the Wi-Fi Button will no longer flash but will stay red during connection.
- When connection is lost, it will try to auto-reconnect. If not, then manually reconnect again.

#### *Note:*

- • *When the battery capacity is too low, Wi-Fi cannot work. Please recharge the battery first!*
- • *During Wi-Fi connection and connection with a smartphone/tablet, the camera will turn warm. This is normal and not a malfunction!*
- • *A Micro SD Card needs to be inserted before you can make a Wi-Fi connection.*
- • *Wi-Fi will automatically be disabled on your Guardo Action Cam when no device (smartphone/tablet) is connected within 2 min. to save battery power.*
- • *The password and network name can be changed by the user in the App.*
- • *Date/Time will be set automatically by App and device when replacing the battery.*

#### **OPERATION**

Before you start using the app make sure a micro SD card is inserted into the camera!

Press the App icon on your Android or Apple iOs device .

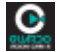

Your device will make a connection with the camera and a live video preview will appear!

The App is default set to video mode  $\Box$  and so this is the start screen (Android as example): F K D Camera Preview

A. Resolution

 $\overline{B}$  F

B. Wi-Fi connection (no icon for Apple)

G

- C. White Balance (default set to 'AWB' Automatic White Balance)
- D. Battery status
- E. Remaining recording time
- F. View photos / videos
- G. Digital zoom bar
- H. Record button for video recording (default set to video mode)

**DISTORTE** 

- I. Photo mode
- J. Video mode (default ON)
- K. Settings ( $\mathbb{Z}$  for Apple)
- L. Timelapse

To use the App for making photos, press the  $\lceil \cdot \cdot \rceil$  icon, this is the start screen for making photos (Android as example):

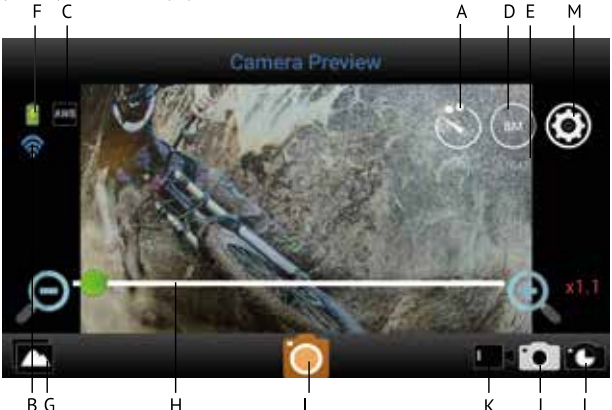

- A. Self Timer (Default OFF)
- B. Wi-Fi connection (no icon for Apple)
- C. White Balance (default set to 'AWB' Automatic White Balance)
- D. Resolution
- E. Remaining photo's to capture
- F. Battery status
- G. View photos / videos
- H. Digital zoom bar
- I. Photo button for making photos
- J. Photo mode
- K. Video mode
- L. Timelapse
- M. Settings ( $\mathbb{Z}$  for Apple)

### ADJUST GENERAL SETTINGS FOR VIDEO/PHOTO

#### **ADJUST RESOLUTION**

In  $\blacksquare$ I mode: press the FHD icon. You can now choose from:

Your selected resolution will be shown in the icon on your start screen.

In  $\Box$  mode: press the  $\Box$  icon. You can now choose from:

Your selected resolution will be shown in the icon on your start screen.

#### **ZOOM**

Press in the area just above the toolbar below : a zoom bar will appear. Press  $+$  to zoom in , press – to zoom out. (Maximum is  $4 \times$ )

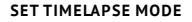

Timelapse for video  $=$  a way of filming something in which many shots are taken over a certain period of time and are shown quickly in a series so that a slow action (such as a sunset) appears to happen quickly.

Timelapse for photo = a way of photographing something in which may shots are taken over a certain period of time and duration.

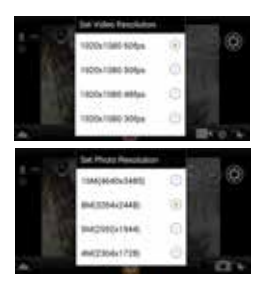

#### **ACTIVATE TIMELAPSE MODE**

Press  $\mathbb{Z}$  (Apple) or (Android) on your start screen and select 'Timelapse mode'. You can now choose from:

\* Video mode: the icon will appear on your start screen indicating that Timelapse is ON.

 $*$  Capture mode: the icon  $\blacksquare$  will appear on your start screen indicating that Timelanse is ON.

#### **SET TIMELAPSE INTERVAL / DURATION**

Press  $\mathcal{A}$  (Apple) or (Android) on your start screen and select 'Timelampse interval'. You can now choose from verious settings.

If Timelapse Interval is ON, you can also choose the duration of the interval.

*Note: In time-lapse, no sound will be recorded.*

#### **SET WHITE BALANCE**

Press  $\mathbb{Z}$  (Apple) or (Android) on your start screen and press 'White Balance'. You can now choose from:

According to your selected white balance, one of the following icons will appear on your start screen:

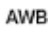

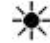

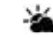

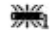

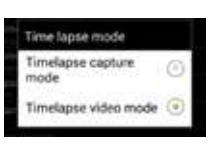

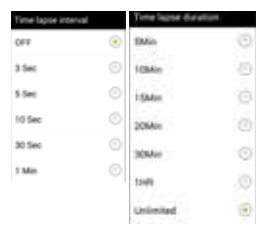

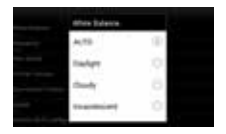

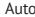

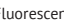

Auto Daylight Cloudy Fluorescent Incandescent

#### **SET FREQUENCY** (Normal for EU is 50Hz)

Press  $\boxtimes$  (Apple) or (Android) on your start screen and press 'Frequency. You can now choose from:

#### **FORMAT SD CARD ON CAMERA**

Press  $\mathbb{Z}$  (Apple) or  $\bullet$  (Android) on your start screen and press 'Format Camera'. Press 'yes' to format the Micro SD Card in your camera.

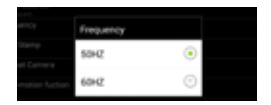

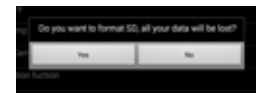

#### *Note:*

*Timelapse, Upside Down Recording and Slow-Motion (see below) CANNOT be set simultaneously. As soon as you set one of these, the others will appear in a grey color and can no longer be selected. In case you do, a pop-up screen will warn you to turn off the other option.* 

#### ADJUST SETTINGS ONLY APPLICABLE IN VIDEO MODE I

#### **SET SLOW-MOTION FUNCTION**

Press  $\mathbb{Z}$  (Apple) or (Android) on your start screen and press 'Slow-Motion Function' to turn Slow Motion ON/OFF.

The icon  $\mathbb{S}$  in will appear on your start screen indicating that Slow Motion is ON. *Note: - For best slow-motion results we suggest to use 'HD 720p, 120 fps'.*

 *- In slow-motion, no sound will be recorded!*

#### **SET UPSIDE DOWN RECORDING**

Press  $\mathbb Z$  (Apple) or (Android) on your start screen and press 'Turn upside down recording' to turn this function ON/OFF.

The icon  $(\clubsuit)$  will appear on your start screen indicating that upside down recording is ON.

#### ADJUST SETTINGS ONLY APPLICABLE IN PHOTO MODE

#### **SET SELF TIMER**

Press the **index** icon. You can now choose from: Your selection will be shown in the icon on your start screen.

#### **SET CONTINUOUS SHOOTING**

=> a certain amount of photos are captured in quick succession.

Press  $\Box$  (Apple) or  $\Box$  (Android) on your start screen and select 'Burst mode'. You can now choose from:

One of the following icons:

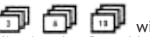

appear on your start screen indicating that Burst Mode is ON in your selected setting.

*Note: we suggest to use the 5 or 8 MP resolution for fast action shots.*

#### MAKE VIDEO RECORDINGS

**Start video recording:** Press the Record Button **on your device once.** The Record Button will start flashing slowly = start of recording.

*Note: Depending on your device's model/type there could be a delay between the camera and the device. The recording will be OK and normal.*

**Stop video recording:**<br>Press the Record Button once again to stop recording. The Record Button will stop flashing  $=$  stop of recording.

#### **IMPORTANT!**

- After you started recording, you can turn OFF the wifi connection on phone/tablet and close the App.
- When making a timelapse, slow-motion or upside down recording with the app and you turn off the wi-fi, the camera will stop recording as soon as the wi-fi is turned back on.
- When the camera is switched OFF, the special settings done by the app such as slow motion, timelapse, upside down recording, ... will be set to default = OFF again.

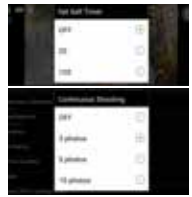

#### MAKE PHOTOS

Press the Photo Button **Con** on your device once. The Photo Button will flash once and<br>you will hear a snapshot sound indicating that the photo will be taken. As soon as you heard a beep coming from the camera and saw the red LED on your camera flash, the shot was made.

#### VIEW/SELECT/DELETE/… VIDEOS AND PHOTOS

Press **The recorded videos and photos will appear in thumbnail icons. The recorded** videos are marked with a

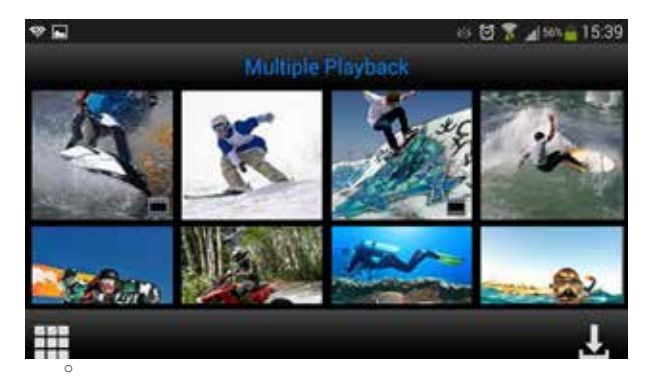

- View photos: simply press the photo to view it full screen.
- View videos: to view your videos you first need to download them. You can view them afterwards in the photo/video album of your Apple iOS or Android device.
- • **Download photos and/or videos:**
	- o Press until appears.
	- o Select the video(s) and/or photo(s) you wish to download by check marking them:
	- o Press : The selected video(s)/photo(s) will now be downloaded to the photo/ video album of your Apple iOS or Android device.
- **Delete photos/video(s):** Press until **a** appears. Select the videos/photos you would like to delete and press 'OK'.

*Note: For Android users only: in case you cannot play the video file we suggest using the free app 'Android Video Player' or another compatible player.*

*Tip: When videos will* **only** *be used for your Apple or Android devices, we suggest recording in 'HD 720 p' for the fastest downloading process.*

If you want to watch, play, share, edit, … the videos and photos you made you can do so by connecting the Guardo Action Cam 4 to your computer! For smooth 4K & 2.7K playback, we recommend the use of a fast 4K computer or other dedicated video player for viewing large video files.

- Connect the micro USB cable to the Micro USB Port of the Guardo Action Cam 4.
- Connect the other end of the micro USB cable to the USB port of your computer.
- Turn the Guardo Action Cam 4 ON 'MSDC' will now appear on the display.
- On your PC a pop-up "removable disk window" (e.g. 'D: E:, ...) will appear or you will find an "extra disk" (e.g. 'D:'E:', ...) under 'My Computer' or 'Explorer' in case you have a Windows PC or in 'Finder' in case you have a Mac (It can take some time before the window appears).
- Click on the 'DCIM' folder to open it.

The following folders will be shown:

- VIDEO Contains videos<br>
IPG Contains vour pl
- JPG Contains your photos<br>CAR Contains videos made
- CAR Contains videos made in dashcam mode

Copy/move the files to your hard disk or external disk to open, play, share or edit them!

**Note: Cyclic recording and frequent recording/deleting operations may leave data fragments in the SD card, causing failure to file recording or saving. To solve this problem, just back up the data on an external storage and format the SD card.**

**Format Micro SD card:** you can use your computer to format your Micro SD card inside the camera! On a Windows computer: Right-click the removable disk and choose 'format'. Format Micro SD card on Mac: Open the 'Disk Utility' program: you can now format your Micro SD card by clicking it in the left-hand pane and then clicking the 'Erase' tab.

## CONNECTING TO A 4K OR **FULL HD TV VIA HDMI CABLE (OPTIONAL)**

If you want to watch and share the videos and photos you made, you can do this by connecting the Guardo Action Cam to your HD TV using a HDMI cable! This cable is optionally available on www.guardo.be.

**Note:** Before connecting or removing the HDMI cable, please make sure the camera is in standby mode (not recording) and wifi is turned OFF.

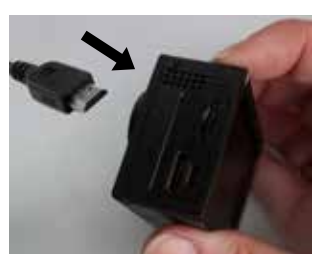

- **Switch mode**: press the Power button (6) to switch between Photo , Video or Car Mode.
- **View a photo/video:** press the Wifi button (7) to select the photo or video you want to view. When a video file is selected, press the Record Button (1) to start playing and press the Record Button (1) again to stop playing.
- • **Delete a photo/video:** press and hold the Record Button (1) . You will have the option to delete or format the file.
	- $\circ$  Press the Wifi button (7) to switch between deleting or formatting
	- o Press the Power button (6) to select Yes or No
	- $\circ$  Press the Record Button (1) to confirm and exit.
- • You can just as well use the Guardo remote control to control the TV and to view, delete, select, … your photos and videos! See 'Use remote control with Full HD TV' for more information.

When connected to the Guardo 12/24V DUO USB car charger (optionally available on www.guardo.be). The camera **will turn ON automatically when set in the CAR mode first** and starts recording in sections of 3 min. each and with selectable upside down recording (rotation 180°, can be changed by user).

#### **Note:**

- This mode will ONLY be detected when you use the 12/24V DUO USB car charger or the home travel charger.
- During recording, the camera will turn warm. This is normal and not a malfunction!

## RESET

In case of a failure (a freeze or other unexpected issue), the camera can be reset. Just take out the battery for at least 15 sec. and reinstall.

## CUSTOMER SUPPORT

For more information, technical questions and return requests, please contact support@guardo.be.

## SOFTWARE UPDATES

Guardo keeps improving its products and therefore releases product software updates on a regular basis. Check www.guardo.be. and click on 'support' to see if there is a software update available for your Guardo camera!
# **GUARANTEE**

Copyright © Guardo. Guardo is a registered trademark of TE-Group NV. The Guardo brand stands for superior product quality and outstanding customer service. That is why Guardo warrants this product against all defects in material and workmanship for a period of **two (2) years** from the date of original purchase of the product. The conditions of this guarantee and the extent of responsibility of Guardo under this guarantee can be downloaded from our website: www.guardo.be.

# LEGAL DISCLAIMER

The software is provided "as is", without warranty of any kind, express or implied, including but not limited to the warranties of merchantability fitness for a particular purpose and noninfringement. In no event shall the authors or copyright holders be liable for any claim, damages or other liability, whether in an action of contract, tort or otherwise, arising from, out of or in connection with the software or the use or other dealings in the software. Video surveillance and privacy issues are regulated by laws that vary from country to country. Check the laws in your local region before using this product. The use of the product is under your responsibility. In case of abuse, Guardo cannot be held liable for any abuse whatsoever.

# INHOUDSTAFEL NU

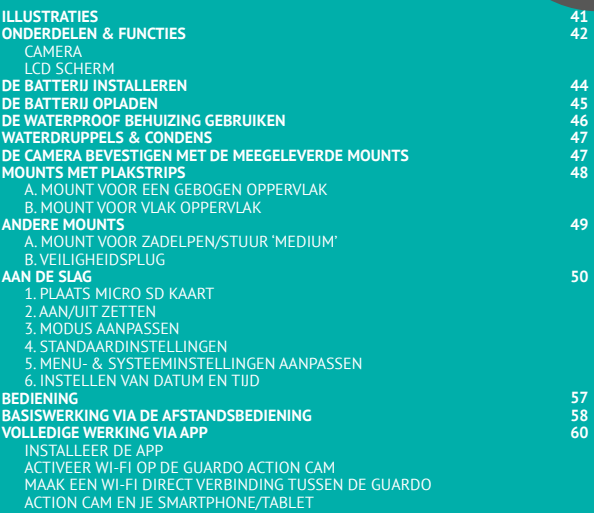

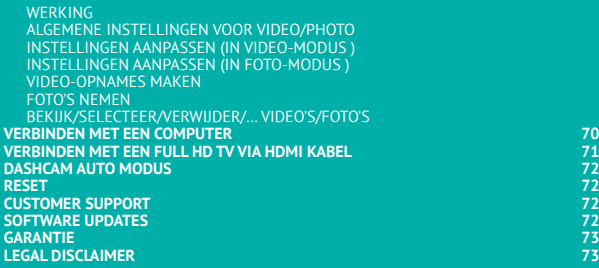

# ILLUSTRATIES

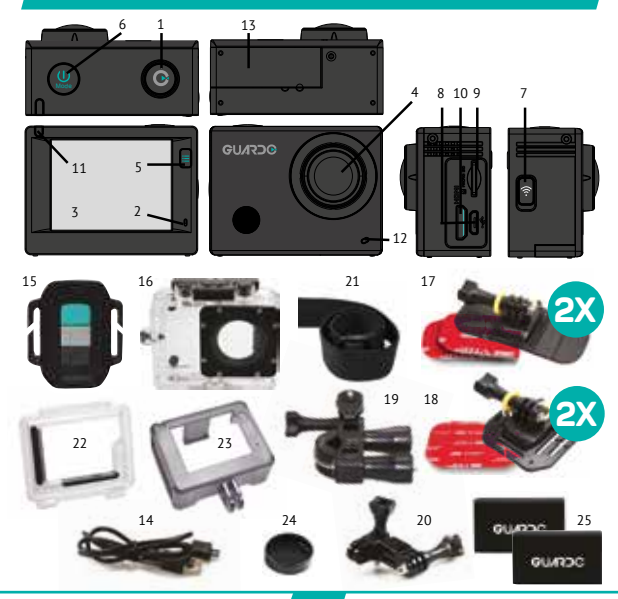

#### CAMERA *Zie illustratie I*

- 1. Opnameknop
- 2. Microfoon
- 3. LCD scherm
- 4. Lens
- 5. MENU / DISPLAY knop
- 6. Aan-uit / Mode knop
- 7. MENU / Wifi knop met LED indicatielampie
- 8. Micro USB poort
- 9. Micro SD-kaartsleuf *(Micro SD-kaart optioneel verkrijgbaar via* www.guardo.be*)*
- 10. Micro HDMI poort *(HDMI kabel optioneel verkrijgbaar via* www.guardo.be*)*
- 11. Opname / Status LED indicatielampje
- 12. Opname / Batterijstatus LED indicatielampje

#### LCD SCHERM *Zie illustratie II*

## **A Foto Modus**

- 1. Foto-modus
- 2. Burst-modus
- 3. Fotoresolutie
- 4. Fotokwaliteit
- 5. Fototeller: geeft aantal foto's weer die nog genomen kunnen worden
- 6. Batterijstatus
- 13. Deksel batterijcompartiment
- 14. Micro USB laadkabel
- 15. RF Afstandsbediening
- 16. Waterproof behuizing
- 17.  $2x$  mount yoor een vlak oppervlak  $+$  acc.
- 18. 2x mount voor een gebogen oppervlak + acc.
- 19. Mount voor zadelpen, stuur, … 'Medium'
- 20. Roteer-/zij mount
- 21. Elastische riem
- 22. Open achterdeur/-klep
- 23. Beschermend randframe
- 24. Lenskapje
- 25. 2x Batterij

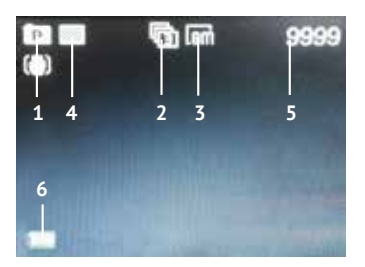

#### **B Video Modus**

- 1. Video-Modus
- 2. Videokwaliteit
- 3. Video framerate
- 4. Videoresolutie
- 5. Video Timer: geeft weer hoeveel uren en minuten er nog gefilmd kan worden
- 6. 7. Batterijstatus

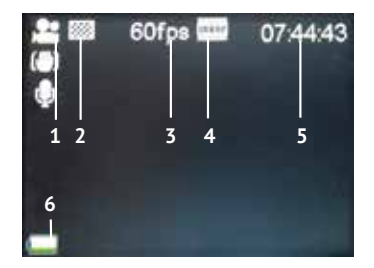

#### **C Afspeelmodus**

Video map Foto map Dashcam (auto) map

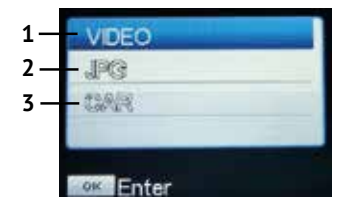

#### **D Automodus**

- 1. Auto-Modus
- 2. Videokwaliteit
- 3. Video framerate
- 4. Videoresolutie
- 5. Video Timer: geeft weer hoeveel uren en minuten er nog gefilmd kan worden
- 6. Batterijstatus

**Opmerking**: Bovenstaande icoontjes kunnen variëren afhankelijk van de status van de camera.

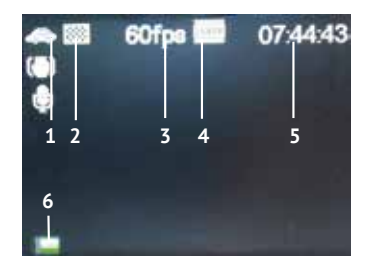

# DE BATTERIJ INSTALLEREN

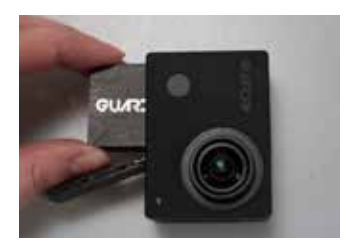

Plaats de meegeleverde 1200 mAh lithium-ion batterij op de juiste manier, zoals getoond in de afbeelding:

- 1. Schuif het deksel van het batterijcompartiment naar rechts om dit´te openen.<br>Plaats de batterii
- 2. Plaats de batterij in het batterijcompartiment. Zorg ervoor dat de elektrodes van de batterij overeenstemmen met de symbolen op de cover.
- 3. Schuif het deksel terug op zijn plaats (naar links) om de batterij op zijn plaats te houden.

Om de batterij te laden:

- 1. Zorg ervoor dat de Guardo Action Cam 4 **uitgeschakeld** is en dat de batterij geplaatst werd.
- 2. Verbind de micro USB kabel (14) met de micro USB poort (8) van de Guardo Action Cam 4.
- 3. Verbind het andere uiteinde van de micro USB kabel (14) met de USB poort van je computer of met de Guardo USB Home Charger, optioneel verkrijgbaar via www.guardo.be.
- 4. Tijdens het laden zal het blauwe indicatielampje (11) aan de voorzijde van het toestel continu branden. Zodra de batterij volledig opgeladen is, zal het blauwe LED Indicatielampje (11) uit gaan.

#### **Opmerking:**

- De camera kan gebruikt worden tijdens het laadproces.
- • Wanneer de batterij leeg raakt, zal de Guardo Action Cam 4 uitgeschakeld worden, maar zullen de beelden die tot dusver opgenomen werden, bewaard worden.
- • Wanneer de camera AAN is, maar niet gebruikt wordt, zal deze automatisch uitgeschakeld worden na 5 min. Dit is de standaard instelling en dit kan NIET aangepast worden in het menu van de camera.
- Als het blauwe LED indicatielampje (11) begint te knipperen i.p.v. continu te branden, betekent dit dat er geen batterij geplaatst is.
- De meegeleverde micro USB kabel (14) garandeert snel en efficiënt opladen maar wordt ook gebruikt voor synchronisatie en data-overdracht met uw PC
- • Extra batterijen en laders/accessoires kunnen via onze website besteld worden: www.guardo.be
- • Als de camera gedurende lange tijd niet wordt gebruikt, verwijder en bewaar de batterij in de juiste omstandigheden en laad deze regelmatig nog eens op om optimale batterijprestaties te garanderen.

# DE WATERPROOF BEHUIZING GEBRUIKEN

Plaats de camera in de waterproof behuizing:

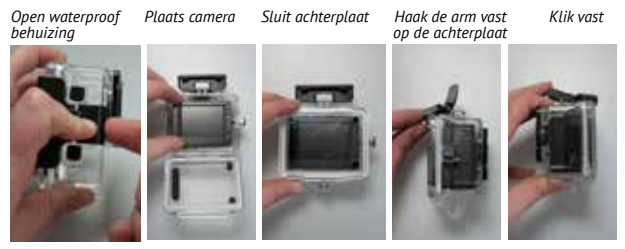

#### **BELANGRIJK! CORRECT GEBRUIK VOOR HET VOORKOMEN VAN WATER LEKKAGE**

- **1. VOOR ELK GEBRUIK:** controleer zorgvuldig dat de waterdichte behuizing stevig vastzit op de camera en dat er zich geen 'objecten' (zoals zand of een haarlok) bevinden tussen de rubberen band en de behuizing, aangezien deze lekken kunnen veroorzaken.
- 2. De rubberen band is het belangrijkste onderdeel van de waterdichte behuizing omdat dit het gedeelte is dat de camera waterdicht houdt. De rubberen band kan verwijderd worden zodat je deze regelmatig kan schoonmaken in proper water. Bij het afdrogen gebruik je beter geen doek, maar 'schud' je de behuizing even en laat hem drogen aan de lucht.
- 3. Bij gebruik in zout water dien je de plastic waterdichte behuizing achteraf **IEDERE KEER** in niet-zout water schoon te maken en te drogen. Dit om corrosie te voorkomen of om te voorkomen dat stof, zand, ... zich begint op te stapelen in de rubberen afdichting.

#### **!LET OP!**

Indien je de hierboven genoemde tips niet consequent volgt/uitvoert kan er waterschade optreden waardoor de camera beschadigd/vernield kan worden. De garantie dekt geen waterschade veroorzaakt door onjuist gebruik!

# WATERDRUPPELS & CONDENS

Controleer de lens regelmatig om te zien of er geen waterdruppels of condens/mist<br>opgetreden zijn. Deze kunnen nl. ook zichtbaar zijn op je beelden!<br>Voor het verwijderen/voorkomen van waterdruppels en condens/mist,kunnen d

- • Spuug of lik aan de waterproof behuizing. Water zal gelijkmatig afgescheiden worden en sneller verdampen om zo waterdruppels en vlekken te verminderen!
- Breng een waterafstotend en anti-parelvorming/anti-mist was of coating aan (zoals 'RAIN-X).<br>• Zorg ervoor dat de binnenkant van de behuizing en de camera zo droog mogelijk zijn.
- • Zorg ervoor dat de binnenkant van de behuizing en de camera zo droog mogelijk zijn (bv. droge handen, geen zweet) om mist / condensatie zo veel mogelijk te voorkomen.
- • Laat de camera niet in direct zonlicht of in de buurt van warmte liggen en laat deze niet nodeloos aan staan (wekt warmte op).
- • Open de beslagen camerabehuizing, veeg/verwijder de damp zorgvuldig en sluit de behuizing opnieuw.
- Probeer te grote temperatuurverschillen te vermijden, omdat deze kunnen leiden tot condensatie/mist.

Anticondens inzetstukken zijn optioneel verkrijgbaar op www.guardo.be.

**Opmerking**: gedempt geluid is onvermijdelijk wanneer je de camera met de waterdichte behuizing gebruikt.

# DE CAMERA BEVESTIGEN MET DE MEEGELEVERDE MOUNTS

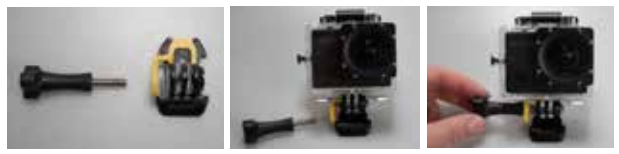

Het bevestigen van de camera op een mount gebeurt telkens op dezelfde manier<br>1. Verwijder de schroef van de mount.

- 
- 2. Schroef de camera op de mount met de schroef.
- 3. Draai/kantel de camera in de gewenste opnamehoek en zet vast met de spanschroef.

#### MOUNTS MET DLAKSTRIPS

#### **Hoe de plakstrips aanbrengen (BELANGRIJK!)?**

- • Breng de tape **24 uur vóór gebruik aan in een ruimte met een temperatuur rond 21°C**.
- • Zorg ervoor dat het oppervlak waarop je de tape wenst aan te brengen, glad is: de tape hecht niet goed op een oneffen of poreus oppervlak.
- • **Reinig en droog het oppervlak alvorens aan te brengen**. Gebruik best een reiniger die geen vette film achterlaat!
- • Druk de tape overal gelijkmatig en stevig aan!

#### **Hoe de plakstrips verwijderen?**

De tape kan verwijderd worden met een haardroger: de warme lucht zal de kleeflaag los maken. Verwijder het residu met een reiniger of met alcohol.

#### **A. MOUNT VOOR EEN GEBOGEN OPPERVLAK**

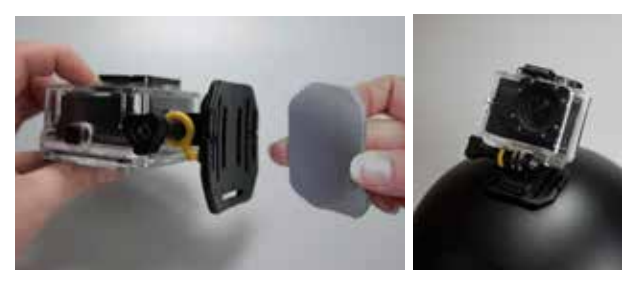

Kleef de 3M VHB aan de mount en plaats/kleef de mount dan op het gewenste, gebogen oppervlak.

**Opmerking**: deze mount kan ook gebruikt worden met de riem van de afstandsbediening!

#### **B. MOUNT VOOR VLAK OPPERVLAK**

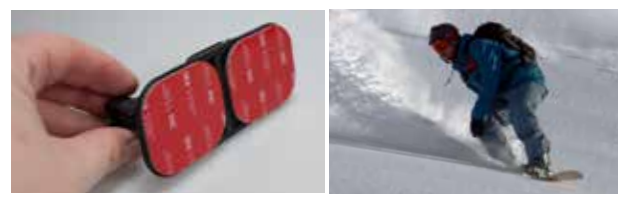

Kleef/plaats de mount met de 3M VHB-tape op een vlakke ondergrond, zoals een snowboard.

#### ANDERE MOUNTS

#### **A. MOUNT VOOR ZADELPEN/STUUR 'MEDIUM'**

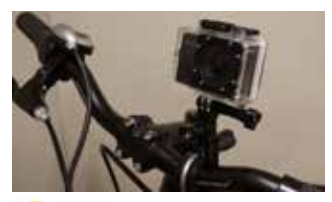

Draai de spanschroeven los om de opening te vergroten/verkleinen zodat deze mooi aansluiten op je zadelpen, stuur, .... . Draai de schroeven aan om de mount vast te zetten.

#### **B. VEILIGHEIDSPLUG**

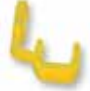

Sommige mounts zijn voorzien van deze gele veiligheidsplug: een extra beveiligingsfunctie die er voor zorgt dat de sluiting niet loskomt van de mount! Gebruik deze dus zeker bij extreme sporten waarin veel schokken, plotselinge (omhoog en omlaag) bewegingen en rotaties optreden, zoals motorcross, snowboarden, mountainbiken, enz. …

# AAN DE SLAG

#### **1. PLAATS MICRO SD KAART**

- • Plaats een 16 GB Micro SD-kaart (bij voorkeur van een bekend A-merk), Class 10 (UHS-I) of hoger met een minimum van 15 MB/s schrijfsnelheid (optioneel verkrijgbaar bij www.guardo.be) in de Micro SD kaartsleuf (9) voor u de Guardo Action Cam 4 begint te gebruiken.
- • Formatteer de Micro SD-kaart bij het eerste gebruik! Je kunt de micro SD-kaart formatteren via:
	- o je computer (zie 'Verbinden met een computer')
	- o het menu van de camera (zie 'Systeeminstellingen')

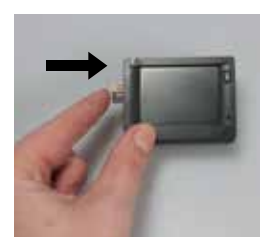

Plaats de micro SD-kaart in de Micro SD kaart sleuf (9) en druk voorzichtig met je vingernagel zodat deze vastklikt. (Om de Micro SD-kaart te verwijderen: druk opnieuw voorzichtig met je vingernagel, zodat deze naar buiten springt).

#### **Opmerking:**

- • Als er geen micro SD-kaart geplaatst is, kan de camera niet gebruikt worden!
- • Zorg ervoor dat de capaciteit van de micro SD-kaart niet groter is dan 64 GB, Class 10 (UHS-I).
- Wij raden een 16 GB, Class 10 of hoger aan.

#### **2. AAN/UIT ZETTEN**

**De Guardo Action Cam 4 AAN zetten:** Druk gedurende 2/3 sec. op de Aan-Uit/Mode Knop (6) om de Guardo Action Cam 4 AAN te zetten. Het LCD scherm (3) gaat aan en een korte beep geeft aan dat de camera aangeschakeld werd.

**De Guardo Action Cam 4 UIT zetten:** Druk opnieuw gedurende 2/3 sec. op de Aan-Uit/ Mode Knop (6) om de Guardo Action Cam 4 UIT te zetten. Het LCD scherm (3) gaat uit en een korte beep geeft aan dat de camera uitgeschakeld werd.

#### **Opmerking:**

- • De Guardo Action Cam 4 wordt automatisch uitgeschakeld wanneer deze niet wordt gebruikt gedurende 5 minuten. Dit is de standaardinstelling en kan NIET aangepast worden.
- Het scherm van de Guardo Action Cam 4 wordt automatisch uitgeschakeld wanneer het niet wordt gebruikt gedurende 3 minuten. Dit is de standaardinstelling en deze kan aangepast worden in het menu 'Syteeminstellingen'.

#### **3. MODUS AANPASSEN**

De camera kan ingesteld worden in 4 verschillende modi: fotomodus, automodus, videomodus en afspeelmodus. Nadat de camera aangeschakeld werd, druk je op de Aanuit / Mode knop (6) om tussen de verschillende modi te wisselen:

- **Videomodus**: video's opnemen. Het pictogram videocamera wordt weergegeven in de linkerbovenhoek van het display:
- **Automodus**: voor gebruik in de wagen. Het auto-pictogram wordt weergegeven in de linkerbovenhoek van het display:
- **Fotomodus**: foto's nemen. Het pictogram fotocamera wordt weergegeven in de linkerbovenhoek van het display:
- **Afspeelmodus**: afspelen video's / foto's/ auto-opnamen. Het afspeelmenu wordt weergegeven op het display.

#### **4. STANDAARDINSTELLINGEN**

De Guardo Action Cam 4 kan worden ingesteld (resolutie, video modus, foto modus, ...) volgens het doel waarvoor je hem wilt gebruiken en volgens je eigen voorkeuren! Wanneer je de camera voor de allereerste keer aanzet, zal de volgende informatie op het LCD-display verschijnen, dit is de standaard fabrieksinstelling:

#### **5. MENU- & SYSTEEMINSTELLINGEN AANPASSEN**

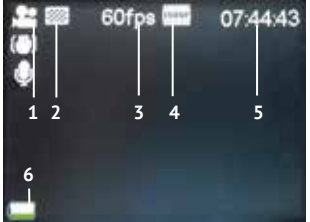

Het LCD scherm aan de achterkant van de camera maakt het mogelijk de camera en de instellingen aan te passen, foto's en video's te bekijken en af te spelen.

#### **Menu-instellingen aanpassen**

Hoe? In de video- / auto-/ foto- / afspeelmodus:

- • Druk **lang** op de Menu-knop (5 of 7) om het menu te openen.
- Gebruik de Wifi knop (7) en Mode-knop (6) om te navigeren door het menu.
- • Druk op de Opnameknop (1) om het submenu te openen.
- Gebruik de Wifi knop (7) en Mode-knop (6) om te navigeren door het submenu.
- Druk op de Opnameknop (1) om de gewenste instelling te selecteren.
- Druk **lang** op de Menu-knop (5 of 7) om het menu te sluiten.  **Opmerking: Bij gebruik van de waterdichte behuizing, kan het menu alleen worden geopend en gesloten met de Menu / Wifi-knop (7).**

Bijvoorbeeld: om de 'Witbalans' op 'Daglicht' te zetten in video modus, ga je als volgt te werk:

- 1. Zet de Guardo Action Cam 4 aan.
- 2. Druk **lang** op de Menu-knop (5 of 7).
- 3. Gebruik de Wifi knop (7) tot 'Witbalans' verschijnt.
- 4. Druk op de Opnameknop (1).
- 5. Gebruik de Wifi knop (7) tot 'Daglicht' verschijnt.
- 6. Druk op de Opnameknop (1) om 'Daglicht' te selecteren. De witbalans is nu ingesteld op 'Daglicht'.
- 7. Druk **lang** op de Menu-knop (5 of 7) om het menu te sluiten.

#### **Menu Video modus :**

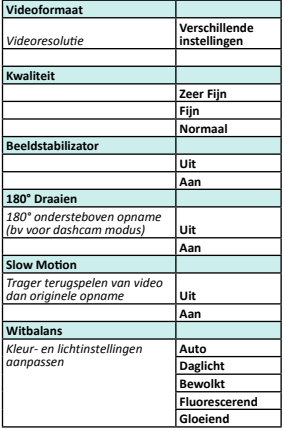

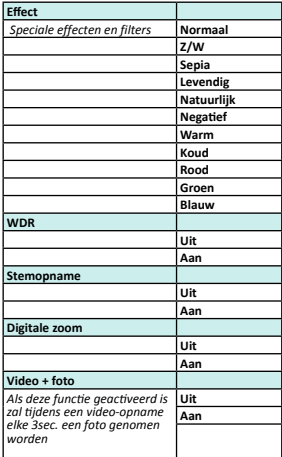

#### **Menu Foto Modus:**

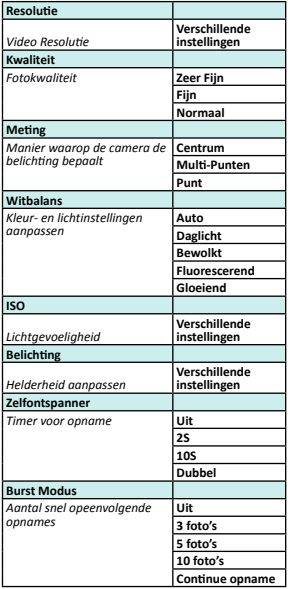

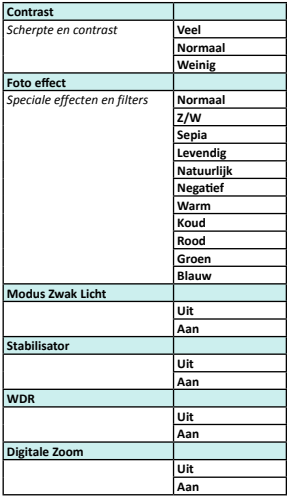

#### **Menu Afspeelmodus :**

Wanneer je in de Afspeel-modus zit, zal je het volgende venster zien: VIDEO = je video opnames CAR = je dashcam opnames  $IPG =$  ie foto-opnames

- Gebruik de Wifi knop (7) en de Opnameknop (1) om de gewenste map te selecteren.
- Druk op de Wifi knoip (7) om de vorige of volgende foto of video te zien.

Afspelen van video's

- Druk op de Opnameknop (1) om de video te starten en te pauzeren
- Druk op de MENU knop (5) om de video te stoppen
- Druk op de MENU knop (5) om volgende instellingen te openen:

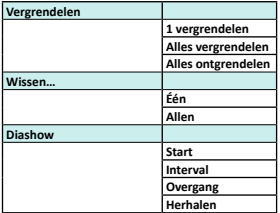

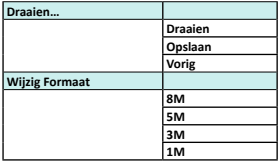

#### **Systeeminstellingen wijzigen :**

In de foto/video/afspeel-modus :

- Druk lang op de MENU knop (5 of 7) om het menu te openen.
- Druk op de Mode knop (6) om naar de systeeminstellingen te gaan.
- Gebruik de Wifi knop (7) en MODE knop (6) om door het menu te navigeren.
- Druk op de Opnameknop (1) om het submenu te openen.
- Gebruik de Wifi knop (7) en MODE knop (6) om door het submenu te navigeren.
- Druk op de Opnameknop (1) om de gewenste instelling te selecteren.

## **Systeeminstellingen**

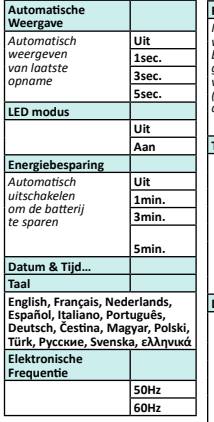

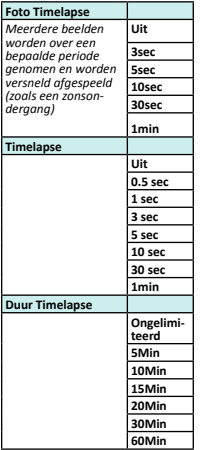

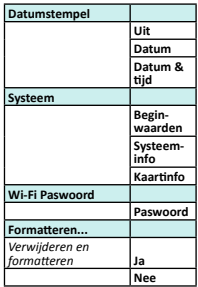

#### **6. INSTELLEN VAN DATUM EN TIJD**

Om de juiste datum en tijd in te stellen, volgt u de volgende stappen:

- • Druk **lang** op de Menu-knop (5 of 7) om het menu te openen.
- • Druk op de Mode knop (6) om naar het systeeminstelling menu te gaan.
- Gebruik de Wifi knop (7) en Mode-knop (6) om naar het menu "Datum & Tijd" te gaan.
- • Druk op de Opnameknop (1) om "Datum & Tijd" te selecteren.
- Stel de datum en tijd in met gebruik van de Wifi knop (7) om cijfers te veranderen en de Mode knop (6) om te wisselen tussen maand, datum, uur, …

# **BEDIENING**

#### **Starten met video-opname:**

- • Zorg dat de Guardo Action Cam 4 aanstaat en in de Video modus staat.
- • Druk één keer op de Opnameknop (1). De rode LED indicator (12) en 'REC' zullen langzaam knipperen en er verschijnt een timer = start van opname.

#### **Opmerking:**

- • Opname-kijkhoeken zijn licht anders in verschillende werkmodi van de videocamera.
- Als u de video-oppame wenst te onderbreken, drukt u 1x kort op de MENU / Wifiknop (7).

#### **Stoppen met video-opname:**

• Druk nogmaals één keer op de Opnameknop (1) om de opname te stoppen. De rode LED indicator (12) en de timer gaan uit.

#### **Opmerking**:

- • Indien de geheugenkaart vol is, zal de Guardo Action Cam 4 automatisch stoppen met opnemen. Je opname zal worden opgeslagen voordat de camera afsluit! Wanneer 0:00 op ie scherm flikkert, wil dit zeggen dat ie SD kaart vol is en dat opnames maken niet langer mogelijk is. In dat geval moet je eerst de SD kaart leegmaken of formatteren (via je computer of de camera). Uiteraard nadat je de bestanden hebt gekopieerd naar je computer. Zie 'SD Kaart formatteren' voor meer informatie.
- Als je gedurende langere tijd (by 2 uur non-stop) opneemt, zal je bestand in verschillende secties gesplitst worden op je SD kaart. 1 sectie = max 4GB/45 min.

#### **Een foto nemen:**

- • Zorg dat de Guardo Action Cam 4 aanstaat en in de Fotomodus staat.
- • Druk één keer op de Opnameknop (1). Je hoort een bieptoon en de rode LED indicator (12) zal één keer oplichten = één foto maken

**Opmerking**: Enkel wanneer je de bieptoon hebt gehoord en de rode LED indicator (12) heeft opgelicht is de foto genomen.

#### **Foto In Video (PIV)**

Met de Action Cam 4 kan je foto's maken terwijl je een video aan het opnemen bent!

- o Ga in video-Modus naar "Video+Foto" en selecteer "Aan".
- o Start met de opname van een video zoals hierboven beschreven.
- o Druk op de Menu knop (5) als je een foto wil maken.
- o "Opname klaar" zal kort op het scherm verschijnen om te bevestigen dat elke 5sec. automatisch een foto wordt genomen!

#### **Opmerking**:

• Deze functie werkt niet bij 4K en 2.7K instellingen.

#### **Digitale zoom**

Met de action cam 4 kan je in- en uitzoomen met Menu-knop (5) naast het display terwijl je een video aan het opnemen bent of een foto wilt nemen.

**Opmerking**:

- • Tijdens het opnemen van een video of het nemen van een foto kan de digitale zoom de kwaliteit van het beeld beïnvloeden.
- • Deze functie werkt niet bij 4K en 2.7K instellingen.

# BASISWERKING VIA DE **AFSTANDSBEDIENING**

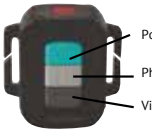

Power ON/OFF Button

Photo Button

Video Button

#### **GEBRUIK AFSTANDSBEDIENING MET DE CAMERA**

De afstandsbediening kan gebruikt worden voor video-opnames, voor het maken van foto's en om de camera aan/ uit te schakelen.

- 1. **Aanschakelen**: Houd de Aan/Uit-knop ingedrukt om de camera aan te schakelen. Blijf drukken tot het rode LED lampje uit gaat en wacht even tot de camera is opgestart.
- 2. **Neem een foto**: Druk éénmaal op de Foto-knop om de foto te nemen.
- 3. **Start video-opname**: Druk éénmaal op de Video-knop om de opname te starten.
- 4. **Stop video-opname**: Druk opnieuw éénmaal op de Video-knop om de opname te stoppen.
- 5. **Uitzetten**: Houd de Aan/Uit-knop ingedrukt om de camera uit te schakelen.

#### **Opmerking**:

- • Max afstand is 15~25 meter (afhankelijk van de omgeving).
- • Bij gebruik van de afstandsbediening gaat de camera opnames maken volgens de instellingen die je als laatste zelf via de camera had ingesteld.

#### **GEBRUIK AFSTANDSBEDIENING MET EEN FULL HD TV**

#### **VIDEO EN DASHCAM MODUS:**

Aan/Uit knop: Druk éénmaal om de OSD (on screen display)-opties te tonen / pauze Aan/Uit knop: Neem een foto tijdens een opname Foto-knop: geen functie Video-knop: geen functie

#### **AFSPEELMODUS:**

Aan/Uit knop: Afspelen/Pauzeren Foto-knop: Volgende Video-knop: Volgende

#### INSTALLEER DE APP

Zoek de App via je smartphone of tablet:

- • Voor Android gebruikers: Zoek naar 'Guardo Action Cam 4' in Google Play of scan deze QR code:
- • Voor Apple iOS gebruikers: Zoek naar 'Guardo Action Cam 4' in de App Store of scan deze QR code:

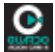

Voltooi de installatie, zodat het Guardo Action Cam 4 App icoontje op je smartphone of tablet verschijnt!

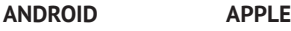

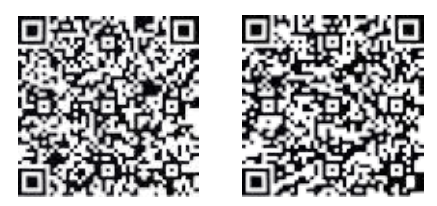

#### ACTIVEER WI-FI OP DE GUARDO ACTION CAM 4

Druk op de Wi-Fi knop (7) ��������� camera om Wi-Fi aan te schakelen. Zorg ervoor dat de<br>batterij volledig opgeladen is! "Wi-Fi ON" zal op het LCD scherm verschijnen en het rode LED Wi-Fi indicatielampje zal beginnen knipperen.

#### MAAK EEN WI-FI DIRECT VERBINDING TUSSEN DE GUARDO ACTION CAM A EN JE SMARTPHONE/TABLET

- • Activeer Wi-Fi op je smartphone of tablet en laat deze zoeken naar het Wi-Fi Direct netwerk 'Guardo Action Cam 4\_xxxxxx'.
- • Selecteer dit Wi-Fi Direct netwerk. Bij de allereerste verbinding, zal gevraagd worden naar het paswoord: geef dan "0987654321"in en 'Connected' zal verschijnen op het scherm van je tablet of smartphone.
- • Het rode LED indicatielampje van de Wi-Fi knop zal niet langer knipperen maar continu blijven branden zolang de camera verbonden is.
- • Zodra de verbinding wegvalt, zal de camera automatisch terug verbinding proberen maken. Indien dit niet lukt, probeer je de verbinding best manueel opnieuw tot stand te brengen.

#### *Opmerking:*

- • *Als de batterijcapaciteit te laag is, kan de Wi-Fi niet werken. Herlaad dan eerst de batterij!*
- • *Tijdens Wi-Fi verbinding en verbinding met een smartphone/tablet, zal de camera opwarmen en dus warm aanvoelen. Dit is normaal en zal niet tot een defect leiden!*
- • *Er dient altijd een Micro SD kaart geplaatst te worden alvorens je een Wi-Fi verbinding kan maken.*
- Wi-Fi zal automatisch uitgeschakeld worden indien er geen verbinding gemaakt wordt *(met smartphone/tablet) binnen de 2 min., dit om de batterij te sparen.*
- • *Paswoord en netwerknaam kunnen aangepast worden door de gebruiker in de App.*
- • *Datum en tijd zullen automatisch ingesteld worden via app en toestel en zodra je de batterij vervangt.*

#### **WERKING**

Zorg ervoor dat een Micro SD kaart geplaatst werd, alvorens de app te gebruiken! Druk op het Guardo 4 app icoontje op je Android of Apple iOS apparaat .

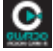

Je apparaat zal een verbinding maken met de camera en een live 'video preview' verschijnt op je scherm!

De app staat standaard ingesteld op video-modus **en dit is dus het startscherm (An**droid als voorbeeld):

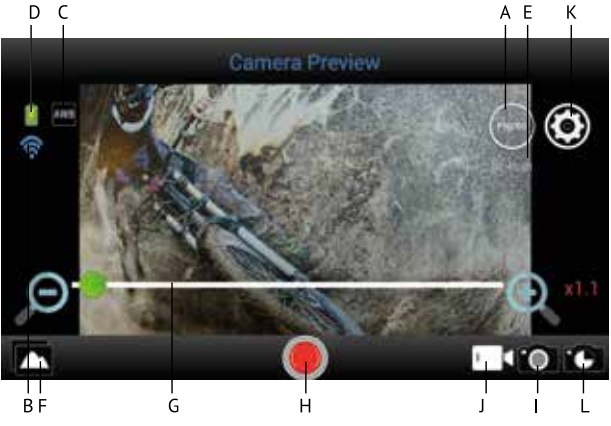

- A. Resolutie
- B. Wi-Fi verbinding (geen icoon bij Apple)
- C. Witbalans (standaard ingesteld op 'AWB' - Automatische Witbalans)
- D. Status batterij
- E. Resterende opname-tijd
- F. Bekijk foto's /video's
- G. Digitale zoom bar
- H. Opnameknop voor video-opname (standaard ingesteld op Video-Modus)
- I. Foto modus
- J. Video modus (standaard AAN)
- K. Instellingen ( $\overrightarrow{A}$  bij Apple)
- L. Timelapse

Om de app te gebruiken om foto's te nemen, druk op het icoontie **De** rechtsonder. dit is het startscherm voor het nemen van foto's (Android als voorbeeld):

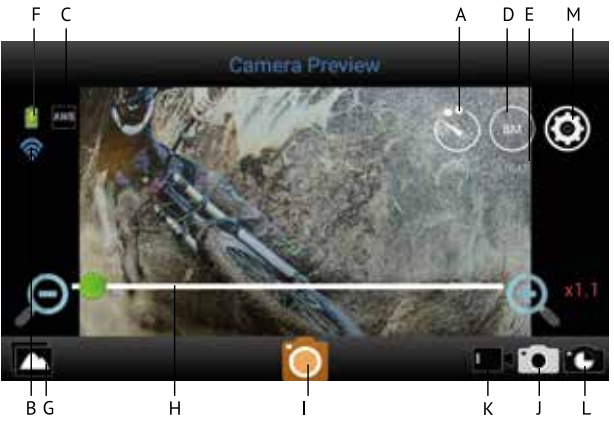

- A. Self Timer (Standaard UIT)
- B. Wi-Fi verbinding (geen icoon bij Apple) C. Witbalans (standaard ingesteld op
- 'AWB' – Automatische witbalans)
- D. Resolutie
- E. Resterende aantal foto's die genomen kunnen worden
- F. Status batterij
- G. Bekijk foto's/video's
- H. Digitale zoom bar
- I. Foto-knop voor het maken van foto's
- J. Fotomodus
- K. Videomodus
- L. Timelapse
- M. Instellingen ( $\mathbb{Z}$  bij Apple)

# ALGEMENE INSTELLINGEN VOOR VIDEO/FOTO **EIL 01**

#### **RESOLUTIE AANPASSEN**

In **III** modus: Druk op het icoontje (FHD) Je kan nu kiezen tussen:

De geselecteerde resolutie zal weergegeven worden op het startscherm.

In **192** modus: druk op het icoontje (8M).<br>Je kan nu kiezen tussen:

De geselecteerde resolutie zal weergegeven worden op het startscherm.

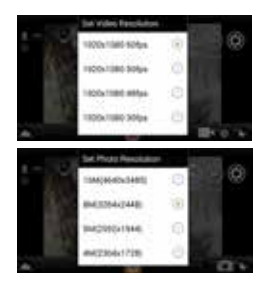

#### **ZOOM**

Druk op het gebied net boven de werkbalk en er zal een zoom bar verschijnen Druk  $+$  om in te zoomen, druk – om uit te zoomen. (Maximum is 4 x)

 $+$   $-$ 

#### **STEL TIMELAPSE IN**

Timelapse voor video = een manier van filmen waarbij veel video-opnames gemaakt worden gedurende een bepaalde periode en dan snel getoond worden in een reeks, zodat een langzame actie (zoals een zonsondergang) snel lijkt te gebeuren. Timelapse voor foto = een manier van fotograferen waarbij veel foto-opnames gemaakt worden gedurende een bepaalde periode en duur.

Druk (Apple) of (Android) op het startscherm en druk 'Timelapse modus'. Je kan nu kiezen tussen:

In video modus: het icoontje zal verschijnen op het startscherm om aan te duiden dat Timelapse AAN staat.

In foto modus: het  $\blacksquare$  icoontje zal verschijnen op het startscherm om aan te duiden dat Timelapse AAN staat.

#### **STEL INTERVAL/DUUR TIMELAPSE IN**

Druk (Apple) of (Android) op het startscherm en druk 'Timelapse Interval'. Je kan nu kiezen tussen:

Zodra 'Timelapse Interval' AAN staat, kan je ook de duur van het interval bepalen.

*Opmerking: in Timelapse wordt geen geluid opgenomen!*

#### **STEL WITBALANS IN**

(Apple) of  $\overline{\mathbb{D}}$  (Android) op het startscherm en druk 'White Balance'. Je kan nu kiezen tussen:

Volgens de geselecteerde witbalans, zal een van de volgende icoontjes op het startscherm verschijnen:

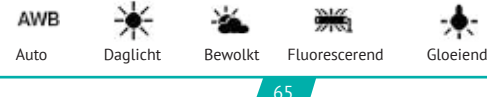

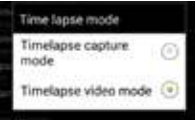

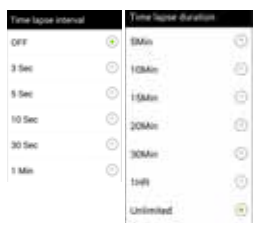

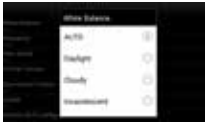

### **STEL FREQUENTIE IN** (Voor EU is 50Hz standaard)

Druk (Apple) of (Android) op het startscherm en druk op 'Frequency'. Je kan nu kiezen tussen:

#### **FORMATTEER SD KAART OP CAMERA**

Druk (Apple) of (Android) op het startscherm en druk 'Formatteer Camera'. Druk 'ja' om de Micro SD Kaart van je camera te formatteren.

#### *OPMERKING:*

*Timelapse, Upside Down Recording en Slow-Motion* 

*(zie hieronder) kunnen niet tegelijkertijd ingesteld worden. Zodra je een van deze geactiveerd hebt, zullen de andere in een grijze kleur verschijnen en niet langer geselecteerd kunnen worden. Indien je 1 van deze toch probeert te selecteren zal een pop-up scherm je waarschuwen de andere optie uit te schakelen.*

#### INSTELLINGEN AANPASSEN (ENKEL VAN TOEPASSING IN VIDEO-MODUS **III**

#### **ZET SLOW-MOTION AAN/UIT**

Druk (Apple) of (Android) op het startscherm en druk 'Slow-Motion' om Slow-Motion AAN/UIT te zetten

Het  $\stackrel{6}{\bullet}$  icoontie zal op het startscherm verschijnen om aan te duiden dat Slow-Motion AAN staat.

- *Opmerking: Voor de beste slow-motion resultaten raden we aan om de camera in te stellen op 'HD 720p, 120 fps'.*
	- *In slow-motion wordt geen geluid opgenomen!*

#### **ZET 'ONDERSTEBOVEN OPNAME' AAN/UIT**

Druk (Apple) of (Android) op het startscherm en druk 'Upside down' om deze functie AAN/UIT te zetten.

Het  $\left(\frac{1}{2}\right)$  icoontie zal op het startscherm verschijnen om aan te duiden dat 'upside down opname' geselecteerd werd.

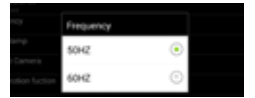

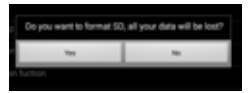

#### INSTELLINGEN AANPASSEN (ENKEL VAN TOEPASSING IN FOTO-MODUS )

#### **STEL SELF-TIMER IN**

Druk  $\odot$  op het startscherm. Je kan nu kiezen tussen: De selectie zal weergegeven worden op het startscherm.

#### **STEL BURST MODUS IN**

**Continuous shooting modus =**  $\text{continuous}$   $\rightarrow$  een bepaalde hoeveelheid foto's worden in snel tempo achter

elkaar vastgelegd.<br>Druk (Apple) of Mandroid) op het startscherm en druk 'continuous shooting'. Je kan nu kiezen tussen:

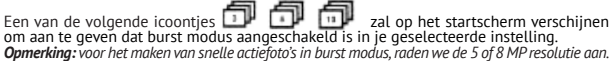

#### VIDEO-OPNAMES MAKEN:

**Start video-opname:**<br>Druk éénmaal op de Opnameknop op je apparaat. De opnameknop zal beginnen knipperen = start opname.

 *Opmerking: Afhankelijk van het type/model van je apparaat zou er een vertraging kunnen optreden. Ondanks deze vertraging zal de opname correct en juist verlopen.*

Stop video-opname: Druk nogmaals éénmaal op de Opnameknop **om** de opname te stoppen. De Opnameknop zal niet langer knipperen = stop opname.

#### *BELANGRIJK!*

- Nadat de opname gestart is, kun je de Wi-Fi verbinding uitschakelen op je telefoon/tablet en de app sluiten.

- Als je bij het maken van een timelapse, slow motion of ondersteboven opname met de app de Wi-Fi uitschakelt, zal de camera stoppen met opnemen zodra u wi-fi weer inschakelt. Zodra de camera uitgeschakeld werd, zullen de speciale instellingen gedaan via de app zoals slow-motion, timelapse, ondersteboven opname, … terug op *standaard gezet worden = opnieuw UIT.* 

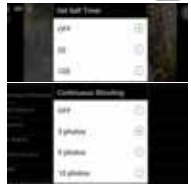

#### FOTO'S NEMEN

Druk éénmaal op de Foto-knop **ou op je apparaat. De Foto-knop zal éénmaal knipperen** en je zal een snapshot geluidje horen dat aangeeft dat de foto genomen zal worden. Zodra je ook een beep gehoord hebt vanuit de camera en het rode LED indicatielampje geknipperd heeft, werd de foto genomen.

#### BEKIJK/SELECTEER/VERWIJDER/… VIDEO'S/FOTO'S

Druk . De opgenomen video's en foto's verschijnen in miniatuur-pictogrammen. De opgenomen video's worden gemarkeerd met een ...

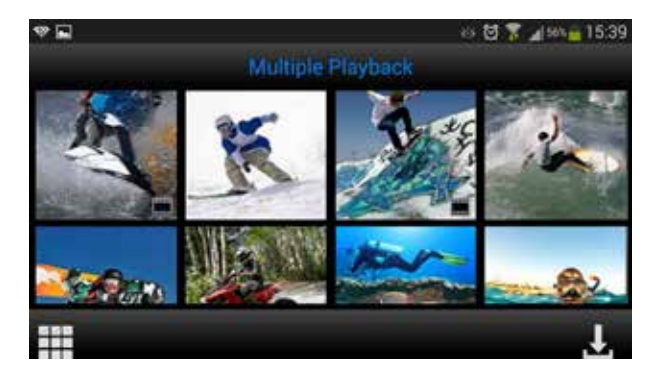

- **Bekijk foto's:** Druk op de foto om deze full screen te bekijken.
- • **Bekijk video's:** Om je opgenomen video's te bekijken moet je deze eerst downloaden. Je kan ze daarna bekijken in het foto/video album van je Apple iOS of Android apparaat.
- • **Download foto's en/of video's:**
	- $\overline{a}$  Druk  $\overline{b}$ , tot  $\overline{b}$  verschijnt.
	- o Selecteer de video('s) en/of foto('s) die je wenst te downloaden door ze aan te vinken:
	- o Druk . De geselecteerde video('s)/foto('s) zullen nu gedownload worden naar het foto/video album van je Apple iOS of Android apparaat.
- **Verwijder foto('s)/video('s):** Druk tot use verschijnt. Selecteer de video('s)/ foto('s) die je wenst te verwijderen en druk 'OK'.

#### *Opmerking:*

*Alleen voor Android-gebruikers: in het geval je het videobestand niet kunt afspelen raden we aan de gratis app 'Android Video Player' of een andere compatibele videospeler te installeren.*

#### *Tip:*

*Wanneer video's alleen gebruikt worden voor je Apple of Android-apparaat, raden wij aan opnames te maken in 'HD 720 p' voor het snelste downloadproces.*

# VERBINDEN MET EEN COMPUTER

Als je de gemaakte video's en foto's wil gaan bekijken, afspelen, delen, monteren, … kan dit door de Guardo Action Cam 4 te verbinden met je computer

Voor het vlot afspelen van bestanden in 4K & 2.7K, raden we het gebruik aan van een snelle 4K computer of een andere videospeler geschikt voor het bekijken van grote videobestanden.

- Sluit de micro USB kabel aan op de micro USB Poort van de Guardo Action Cam 4.
- Sluit het andere uiteinde van de micro USB kabel aan op de USB-poort van je computer.
- Zet de Guardo Action Cam 4 aan. 'MSDC' zal nu op het scherm verschijnen.
- Op je computer zal een pop-up scherm "verwisselbare schijf" (bv. 'D:'E:',...) verschijnen en je zal een "extra schijf" (bv. D:'E:', ...) vinden onder 'Mijn Computer' of 'Verkenner' bij Windows of in 'Finder' bij Mac (het kan even duren voor dit scherm verschijnt).
- Klik op de map 'DCIM' om deze te openen.

De volgende mappen worden weergegeven:

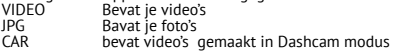

Kopieer/verplaats de bestanden naar je harde schijf of externe harde schijf om deze te bekijken, af te spelen, te delen of te bewerken!

**Opmerking: Cyclische opname en frequent opnemen/wissen kunnen gegevensfragmenten achterlaten op de SD-kaart, waardoor bestanden soms niet opgenomen/opgeslagen worden. Om dit probleem op te lossen, dient u een back-up van de gegevens op een externe opslag te plaatsen en de SD-kaart te formatteren.**

**SD-kaart formatteren:** Je kunt je computer gebruiken om de Micro SD-kaart te formatteren in de camera! Op een Windows PC: Klik met je rechtermuis knop op de verwisselbare schijf en kies "Formatteren".

**Micro SD kaart formatteren op Mac:** Open het programma 'Disk Utility': je kunt nu de Micro SD-kaart formatteren door erop te klikken in het linkerdeelvenster en vervolgens op het tabblad 'Erase' te klikken.

# VERBINDEN MET EEN FULL HD TV VIA HDMI KABEL (OPTIONEEL)

Als je de video's en foto's die je gemaakt hebt, wilt bekijken en delen, kun je dit doen door de Guardo Action Cam 4 aan te sluiten op uw HD TV via een HDMI-kabel! Deze kabel is optioneel verkrijgbaar op www.guardo.be.

**Opmerking**: Voor het aansluiten of verwijderen van de HDMIkabel, zorg ervoor dat de camera in de standby-modus staat (niet opnemen) en dat de wifi uitgeschakeld is.

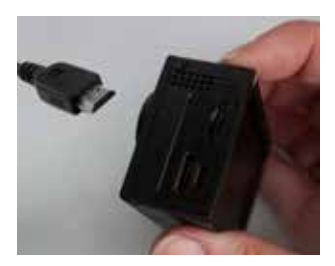

- • **Wisselen van modus**: Druk op de Aan/Uit knop (6) om te wisselen tussen Foto, Video of Automodus.
- • **Een foto/video bekijken:** druk op de Wi-Fi Knop (7) om de foto of video te selecteren die je wenst te bekijken. Zodra je een videobestand geselecteerd hebt, druk je op de Opnameknop (1) om deze af te spelen en druk je nogmaals om te pauzeren.
- • **Een foto/video verwijderen:** Houd de Opnameknop (1) ingedrukt. Je krijgt nu de mogelijkheid de foto/video te verwijderen of te formatteren.
	- o Druk op de Wi-Fi Knop (7) om te kiezen tussen verwijderen en formatteren.
	- o Druk op de Aan/Uit knop (6) om om 'Ja' of 'Nee' te selecteren.
	- o Druk op de Opnameknop (1) om te bevestigen en af te sluiten.
- • Je kunt net zo goed de Guardo afstandsbediening gebruiken om de TV te bedienen en je foto's en video's te bekijken, te verwijderen, te selecteren,…! Zie 'Gebruik afstandsbediening met Full HD-TV' voor meer informatie.

# DASHCAM AUTO MODUS

Bij aansluiting van de camera op de Guardo 12/24V DUO USB autolader (optioneel verkrijgbaar via www.guardo.be) zal de camera **automatisch aangeschakeld worden als deze eerst in Dashcam modus werd gezet**, en beginnen op te nemen in secties van 3 min. met keuze voor ondersteboven (180° rotatie) opnames (kan aangepast worden door de gebruiker).

#### **Opmerking**:

- • Deze functie kan ALLEEN geactiveerd/gedetecteerd worden wanneer je de Guardo 12/24V DUO USB autolader of reislader gebruikt.
- • Tijdens opname zal de camera opwarmen en dus warm aanvoelen. Dit is normaal en zal niet tot een defect leiden!

# RESET

In het geval dat het toestel vastloopt door een onbekend probleem kan de camera gereset worden. Neem gewoon de batterij gedurende minstens 15 sec. uit het toestel en plaats deze opnieuw.

# CUSTOMER SUPPORT

Voor meer informatie, technische vragen of retouraanvragen met betrekking tot dit product dien je rechtstreeks contact op te nemen met support@guardo.be.

# SOFTWARE UPDATES

Guardo blijft zijn productaanbod verbeteren en zal dus regelmatig product software updates vrijgeven. Kijk regelmatig op www.guardo.be en klik 'support' om na te gaan of er een software-update beschikbaar is voor je Guardo camera!
### **GARANTIE**

Copyright © Guardo. Guardo is een gedeponeerd handelsmerk van TE-Group NV. Het merk Guardo staat voor producten van superieure kwaliteit en een uitstekende klantenservice. Daarom garandeert Guardo dat dit product vrij is van materiaal- en fabricagefouten gedurende een periode van twee (2) jaar na de oorspronkelijke aankoopdatum van het product. De voorwaarden van deze garantie en de omvang van de verantwoordelijkheid van Guardo onder deze garantie kan je bekijken op www.guardo.be.

### LEGAL DISCLAIMER

Deze software wordt aangeboden in de huidige staat ('as is') en enige expliciete of impliciete garanties, met inbegrip van, maar niet beperkt tot, de geïmpliceerde garanties van verhandelbaarheid en geschiktheid voor een bepaald doel worden verworpen. In geen geval zullen de auteurs of copyrighthouders aansprakelijk zijn voor enige claim of schade hetzij in overeenkomst, burgerlijke aansprakelijkheid, of onrechtmatige daad in verband met deze software of voortvloeiende uit het gebruik van deze software.

Videobewaking en privacy kwesties worden geregeld door wetten die verschillen van land tot land. Controleer de wetten in je eigen regio voor je dit product gebruikt. Het gebruik van het product valt onder je verantwoordelijkheid. In geval van misbruik, kan Guardo niet aansprakelijk worden gesteld.

# TABLE DES MATIÈRES

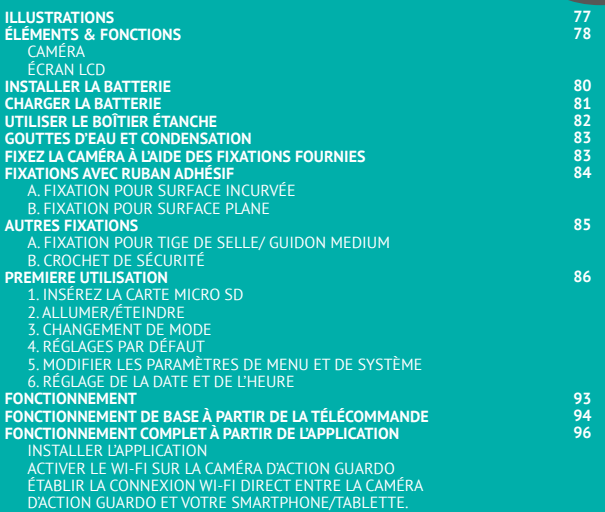

FR

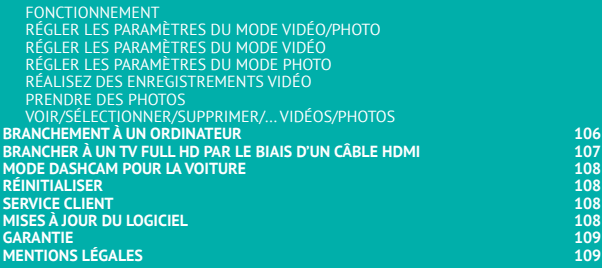

## ILLUSTRATIONS

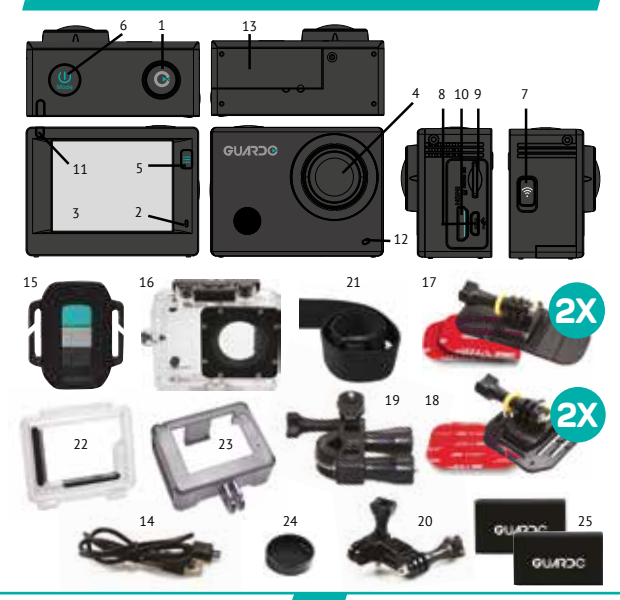

### CAMÉRA **-** *Voir illustration I*

- 1. Bouton d'enregistrement
- 2. Microphone
- 3. Écran LCD
- 4. Objectif
- 5. Bouton MENU / Écran
- 6. Bouton Marche/Arrêt / Mode
- 7. Bouton MENU / Wi-Fi avec indicateur LED
- 8. Port micro-USB
- 9. Logement pour carte micro SD *(carte micro SD disponible en option sur le site*  www.guardo.be*)*
- 10. Port mini-HDMI *(câble HDMI disponible en option sur le site* www.guardo.be*)*
- 11. Indicateur LED d'état / d'enregistrement
- 12. Indicateur LED d'état de la batterie / d'enregistrement
- 13. Compartiment de la batterie
- 14. Câble de chargement micro-USB
- 15. Télécommande RF
- 16. Boîtier étanche
- 17. 2x fixations à surface plane + acc.
- 18.  $2x$  fixations à surface incurvée  $+$  acc.
- 19. Fixation pour tige de selle/ guidon medium
- 20. Foxation pivotante / latérale
- 21. Sangle élastique
- 22. Squelette porte arrière
- 23. Cadre de couverture de protection
- 24. Couvercle de l'objectif
- 25. 2x Batterie

### ÉCRAN LCD

#### **A Mode Photo**

- 1. Mode Photo
- 2. Mode rafale
- 3. Résolution photo
- 4. Qualité de la photo
- 5. Photo compteur: affiche le nombre de photos à gauche pour capturer
- 6. État de la batterie

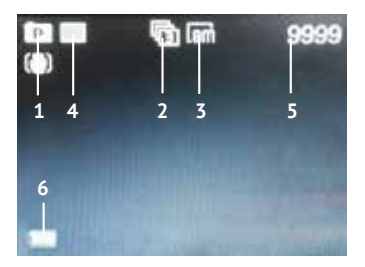

#### **B Mode Vidéo**

- 1. Mode vidéo
- 2. Qualité de la vidéo
- 3. Fréquence de trame de la vidéo
- 4. Résolution vidéo
- 5. Minuterie de la vidéo: affiche les heures et les minutes qui peuvent encore être utilisés pour l'enregistrement 6. État de la batterie
- 

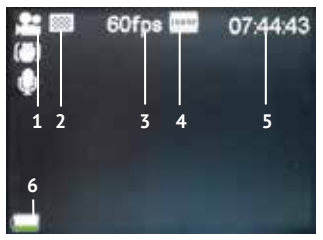

#### **C Mode Lecture**

Dossier Vidéo Dossier Photo Dossier Dashcam (voiture)

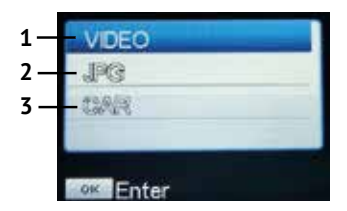

#### **D Mode voiture**

- 1. Mode voiture
- 2. Qualité de la vidéo
- 3. Fréquence de trame de la vidéo
- 4. Résolution vidéo
- 5. Minuterie de la vidéo: affiche les heures et les minutes qui peuvent encore être utilisés pour l'enregistrement
- 6. État de la batterie

#### **Remarque:**

Les icônes peuvent varier en fonction de l'état de l'appareil.

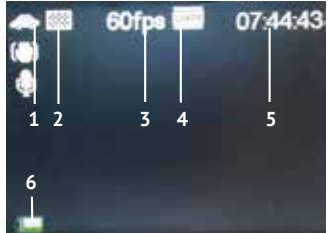

### INSTALLER LA BATTERIE

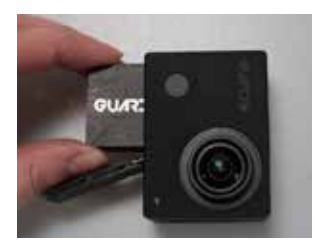

Veuillez installer la batterie fournie lithium-ion 1200 mAh correctement, comme indiqué sur l'illustration:

- 1. Faites glisser le couvercle de la batterie vers la droite pour le libérer.
- 2. Placez la batterie dans le compartiment de la batterie. Assurez-vous que les électrodes de la batterie correspondent aux symboles sur le couvercle.
- 3. Faites glisser le couvercle de la batterie en place (vers la gauche) pour verrouiller la batterie.

Pour charger la batterie:

- 1. Assurez-vous que la caméra d'action Guardo 4 **est mise hors tension** et que la batterie est installée.
- 2. Branchez le câble micro-USB (14) au port micro-USB (8) de la caméra d'action Guardo 4.
- 3. Connectez l'autre extrémité du câble micro-USB (14) au port USB de votre ordinateur ou à un autre chargeur domestique Guardo compatible USB, disponible en option sur le site www.guardo.be.
- 4. Pendant que la batterie se recharge, l'indicateur lumineux bleu (11) sur la face avant de la caméra restera allumé. Lorsque la batterie sera entièrement rechargée, l'indicateur lumineux bleu (11) s'éteindra.

#### **Note:**

- La caméra peut être utilisée lorsqu'elle est en charge.
- • Si la batterie est faible, la caméra Guardo 4 s'éteindra mais sauvegardera la partie enregistrée avant la mise hors tension.
- • Si la caméra est SOUS TENSION mais qu'elle n'est pas utilisée, celle-ci se mettra automatiquement hors tension au bout de 5 min. C'est le réglage par défaut et ne peut PAS être modifié dans le menu de la caméra.
- Si l'indicateur lumineux bleu (11) clignote au lieu de rester allumé, cela signifie qu'il n'y a pas de batterie dans la caméra.
- Le câble micro USB fourni (14) offre une charge rapide et efficace, mais est également utilisé pour la synchronisation et le transfert de données avec votre PC.
- Des chargeurs/accessoires peuvent être commandés sur notre site web : www.guardo.be.
- • Si la caméra vidéo n'est pas utilisée pendant une longue période, retirez la batterie, rangez-la correctement et rechargez-la régulièrement pour garantir une meilleure performance de la batterie.

# UTILISER LE BOÎTIER ÉTANCHE

Placez la caméra dans le boîtier étanche :

*Ouvrez le boîtier Placez la caméra Fermez la Saisissez le bras Cliquez en place porte dérobée*

### **IMPORTANT ! INSTRUCTIONS POUR ÉVITER UNE INFILTRATION D'EAU**

- **1. AVANT CHAQUE UTILISATION**: vérifiez soigneusement que le boîtier étanche contenant la caméra est correctement fermé et qu'il n'y a aucun corps étranger (telle que du sable ou une mèche de cheveux) entre le joint en caoutchouc et le boîtier, car cela pourrait causer une infiltration.
- 2. Le joint en caoutchouc est l'élément le plus important du boîtier étanche puisqu'il permet à la caméra d'être complètement étanche. Il est possible d'enlever le joint en caoutchouc pour le nettoyer à l'eau fraîche. N'utilisez pas de chiffon humide pour sécher le joint mais secouez-le simplement.
- 3. Après chaque utilisation de la caméra dans de l'eau salée, rincez **TOUJOURS** le boîtier en plastique étanche dans de l'eau douce puis séchez-le. Ceci permet d'éviter l'usure ou empêche la poussière/le sable/etc. de venir encrasser le joint en caoutchouc.

#### **!ATTENTION!**

Si vous ne suivez/n'effectuez pas systématiquement les instructions indiquées ci-dessus, des risques d'infiltration d'eau pourront se produire et endommageront/détérioreront la<br>caméra. La garantie NE couvre PAS les dommages causés par une infiltration d'eau due à une mauvaise utilisation !

## GOUTTES D'EAU ET CONDENSATION

Contrôlez régulièrement l'objectif pour voir si des gouttes d'eau ou de la condensation/buée apparaissent/apparaît car cela pourrait être visible sur votre enregistrement vidéo. Pour se débarrasser/éviter des gouttes d'eau et de la condensation/buée, voici quelques conseils utiles :

- • Mettez un peu de salive sur l'écran ou l'objectif du boîtier. L'eau aura tendance à glisser plutôt qu'à adhérer !
- • Appliquez un hydrofuge et un enduit ou une cire anti-humidité (tel que le produit RAIN-X).
- • Assurez-vous que l'intérieur du boîtier ainsi que la caméra sont bien secs (par ex. évitez d'avoir les mains humides ou en sueur) pour éviter la buée/condensation.
- • Ne laissez pas la caméra exposée directement à la lumière du soleil ou à proximité d'une source de chaleur et ne la gardez pas sous tension lorsque vous ne l'utilisez pas.
- • Ouvrez le boîtier embué de la caméra et essuyez-le délicatement avec un chiffon, puis refermez-le.
- • Essayez également d'éviter de laisser la caméra dans des endroits exposés à de grandes différences de températures car celles-ci pourraient causer la présence de condensation/buée.

**Remarque** : un bruit sourd est inévitable lorsque vous utilisez la caméra dans le boîtier étanche.

### FIXEZ LA CAMÉRA À L'AIDE DES FIXATIONS FOURNIES

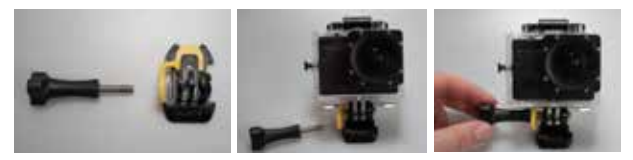

Attacher la caméra à toutes les fixations, s'effectue toujours de la même facon :

- 1. Enlevez la vis de la fixation.
- 2. Placez l'appareil sur la fixation en utilisant la vis.
- 3. Rotez/dirigez la camera selon l'angle de prise souhaité et fixez-le avec le vis de serrage.

#### FIXATIONS AVEC RUBAN ADHÉSIF

#### **Comment appliquer le ruban adhésif (IMPORTANT !) ?**

- • Appliquez le ruban **24 heures avant l'utilisation de la caméra dans une température ambiante autour de 21 °C.**
- • Assurez-vous que la surface sur laquelle vous souhaitez appliquer le ruban est lisse: le ruban n'adhèrera pas correctement sur une surface bombée ou poreuse.
- • **Nettoyez et essuyez la surface avant l'application.** N'importe quel produit nettoyant non graissant peut être utilisé !
- • Positionnez tout le ruban correctement et fermement !

#### **Comment enlever le ruban adhésif ?**

Le ruban adhésif peut être ôté à l'aide d'un sèche-cheveux : l'air chaud décollera la partie adhésive. Enlevez les restes du ruban adhésif avec un produit nettoyant ou un alcool.

#### **A. FIXATION POUR SURFACE INCURVÉE**

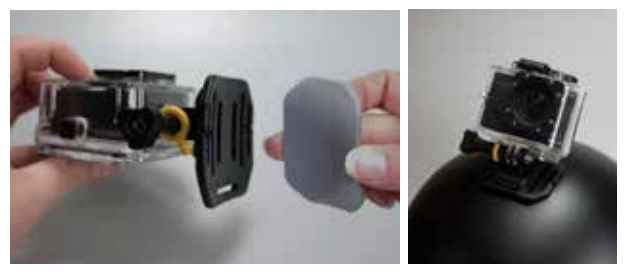

Collez le ruban 3M VHB sur la fixation et positionnez /collez celle-ci sur une surface incurvée. Remarque : cette fixation peut également être utilisée avec la sangle de la télécommande !

#### **B. FIXATION POUR SURFACE PLANE**

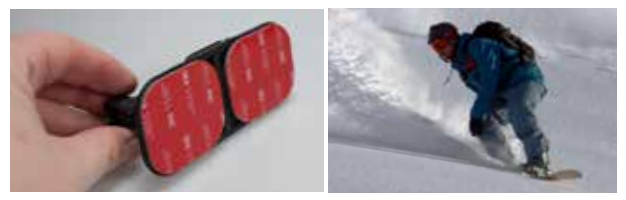

Positionnez la fixation sur une surface plane, telle qu'un snowboard, en utilisant le ruban 3M VHB.

#### AUTRES FIXATIONS

#### **A. FIXATION POUR TIGE DE SELLE/ GUIDON MEDIUM**

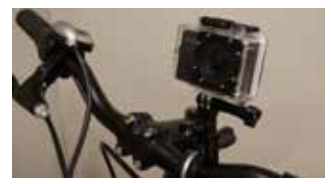

Desserrez les vis pour élargir l'ouverture du support et pour fixer la tige de selle/ le guidon/etc. entre les ouvertures de la fixation. Resserrez les vis pour maintenir la fixation.

#### **B. CROCHET DE SÉCURITÉ**

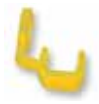

Certaines fixations sont renforcées par un crochet de sécurité, un accessoire supplémentaire qui empêche l'attache de la fixation de se défaire ! Assurez-vous que le crochet de sécurité est correctement attaché lorsque vous utilisez la caméra pour des sports extrêmes durant lesquels de nombreux chocs, mouvements brusques (verticaux) et rotations se produisent comme en motocross, snowboard, VTT, etc ..

#### **1. INSÉREZ LA CARTE MICRO SD**

- • Assurez-vous d'insérer une carte micro SD de 16 Go (de préférence d'une marque connue), Classe 10 (UHS-I) ou une carte de capacité supérieure avec un minimum de 15 Mo/s de vitesse d'écriture (disponible en option sur le site www.guardo.be) dans le lecteur de carte micro SD (9) avant de commencer à utiliser la caméra d'action Guardo 4.
- • Assurez-vous de formater la carte micro SD avant la première utilisation uniquement! Vous pouvez formater la carte micro SD par le biais de :
	- o votre ordinateur (se reporter chapitre intitulé « Brancher à un ordinateur »)
	- o le menu de la caméra Guardo 4 (se reporter au chapitre intitulé « Réglages de système »)

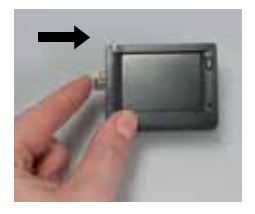

Placez la carte micro SD dans le lecteur micro SD (9) et appuyez délicatement sur la carte du bout de votre doigt pour l'enclencher complètement dans son logement jusqu'à entendre un clic. (Pour enlever la carte micro SD : appuyez à nouveau délicatement du bout de votre doigt pour l'éjecter).

#### **Remarque :**

- En l'absence d'une carte micro SD, la caméra ne peut pas être utilisée !
- Assurez-vous que la capacité de votre carte micro  $SD$  est inférieure à 64 Go. Classe 10 (UHS-I).
- Nous vous conseillons d'utiliser une carte 16 Go Classe 10 ou supérieure.

#### **2. ALLUMER/ÉTEINDRE**

**Pour allumer la caméra d'action Guardo 4**: Appuyez sur le bouton Marche/Arrêt/Mode (6) pendant 2/3 secondes pour allumer la caméra d'action Guardo4 . L'écran LCD (3) s'allume et vous entendrez un signal sonore indiquant que la caméra est allumée.

**Pour éteindre la caméra d'action Guardo 4:** Appuyez à nouveau sur le bouton Marche/ Arrêt/Mode (6) pendant 2/3 secondes pour éteindre la caméra d'action Guardo 4. L'écran LCD (3) s'éteint et vous entendrez un signal sonore indiquant que la caméra est éteinte.

#### **Remarque :**

- • La caméra d'action Guardo 4 s'éteindra automatiquement si elle n'est pas utilisée pendant 5 minutes. Ceci est le réglage par défaut et ne peut PAS être modifié.
- • L'écran de la caméra d'action Guardo 4 s'éteindra automatiquement quand il est pas utilisé pendant 3 minutes. Ceci est le réglage par défaut et peut être modifié dans le menu « Réglages de système».

#### **3. CHANGEMENT DE MODE**

La caméra peut être réglée sur 4 modes différents : mode photo, mode voiture, mode vidéo et mode lecture. Après avoir allumé la caméra, appuyez sur le bouton Marche/Arrêt/Mode (6) pour basculer entre les différents modes : 

- **Mode vidéo** : enregistrez des vidéos
- L'icône de caméra apparaît dans le coin supérieur gauche de l'écran.
- **Mode voiture** : pour une utilisation dans la voiture.

L'icône de voiture apparaît dans le coin supérieur gauche de l'écran.

- 
- **Mode photo** : prenez des photos L'icône d'appareil photo apparaît dans le coin supérieur gauche de l'écran.
- **Mode lecture** : visionnez des vidéos/photos. Le menu de lecture apparaît sur l'écran.

#### **4. RÉGLAGES PAR DÉFAUT**

La caméra d'action Guardo 4 peut être réglée (résolution, mode vidéo, mode photo, etc.) en fonction de vos objectifs et de vos préférences! Lorsque la caméra est allumée pour la première fois, l'information suivante s'affichera sur l'écran LCD. il s'agit du réglage par défaut :

#### **5. MODIFIER LES PARAMÈTRES DE MENU ET DE SYSTÈME**

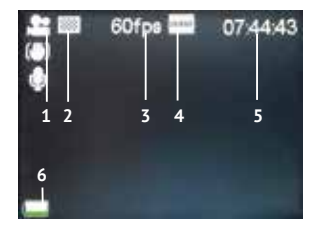

L'écran LCD à l'arrière de la caméra permet de contrôler la caméra et les paramètres, de visualiser en temps réel et de visionner des vidéos et des photos enregistrées !

#### **Modifier les paramètres de menu**

Comment ? En mode vidéo/voiture/photo/lecture :

- **Appuyez et maintenez enfoncé** le bouton Menu (5 ou 7) pour accéder au menu.
- Utilisez les boutons Wifi (7) et MODE (6) pour naviguer dans le menu.
- Appuyez sur le bouton d'enregistrement (1) pour ouvrir le sous-menu.
- Utilisez les boutons Wifi (7) et MODE (6) pour naviguer dans le sous-menu.
- Appuyez sur le bouton d'enregistrement (1) pour sélectionner le paramètre souhaité.
- **Appuyez et maintenez enfoncé** le bouton Menu (5 ou 7) pour sortir du menu.

#### **Remarque: Lorsque vous utilisez le boîtier étanche, le menu ne peut être ouvert et fermé qu'avec le bouton MENU / Wifi (7).**

Par exemple : pour régler la « balance blanc » sur « Lum, du jour » en mode vidéo:

- 1. Allumez la caméra d'action Guardo 4.
- 2. **Appuyez et maintenez enfoncé** le bouton Menu (5 ou 7).
- 3. Appuyez sur le bouton Wifi (7) jusqu'à « Balance blanc ».
- 4. Appuyez sur le bouton d'enregistrement (1).
- 5. Appuyez sur le bouton Wifi (7) jusqu'à « Lum. du jour ».
- 6. Appuyez sur le bouton d'enregistrement (1) pour sélectionner « Lum. du jour ». La balance des blancs est à présent réglée sur « Lum. du jour ».
- 7. **Appuyez et maintenez enfoncé** le bouton Menu (5 ou 7) pour sortir du menu.

#### **Menu mode vidéo :**

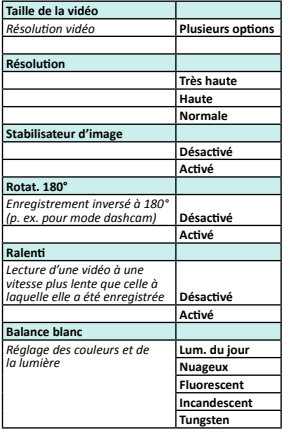

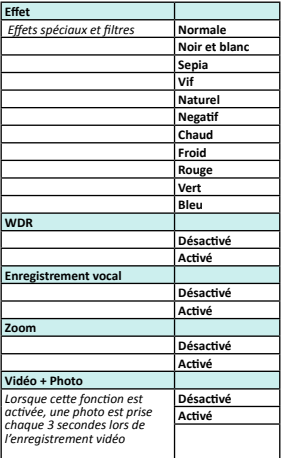

#### **Menu Mode Photo:**

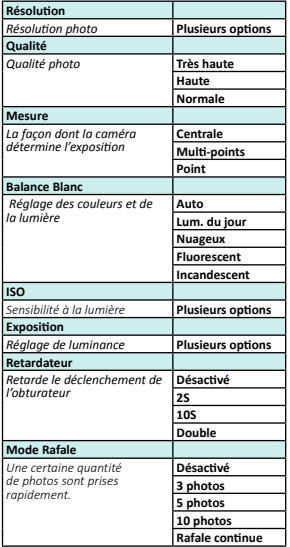

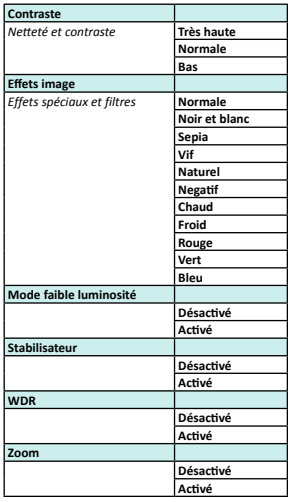

#### **Menu Mode Lecture :**

Lors de la sélection du Mode lecture, la fenêtre suivante apparaît : VIDEO = vos enregistrements vidéo CAR = vos enregistrements dashcam  $IPG = v\cos$  photos

- Utilisez le bouton Wifi (7) et le bouton d'enregistrement (1) pour sélectionner le dossier souhaité.
- Appuyez le bouton Wifi (7) pour accéder à la photo/vidéo suivante.

Fonctionnalité de lecture :

- Appuyez sur le bouton d'enregistrement (1) pour démarrer/mettre en pause/lire la vidéo.
- Appuyer sur le bouton MENU (5) pour arrêter la lecture vidéo.
- Appuyer sur le bouton MENU (5) pour accéder aux paramètres suivants :

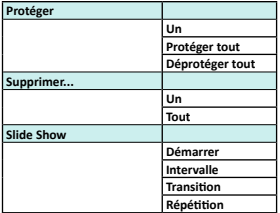

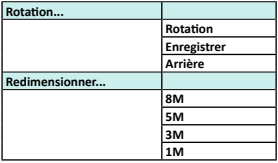

#### **Modifier les paramètres de système :**

En mode vidéo/voiture/photo/lecture :

- **Appuyez et maintenez enfoncé** le bouton Menu (5 ou 7) pour accéder au menu.
- Appuyez sur le bouton Mode (6) pour atteindre le menu des paramètres.
- Utilisez les boutons Wifi (7) et MODE (6) pour naviguer dans le menu.
- Appuyez sur le bouton d'enregistrement (1) pour ouvrir le sous-menu.
- Utilisez les boutons Wifi (7) et MODE (6) pour naviguer dans le sous-menu.
- Appuyez sur le bouton d'enregistrement (1) pour sélectionner le paramètre souhaité.

#### **Paramètres de système**

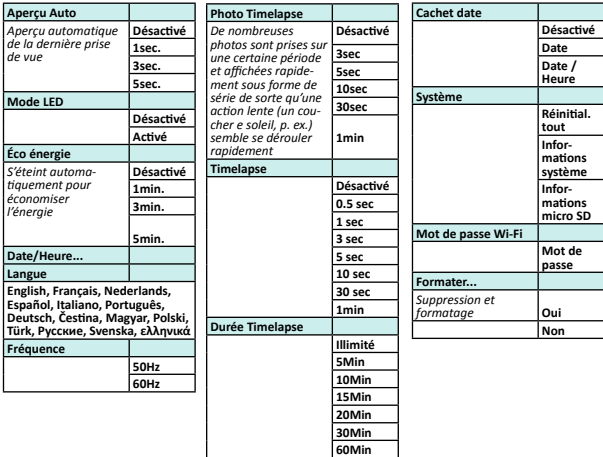

#### **6. RÉGLAGE DE LA DATE ET DE L'HEURE**

Pour régler la date et l'heure correctes, suivez les étapes suivantes :

- **Appuyez et maintenez enfoncé** le bouton Menu (5 ou 7) pour accéder au menu.
- Appuyez sur le bouton Mode (6) pour basculer sur le menu des paramètres de système.
- Utilisez les boutons Wifi (7) et MODE (6) jusqu'à « Date/heure ».
- Appuyez sur le bouton d'enregistrement (1) pour sélectionner « Date/heure ».
- Réglez La date et l'heure en utilisant les boutons Wifi (7) (changer les chiffres) et le bouton Mode (6) (basculer entre mois, date, heure…).

### FONCTIONNEMENT

#### **Démarrage de l'enregistrement vidéo:**

- • Assurez-vous que la caméra d'action Guardo 4 est allumée et que le mode Vidéo est activé.
- • Appuyez une fois sur le bouton d'enregistrement (1). L'indicateur lumineux rouge (12) et « REC » se mettront à clignoter lentement et une minuterie s'affichera = début de l'enregistrement vidéo.

#### **Remarque:**

- • Angles de prises de vue sont légèrement différents dans différents modes de fonctionnement de la caméra.
- Pour interrompre l'enregistrement vidéo, appuyez 1x brièvement sur le bouton Wifi (7).

#### **Arrêter l'enregistrement vidéo :**

• Appuyez à nouveau sur le bouton d'enregistrement (1) pour arrêter l'enregistrement vidéo. L'indicateur lumineux rouge (12) s'éteindra et la minuterie s'éteindra.

#### **Remarque**:

- Lorsque la carte mémoire est pleine, la caméra d'action Guardo 4 cesse automatiquement l'enregistrement vidéo. Vos enregistrements vidéo seront sauvegardés avant la mise hors tension de la caméra ! Lorsque 0:00 s'affiche à l'écran, cela indique que la carte SD est pleine et que l'enregistrement vidéo n'est plus possible. La carte SD doit alors être vidée ou formatée (par le biais de votre ordinateur ou par le menu de la caméra) à nouveau. Cette procédure doit évidemment être effectuée après avoir copié/ sauvegardé vos photos/enregistrements à partir de votre carte mémoire vers un autre appareil tel que le disque dur de votre ordinateur. Voir « Formater la carte Micro SD ».
- • Si vous effectuez un enregistrement vidéo de longue durée (par ex. de 2 heures nonstop), celui-ci sera sauvegardé sur votre carte micro SD en plusieurs parties, 1 partie = max. 4 Go soit 45 min.

#### **Prendre une photo:**

- • Assurez-vous que la caméra d'action Guardo 4 est allumée et que le mode Photo est activé.
- • Appuyez une fois sur le bouton d'enregistrement (1). Vous entendrez un signal sonore et l'indicateur lumineux rouge (12) s'allumera une fois = prendre une photo.

**Remarque:** La photo a été prise uniquement si vous avez entendu le signal sonore et que l'indicateur lumineux rouge (12) a clignoté.

#### **Picture in Video (PIV)**

La caméra d'action Guardo 4 vous permet de faire des photos pendant un enregistrement vidéo!

- En mode vidéo, allez ver « Video + Photo » et sélectionnez « Activé ».
- Lancer enregistrement d'une vidéo, comme décrit ci-dessus.<br>• Appuyez sur le bouton Menu (5) lorsque vous voulez faire la
- Appuyez sur le bouton Menu (5) lorsque vous voulez faire la photo.
- « Capture done » apparaîtra sur l'écran pour confirmer qu'une photo a été prise toutes les 5 secondes automatiquement.

#### **Remarque :**

• Cette fonction ne fonctionne pas dans avec les paramètres 4K et 2.7K.

#### **Zoom numérique**

La caméra d'action vous permet le zoom avant et le zoom arrière en utilisant le bouton MENU (5) à côté de l'écran tout en faisant une photo ou l'enregistrement d'une vidéo. **Remarque:**

- • Lors de l'enregistrement vidéo ou lors de faire une photo, le zoom numérique peut affecter la qualité de l'image.
- Cette fonction ne fonctionne pas avec les paramètres 4K et 2.7K.

### FONCTIONNEMENT DE BASE À PARTIR DE LA TÉLÉCOMMANDE

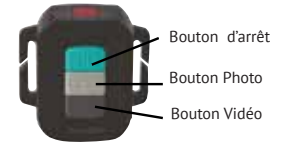

La télécommande peut être utilisée pour l'enregistrement vidéo, la prise de photos et pour allumer/éteindre la caméra d'action Guardo 4.

- 1. **Allumer** : Appuyez et maintenez enfoncé le bouton Marche/Arrêt pour allumer la caméra. Maintenez enfoncé le bouton juqu'à ce que l'indicateur rouge s'éteigne et veuillez attendre jusqu'à ce que la caméra soit prête.
- 2. **Prendre une photo** : Appuyez une fois sur le bouton Photo pour prendre une photo.
- 3. **Démarrage de l'enregistrement vidéo** : Appuyez une fois sur le bouton Vidéo pour démarrer l'enregistrement.
- 4. **Arrêter l'enregistrement vidéo** : Appuyez à nouveau sur le bouton Vidéo pour démarrer l'enregistrement.
- 5. **Eteindre** : Appuyez et maintenez enfoncé le bouton Marche/Arrêt pour éteindre la caméra.

#### **Remarque:**

- Distance max. : 15~25 mètres (dépend de l'environnement).
- $\overline{\text{Si}}$  vous utilisez la télécommande, la caméra photographiera/filmera en fonction des derniers réglages (manuels) effectués.

#### **UTILISEZ LA TÉLÉCOMMANDE AVEC UN TÉLÉVISEUR FULL HD**

#### **MODES VIDÉO ET DASHCAM :**

Bouton Marche/Arrêt: Appuyez 1x pour afficher les options OSD (on screen display)/pause Bouton Marche/Arrêt: Faire une photo pendant l'enregistrement Bouton Photo: Aucune fonction Bouton Vidéo: Aucune fonction

#### **MODE LECTURE:**

Bouton Marche/Arrêt: Lecture/Pause Bouton Photo: suivant Bouton Vidéo: suivant

### FONCTIONNEMENT COMPLET À PARTIR DE L'APPLICATION

#### INSTALLER L'APPLICATION

Cherchez l'application sur votre smartphone ou votre tablette :

- Pour les utilisateurs d'Android OS : Cherchez l'application 'Guardo Action Cam 4' dans Google Play ou scannez ce code OR :
- Pour les utilisateurs du système iOS Apple : Cherchez l'application 'Guardo Action Cam 4' dans l'App Store ou scannez ce code OR :

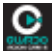

Terminez l'installation de manière à ce que l'icône de l'application Guardo Action Cam 4 apparaisse sur votre smartphone ou votre tablette !

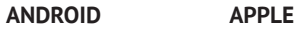

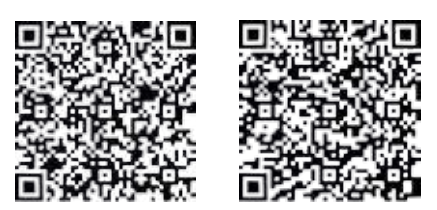

### ACTIVER LE WI-FI SUR LA CAMÉRA D'ACTION GUARDO 4:

Appuyez sur le bouton Wi-Fi (7) de votre caméra d'action Guardo pour activer le Wi-Fi. Veuillez à ce que la batterie soit complètement chargée! «Wi-Fi ON» apparaîtra sur l'écran LCD et l'indicateur LED rouge du bouton Wi-Fi (7) se mettra à clignoter.

#### ÉTABLIR LA CONNEXION WI-FI DIRECT ENTRE LA CAMÉRA D'ACTION GUARDO 4 ET VOTRE SMARTPHONE/TABLETTE.

- • Activer le Wi-Fi sur votre smartphone ou votre tablette et laissez-lui chercher le réseau Wi-Fi Direct intitulé 'Guardo Action Cam 4\_xxxxxx'.
- • Sélectionnez ce réseau Wi-Fi Direct. Lorsque vous vous connectez pour la première fois, vous devez indiquer le mot de passe : « 0987654321 ». Le message 'Connected' apparaîtra alors à l'écran de votre smartphone ou tablette.
- • L'indicateur LED rouge du bouton Wi-Fi cessera de clignoter mais restera allumé lors de la connexion.
- • Si la connexion est interrompue, la caméra tentera de se reconnecter à nouveau automatiquement. Si ce n'est pas le cas, essayez de reconnecter la caméra manuellement.

#### *Remarque :*

- • *Lorsque la capacité de la batterie est trop basse, Wi-Fi ne fonctionne pas. Rechargez d'abord la batterie!*
- • *Lors de la connexion Wi-Fi et de la connexion à un smartphone ou à une tablette, la caméra se mettra à chauffer. Ceci est normal et il ne s'agit pas d'un dysfonctionnement !*
- • *Une carte micro SD doit être insérée avant d'établir la connexion Wi-Fi*
- • *Le Wi-Fi se désactivera automatiquement de votre caméra d'action Guardo si aucun appareil (smartphone/tablette) n'est connecté pendant une durée de 2 minutes afin d'économiser la batterie.*
- • *Le mot de passe et le nom du réseau peuvent être modifiés par l'utilisateur dans l'application.*
- • *La date et l'heure seront réglés automatiquement par l'application et par la caméra et lors du remplacement de la batterie.*

#### FONCTIONNEMENT

Avant que vous ne commenciez à utiliser l'application, une carte micro SD doit être insérée dans la caméra !

Appuyez sur l'icône de l'application à partir de votre Android ou de votre appareil Apple compatible iOS.

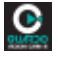

Votre appareil se connectera à votre caméra et un aperçu vidéo apparaîtra !

L'application est réglée par défaut sur le mode vidéo  $\blacksquare$  et voici l'écran d'accueil (par exemple à partir d'un Android) :

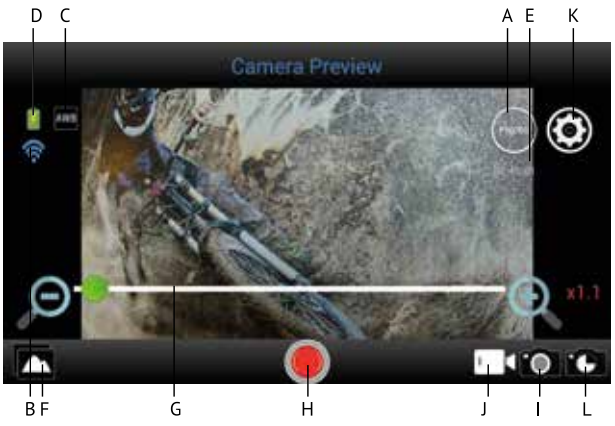

- A. Résolution
- B. Connection Wi-Fi (pas d'icône pour Apple)
- C. Balance des blancs (Par défaut sur AWB Balance des blancs automatique)
- D. Etat de la batterie
- E. Heures/minutes restantes à filmer
- F. Voir photos / vidéos
- G. Barre de zoom numérique
- H. Bouton d'enregistrement (par defaut sur mode vidéo)
- I. Mode Photo
- J. Mode Vidéo (par défaut activé)
- K. Paramètres ( pour Apple)
- L. Timelapse

Pour utiliser l'application en mode photo, appuyez sur l'icône **en la le**n bas à droite, voici l'écran d'accueil pour prendre des photos (par exemple à partir d'un Android) :

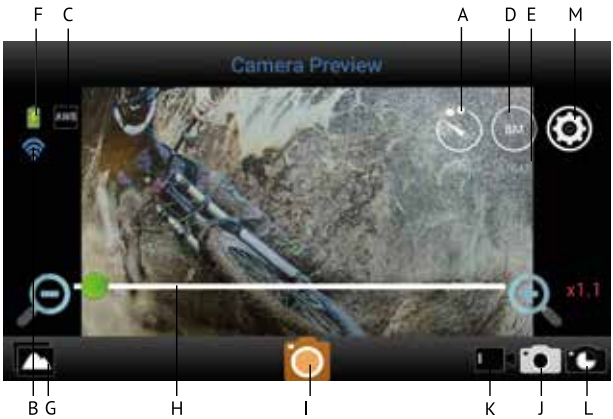

- A. Retardateur (par défaut désactivé)
- B. Connection Wi-Fi (pas d'icône pour Apple)
- C. Balance des blancs (Par défaut sur AWB Balance des blancs automatique)
- D. Résolution
- E. Le nombre de photos qu'il reste à prendre
- F. Etat de la batterie
- G. Voir photos / vidéos
- H. Barre de zoom numérique
- I. Bouton Photo
- J. Mode Photo
- K. Mode Video
- L. Timelapse
- M. Paramètres ( $\mathbb{Z}$  pour Apple)

#### RÉGLER LES PARAMÈTRES GÉNÉRAUX POUR LE MODE VIDÉO/PHOTO

#### **RÉGLER LA RÉSOLUTION**

En mode — : Appuyez sur l'icône (FHD) .<br>Vous pouvez désormais choisir :

La résolution que vous aurez choisie s'affichera sur l'icône figurant sur l'écran d'accueil.

En mode **(o)**: sélectionnez l'icône (8M) Vous pouvez désormais choisir :

La résolution que vous aurez choisie s'affichera sur l'icône figurant sur l'écran d'accueil.

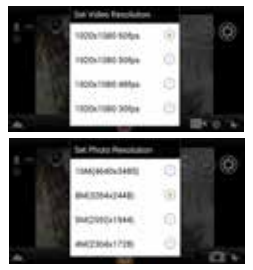

#### **ZOOM**

Touchez la zone située juste au dessus de la barre d'outils ci-dessous : une barre de zoom apparaîtra.

Appuyez sur le symbole + pour agrandir l'image, appuyez sur le symbole - pour réduire l'image. (Le zoom maximum est de 4 x)

#### **RÉGLER LE TIMELAPSE (INTERVALLE DU TIMELAPSE)**

Timelapse pour la vidéo : une manière de filmer quelque chose pour lequel une série de photos ont été réalisées sur une certaine période de temps et sont diffusées rapidement à la suite les unes des autres pour que l'action au ralenti (comme par ex. un coucher de soleil) semble être accélérée.

Timelapse pour la photo : une manière de photographier quelque chose pour lequel de nombreuses photos ont été réalisées sur une certaine période et durée.

Appuyez sur l'icône (Apple) ou (Android) de votre écran d'accueil puis sélectionnez 'Timelapse mode' Vous pouvez désormais choisir parmi ces options :

En mode Vidéo: l'icône **de la paraîtra sur votre écran** d'accueil indiquant que le Timelapse est ACTIVÉ.

En mode Photo: l'icône **apparaîtra** sur votre écran d'accueil indiquant que le Timelapse est ACTIVÉ.

### **RÉGLER L'INTERVALLE / LA DURÉE DU TIMELAPSE**

Appuyez sur l'icône (Apple) ou (Android) de votre écran d'accueil et sélectionnez 'Timelapse interval'. Vous pouvez désormais choisir :

Si le mode 'Timelapse Interval' est ACTIVÉ, vous pouvez également choisir la durée de l'intervalle.

*Remarque : en mode Timelapse, aucun son ne sera enregistré !*

#### **RÉGLER LA BALANCE DES BLANCS**

Appuyez sur l'icône (Apple) ou (Android) de votre écran d'accueil puis sélectionnez 'White Balance'. Vous pouvez désormais choisir parmi ces options :

Selon le réglage de balance des blancs que vous aurez sélectionné, l'un des icônes suivants apparaîtra sur votre écran d'accueil :

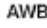

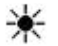

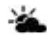

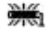

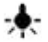

Automatique Plein Jour Nuageux Fluorescent Brillant

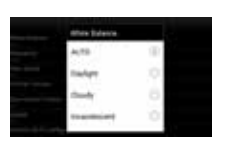

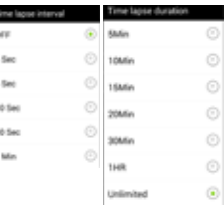

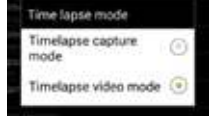

101

### **RÉGLER LA FRÉQUENCE**

*(le réglage normal pour l'Europe est de 50 Hz)*  Appuyez sur l'icône (Apple) ou (Android) de votre écran d'accueil puis sélectionnez 'Frequency'. Vous pouvez désormais choisir :

#### **FORMATER LA CARTE SD À PARTIR DE LA CAMÉRA**

Appuyez sur l'icône (Apple) ou (Android) de votre écran d'accueil puis sélectionnez 'Format Camera'. Appuyez sur 'yes' pour formater la carte SD à partir de votre caméra.

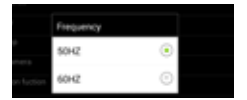

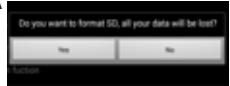

*Remarque: Les modes Timelapse, Upside Down Recording (Inversion de l'image vidéo) et Slow-Motion (Ralenti) (voir ci-dessous) NE PEUVENT PAS être sélectionnés en même temps. Lorsque que vous sélectionnez l'un de ces trois modes, les autres se grisent et ne peuvent plus être activés. Si vous essayez de sélectionner plusieurs de ces modes en même temps, une fenêtre apparaîtra et vous indiquera de désactiver les autres modes.* 

#### RÉGLER LES PARAMÈTRES SEULEMENT APPLICABLES AU MODE VIDÉO

#### **ACTIVER LA FONCTION SLOW-MOTION (RALENTI)**

Appuyez sur l'icône (Apple) ou (Android) de votre écran d'accueil puis sélectionnez 'Slow-Motion' (Ralenti).

L'icône **S<sup>III</sup>** apparaîtra sur votre écran d'accueil indiquant que la fonction Slow-Motion (Ralenti) est activée.

- *Remarque : Pour obtenir de meilleurs résultats de ralenti, nous vous conseillons d'utiliser les options 'HD 720p, 120 fps' (HD 720 pixels, 120 images/s).*
	- *En mode ralenti, aucun son ne sera enregistré !*

#### **ACTIVER LA FONCTION UPSIDE DOWN RECORDING (INVERSION DE L'IMAGE VIDÉO)**

Appuyez sur l'icône لكا (Apple) ou (Android) de votre écran d'accueil puis sélectionnez<br>'Upside down' (Inversion de l'image vidéo) pour activer/désactiver cette fonction.

L'icône et apparaîtra sur votre écran d'accueil indiquant que la fonction 'Upside down' (Inversion de l'image vidéo) est activée.

#### RÉGLER LES PARAMÈTRES SEULEMENT APPLICABLES AU MODE **PHOTO Sea Superior**

#### **RÉGLER LA FONCTION SELF-TIMER (RÉTARDATEUR)**

Appuyez sur l'icône . Vous pouvez désormais choisir parmi ces options : 

Le réglage que vous aurez choisi s'affichera sur l'icône<br>figurant sur l'écran d'accueil.

# **RÉGLER LA FONCTION CONTINUOUS SHOOTING (MODE RAFALE)**

**Continuous shooting (mode Rafale) :** enregistrement continu  $\rightarrow$  au cours duquel une certaine quantité de photos ont été prises en rafale. Appuyez sur l'icône (Apple) ou

(Android). Sélectionnez 'Burst mode' (mode Rafale). Vous pouvez désormais choisir.

الله L'une des icônes suivantes : الله الله الله L'une des icônes suivantes :<br>indiquant que le Mode Continuous shooting (mode Rafale) est activé dans vos paramètres.<br>Remarque : nous vous conseillons d'utiliser une résolut *filmer des scènes d'action rapides.*

#### RÉALISER DES ENREGISTREMENTS VIDÉO

- **Démarrage de l'enregistrement vidéo :**<br>Appuvez une fois sur le bouton d'enregistrement Appuyez une fois sur le bouton d'enregistrement **le d**ide votre appareil. Le bouton<br>d'enregistrement se mettra à clignoter lentement = début de l'enregistrement vidéo.<br>**Remarque** : Selon yotre modéle/type d'appareil, il p *caméra et l'appareil. L'enregistrement vidéo aura fonctionné et sera normal.*
- **Arrêter l'enregistrement vidéo :**<br>Appuvez à nouveau sur le bouton d'enregistrement Appuyez à nouveau sur le bouton d'enregistrement **pour a**pour arrêter l'enregistrement<br>vidéo. Le bouton d'enregistrement cessera de clignoter = fin de l'enregistrement vidéo.

#### *IMPORTANT !*

- *Après avoir démarré l'enregistrement vidéo, vous pouvez désactiver la connexion Wi-Fi sur votre téléphone/tablette et fermer l'app.*
- *Lorsque vous effectuez un timelapse, ralenti ou enregistrement à l'envers avec l'app et vous désactivez le Wi-Fi, la caméra arrêtera à enregistrer dès que vous rallumez le wi-fi.*
- *Lorsque la caméra est en hors tension, les paramètres choisis à partir de l'app tels que le ralenti, le timelapse, l'inversion de l'image vidéo, etc. seront activés par défaut = de nouveau désactivé.*

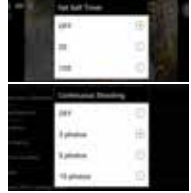

#### PRENDRE DES PHOTOS

Appuyez une fois sur le bouton Photode **votre appareil.** Le bouton Photo clignotera une fois et vous entendrez un son de photo instantanée indiquant que la photo a été prise. Dès que vous aurez entendu un signal sonore provenant de la caméra et que l'indicateur LED rouge sera apparu au niveau du flash de la caméra, vous saurez que la photo a bien été prise.

#### VOIR/SÉLECTIONNER/SUPPRIMER/... VIDÉOS/PHOTOS

Appuyez sur l'icône **d'ai** en bas à gauche. Les vidéos et photos enregistrées apparaîtront<br>dans les icônes miniatures. Les vidéos enregistrées sont représentées par l'icône **. .....**.

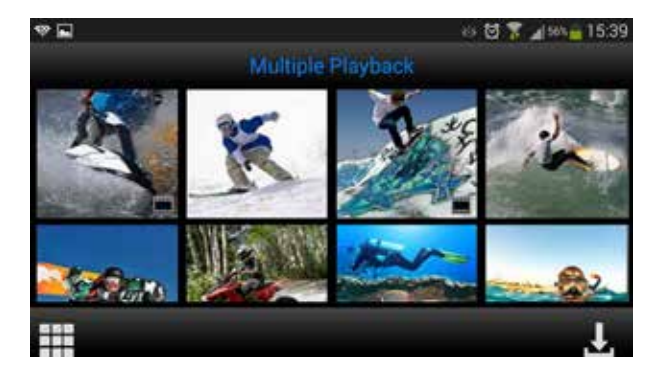

- **Voir les photos :** appuyez simplement sur la photo pour la voir en plein écran.
- • **Voir les vidéos enregistrées :** pour voir vos vidéos enregistrées, vous devez d'abord les télécharger. Vous pouvez ensuite les visionner à partir des albums photo/vidéo de votre appareil Apple iOS ou de votre appareil Android.
- • **Télécharger les photos et/ou vidéos :**
	- o Appuyez sur l'icône en bas à gauche jusqu'à ce que l'icône **d'a** apparaisse.
	- o Sélectionnez la/les vidéo(s) et/ou la/les photo(s) que vous souhaitez télécharger en les cochant à l'écran :
	- o Appuyez sur l'icône . La/les vidéo(s)/photo(s) seront désormais téléchargées vers l'album photo/vidéo de votre appareil Apple iOS ou de votre appareil Android.
- Supprimer la/les photo(s)/vidéo(s) : Appuyez sur l'icône **en la lui aux les autorates** jusqu'à ce que l'icône apparaisse. Sélectionnez la/les vidéo(s)/photo(s) que vous souhaitez supprimer et appuyez sur la touche 'OK'.

#### *Remarque :*

*Pour les utilisateurs d'Android uniquement : si vous ne parvenez pas à lancer le fichier vidéo, nous vous conseillons d'utiliser l'application gratuite 'Android Video Player'.*

#### *Conseil :*

*Si les vidéos sont* **uniquement** *utilisées sur des appareils Apple ou Android, nous vous recommandons d'effectuer des enregistrements avec les paramètres suivants 'HD 720p' (HD 720 pixels) pour que le processus de téléchargement soit plus rapide.*

Si vous souhaitez visionner, lire, partager, modifier, etc. les vidéos et photos que vous avez réalisées, vous pouvez le faire en branchant votre caméra d'action Guardo 4 à votre ordinateur! Pour une lecture facile 4K & 2.7K, nous recommandons l'utilisation d'un ordinateur rapide 4K ou d'un autre lecteur vidéo dédié pour la visualisation de gros fichiers vidéo

- Branchez le câble micro-USB au port micro-USB de la caméra d'action Guardo 4.
- Branchez l'autre extrémité du câble micro-USB au port micro-USB de votre ordinateur.
- Allumez la caméra d'action Guardo 4 . « MSDC » s'affichera à l'écran.
- Sur votre ordinateur, une fenêtre indiquant le message «removable disk window» (fenêtre<br>du disque amovible) (par ex. 'D:', 'E:', ...) apparaîtra ou vous découvrirez un «extra disk» (disque supplémentaire) (par ex. 'D:', E:',...) sous 'My Computer' (Ordinateur) ou 'Explorer' (Explorateur) si vous utilisez un pc Windows ou sous 'Finder' si vous utilisez un Mac.
- Cliquez sur le dossier 'DCIM' pour l'ouvrir.

Les dossiers suivants apparaîtront :<br>VIDEO Contient vos vidéos

- VIDEO Contient vos vidéos<br>PHOTO Contient vos photos
- PHOTO Contient vos photos<br>CAR Contient des vidéos
- Contient des vidéos/photos réalisées à partir du mode dashcam

Copiez/déplacez les fichiers vers votre disque dur ou vers votre disque externe pour les ouvrir, les lire, les partager ou les modifier !

**Remarque: l'enregistrement en boucles et l'enregistrement/suppression fréquents peuvent laisser des fragments de données dans la carte SD, ce qui provoque l'échec d'enregistrement ou de stockage de l'enregistrement. Pour résoudre ce problème, il suffit de sauvegarder les données sur un stockage externe et de formater la carte SD.**

**Formater la carte micro SD:** Vous pouvez utiliser votre ordinateur pour formater votre carte micro SD à l'intérieur de la caméra ! À partir d'un ordinateur utilisant Windows: Effectuez un clic droit sur le disque amovible et sélectionnez 'Format' (Formater).

**Formater la carte SD à partir d'un Mac**: Ouvrez le programme 'Disk Utility' (Utilitaire du disque) : vous pouvez désormais formater votre carte SD en cliquant dessus dans le volet de gauche puis en cliquant sur l'onglet 'Erase' (Effacer).

### BRANCHER À UN TV FULL HD PAR LE BIAIS D'UN CÂBLE HDMI (EN OPTION)

Si vous souhaitez visionner et partager les vidéos et photos que vous avez réalisées sur votre téléviseur FULL HD, vous pouvez le faire en branchant votre caméra d'action Guardo 4 à votre téléviseur FULL HD à l'aide d'un câble HDMI! Ce câble est disponible en option sur le site www.guardo.be.

Remarque : Avant de brancher ou de débrancher le câble HDMI, veuillez assurer que la caméra est en veille (aucun enregistrement en cours) et que le Wi-Fi est DÉSACTIVÉ.

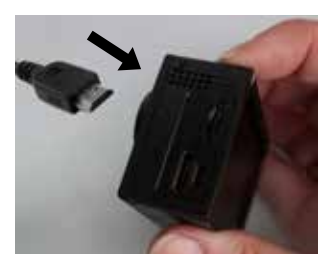

- • **Switch mode (mode de commutation) :** appuyez sur le bouton Marche/Arrêt (6) pour basculer entre les modes Photo, Vidéo ou Voiture.
- • **Voir une photo/vidéo:** appuyez sur le bouton Wi-Fi (7) pour sélectionner la photo ou la vidéo que yous souhaitez voir. Après avoir sélectionné le fichier vidéo, appuyez sur le bouton d'enregistrement (1) pour démarrer la lecture de la vidéo puis appuyez à nouveau sur le bouton d'enregistrement (1) pour arrêter la lecture.
- • **Supprimer une photo/vidéo :** appuyez sur le bouton d'enregistrement (1) et maintenezle enfoncé. Vous aurez la possibilité de supprimer ou de formater le fichier.
	- $\circ$  Appuyez sur le bouton Wi-Fi (7) pour basculer entre 'deleting' (Supprimer) ou 'formatting' (Formater).
	- $\circ$  Appuyez sur le bouton Marche/Arrêt (6) pour sélectionner 'Yes' (Oui) ou 'No' (Non).
	- $\circ$  Appuyez sur le bouton d'enregistrement (1) pour confirmer et sortir de ce mode.
- • Vous pouvez également utiliser la télécommande Guardo pour contrôler votre téléviseur et visionner, supprimer, sélectionner, ... vos photos et vidéos ! Voir « Utilisez La télécommande avec un téléviseur Full HD » pour en savoir plus.

Utilisez un chargeur de voiture à double port USB 12/24 V Guardo (disponible en option sur le site www.guardo.be). La caméra **s'allumera automatiquement lorsqu'elle a été mise**  en mode Voiture avant. La caméra démarrera l'enregistrement par séquences de 3 minutes et l'inversion de l'image vidéo (rotation de 180°, modifiable par l'utilisateur).

#### **Remarque :**

- • Ce mode sera UNIQUEMENT détecté si vous utilisez un chargeur de voiture à double port USB 12/24 V ou un chargeur de voyage.
- • Pendant l'enregistrement, la caméra se mettra à chauffer. Ceci est normal et il ne s'agit pas d'un dysfonctionnement !

# **RÉINITIALISER**

Dans le cas d'un échec (un blocage ou un autre problème inattendu), la caméra peut être réinitialisée. Il suffit d'enlever la batterie pendant au moins 15 secondes et de la réinstaller.

## SERVICE CLIENT

Pour plus d'informations, des questions techniques et des questions concernant les retours, veuillez contacter support@guardo.be.

# MISES À JOUR DU LOGICIEL

Guardo ne cesse d'améliorer ses produits et propose donc régulièrement des mises à jour de logiciel. Rendez-vous sur le www.guardo.be et cliquez sur « support » pour voir si une mise à jour du logiciel est disponible pour votre caméra !
## **GARANTIE**

Copyright © Guardo. Guardo est une marque déposée de TE-Group NV. La marque de Guardo est synonyme de produits de qualité supérieure et d'un service après-vente excellent. C'est la raison pour laquelle Guardo garantit ce produit contre tout défaut de matériel ou de fabrication pour une période de deux (2) ans à compter de la date d'achat initiale. Les conditions de cette garantie et l'étendue de la responsabilité de Guardo en vertu de cette garantie sont disponibles en téléchargement sur notre site Internet www.guardo.be.

# MENTIONS LÉGALES

Ce logiciel vous est fourni « en l'état », sans garantie d'aucune sorte, qu'elle soit expresse ou implicite, y compris notamment toute garantie de qualité marchande, d'adaptation à un usage particulier et de non-contrefaçon. La responsabilité des auteurs ou des détenteurs de droits d'auteur ne saurait en aucun cas être engagée en cas de réclamation, de demande de dommages-intérêts ou de toute autre obligation fondée sur un contrat, un acte délictuel ou tout autre principe de droit applicable, résultant du logiciel lui-même, de son utilisation ou de toute autre interaction avec ce dernier.

La surveillance vidéo et le respect de la vie privée sont régis par des lois différentes selon les pays. Vous êtes prié de prendre connaissances de la législation locale en vigueur avant d'utiliser ce produit. Vous êtes entièrement responsable de l'utilisation de ce produit. Guardo décline toute responsabilité en cas d'utilisation abusive.

# **INHALTVERZEICHNIS**

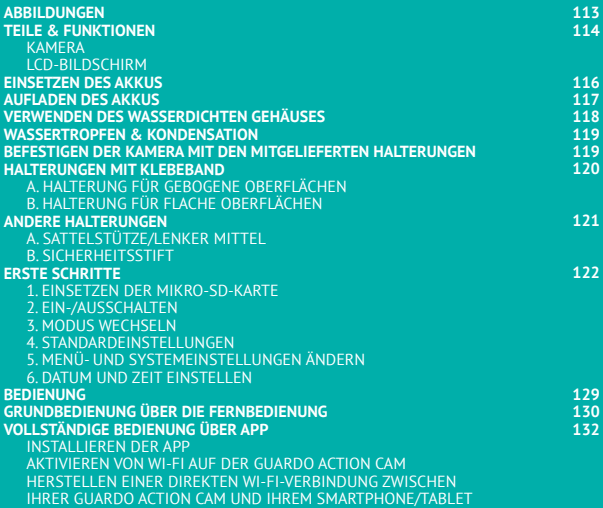

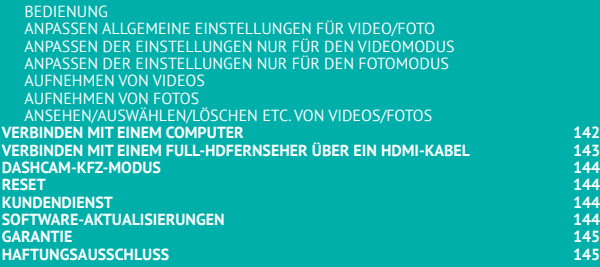

## ABBILDUNGEN

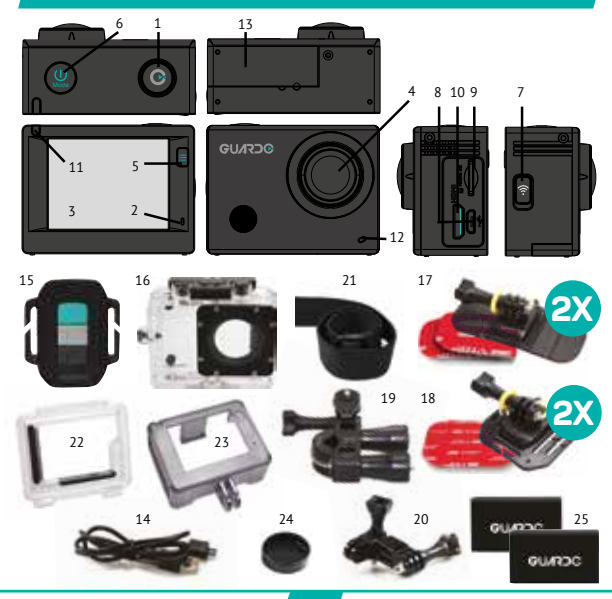

### KAMERA *- Siehe Abbildung I*

- 1. Aufnahmetaste
- 2. Mikrofon
- 3. LCD-Anzeige
- 4. Linse
- 5. MENU / DISPLAY-Taste
- 6. Ein/Aus / Mode-Taste
- 7. MENU / Wifi-Taste mit LED-Anzeige
- 8. Mikro-USB-Anschluss
- 9. Mikro-SD-Kartensteckplatz (*Mikro-SD-Karte unter www.guardo.be optional erhältlich)*
- 10. Mikro-HDMI-Anschluss *(HDMI-Kabel unter www.guardo.be optional erhältlich)*
- 11. Aufnahme / Statusanzeige (LED)
- 12. Aufnahme / Batterie-Statusanzeige (LED)
- 13. Batteriefachdeckel
- 14. Mikro-USB-Aufladekabel
- 15. RF-Fernbedienung
- 16. Wasserdichtes Gehäuse
- 17. 2x Halterung für flache Oberflächen + Zubehör
- 18. 2x Halterung für gebogene Oberflächen + Zubehör
- 19. Sattelstütze / Lenker Mittel
- 20. Schwenk- / Seitenmontage
- 21. Elastisches Band
- 22. Hintertür des Skeletts
- 23. Schutzabdeckrahmen
- 24. Objektivabdeckung
- 25. 2x Batterie

### LCD-BILDSCHIRM *- Siehe Abbildung II*

### **A Fotomodus**

- 1. Fotomodus
- 2. Serienaufnahmemodus
- 3. Fotoauflösung
- 4. Fotoqualität
- 5. Fotozähler: Anzeige der Anzahl noch möglicher Fotos
- 6. Batteriestatus

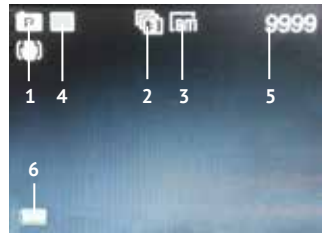

### **B Videomodus**

- 1. Videomodus
- 2. Videoqualität
- 3. Video-Bildfrequenz
- 4. Video-Auflösung
- 5. Videozeitanzeige: Anzeige der Stunden und Minuten, die noch für die Aufnahme verwendet werden können
- 6. Batteriestatus

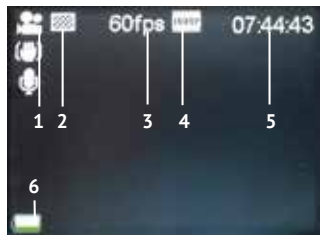

### **C. Wiedergabemodus**

- 1. Video-Ordner 2. Foto-Ordner
- 3. Auto-Ordner

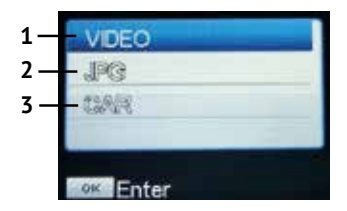

### **D Automodus**

- 1. Auto-Modus
- 2. Videoqualität
- 3. Video-Framerate
- 4. Video Auflösung
- 5. Video-Timer: Zeigt Stunden und Minuten an, die noch für die Auf- nahme verwendet werden können
- 6. Batteriestatus

**Hinweis**:

Die Symbole können je nach Status der Kamera variieren.

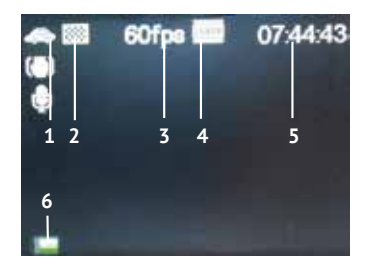

# EINSETZEN DES AKKUS

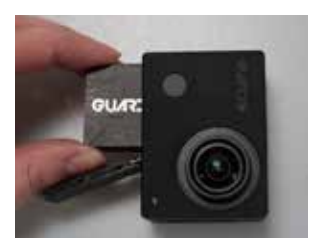

Bitte installieren Sie den mitgelieferten 1200 mAh Lithium-Ionen-Akku wie in der Abbildung gezeigt:

- 1. Schieben Sie die Batteriefachabdeckung nach rechts, um sie freizugeben.
- 2. Legen Sie die Batterie in das Batteriefach. Achten Sie darauf, dass die Elektroden der Batterie den Symbolen der Abdeckung entsprechen.<br>Schieben – Sie – die – Batteriefach-
- 3. Schieben Sie die abdeckung wieder ein (nach links), um die Batterie zu sperren.

So laden Sie den Akku auf:

- 1. Vergewissern Sie sich, dass die Guardo Action Cam 4 **ausgeschaltet** ist und dass der Akku installiert ist.
- 2. Verbinden Sie das Mikro-USB-Kabel (14) mit dem Micro USB-Port (8) der Guardo Action Cam 4.
- 3. Schließen Sie das andere Ende des Mikro-USB-Kabels (14) an den USB-Port des Computers oder das Guardo USB-Ladegerät an, das optional auf www.guardo.be erhältlich ist.
- 4. Während des Ladens leuchtet die blaue LED-Anzeige (11) an der Vorderseite der Kamera kontinuierlich. Wenn der Ladevorgang abgeschlossen ist, erlischt die blaue LED-Anzeige (11).

#### **Anmerkung:**

- Die Kamera kann während des Ladevorgangs verwendet werden.
- • Wenn die Batterie schwach wird, wird sich die Guardo Action Cam 4 ausschalten, den bis dahin aufgenommenen Teil jedoch speichern.
- • Wenn die Kamera eingeschaltet, aber nicht verwendet wird, schaltet sie sich automatisch nach 5 Minuten aus. Dies ist die Standardeinstellung und kann im Kamera-Menü NICHT geändert werden.
- Wenn die blaue LED-Anzeige blinkt statt kontinuierlich zu leuchten, bedeutet dies, dass kein Akku in die Kamera eingesetzt ist.
- Das mitgelieferte Mikro-USB-Kabel (14) bietet eine schnelle und effiziente Aufladung. wird aber auch für die Synchronisation und Datenübertragung mit Ihrem PC verwendet.
- Zusätzliche Akkus und Ladegeräte/Zubehör können auf unserer Website bestellt werden: www.guardo.be.
- • Wenn die Videokamera längere Zeit nicht benutzt wird, entfernen und speichern Sie die Batterie ordnungsgemäß und laden Sie sie regelmäßig auf, um die Batterieleistung zu gewährleisten.

## VERWENDEN DES WASSERDICHTEN **GEHÄUSES**

Legen Sie die Kamera in das wasserdichte Gehäuse ein:

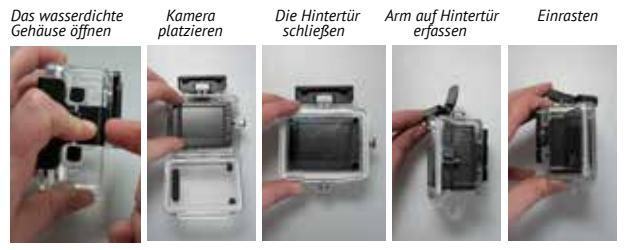

### **WICHTIG! VERWENDUNG ZUM VERHINDERN VON WASSEREINTRITT**

- **1) VOR JEDER VERWENDUNG**: Überprüfen Sie sorgfältig, ob das wasserdichte Gehäuse sicher an der Kamera angebracht ist und dass sich keine Objekte (wie Sand oder Haare) zwischen Gummiband und dem Gehäuse befinden, da dies zu einem Eindringen von Wasser führen könnte.
- 2) Das Gummiband ist der wichtigste Teil des wasserdichten Gehäuses, da dieses Element dafür sorgt, dass Ihre Kamera wasserdicht ist. Das Gummiband kann entfernt werden, um es in sauberem Wasser zu reinigen. Verwenden Sie kein feuchtes Tuch, um es zu trocknen, sondern trocknen Sie es durch Schütteln.
- 3) Nach jeder Verwendung in Salzwasser reinigen Sie das wasserdichte Kunststoff-Gehäuse **IMMER** in nicht salzhaltigem Wasser und trocknen Sie es. Dies dient dem Korrosionsschutz sowie dem Verhindern des Eindringens von Staub, Sand etc. in die Gummidichtung.

#### **!VORSICHT!**

Wenn Sie die oben erwähnten Spitzen nicht konsequent durchführen/ausführen, können Wasserschäden auftreten und die Kamera beschädigt/zerstört werden. Die Garantie deckt nicht Wasserschäden, die durch unsachgemäße Benutzung des Benutzers verursacht wurden!

# WASSERTROPFEN & KONDENSATION

Uberprüfen Sie regelmäßig die Linse, um zu sehen, ob sich Wassertropfen oder<br>Kondenswasser/Schleier-darauf-gebildet-haben,da-diese-auf-lhren-Aufnahmen-zu-sehen-sind.<br>Zum\_Entfernen/Vermeiden-von-Wassertropfen-und-Kondensati

- • Spucken Sie auf die Öffnungs- oder Gehäuse-Linse oder lecken Sie sie ab. Das Wasser wird herunterlaufen statt Perlen zu bilden!
- • Tragen Sie eine wasserabweisende und Anti-Perl-/Anti-Schleier-Beschichtung oder Wachs (wie .RAIN-X') auf.
- Stellen Sie sicher, dass das Innere des Gehäuses und die Kamera so trocken wie möglich sind (z. B. trockene Hände, kein Schweiß), um Schleier/Kondensation zu verhindern.
- • Lassen Sie die Kamera nicht in der direkten Sonne oder in der Nähe einer Wärmequelle Liegen und lassen Sie sie nicht unnötig eingeschaltet (Erzeugung von Wärme).
- • Öffnen Sie das beschlagene Kameragehäuse, wischen Sie den Schleier innen vorsichtig ab und schließen Sie es dann wieder.
- • Versuchen Sie zu große Temperaturunterschiede zu vermeiden, da diese zu Kondensation/Schleierbildung führen können.

Anti-Beschlag Einsätze sind optiŏnal verfügbar auf <u>www.guardo.be</u>.<br>**Anmerkung**: Ein dumpfer Klang ist unvermeidlich, mit dem wasserdichten Gehäuse verwenden.

## BEFESTIGEN DER KAMERA MIT DEN MITGELIEFERTEN HALTERUNGEN

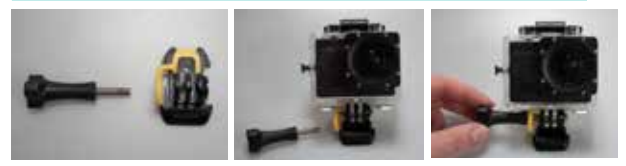

Das Anbringen der Kamera an einer Halterung erfolgt immer auf die gleiche Art und Weise:

- 1. Entfernen Sie die Schraube von der Halterung.
- 2. Legen Sie die Kamera mit der Schraube auf die Halterung.
- 3. Drehen Sie die Kamera in den gewünschten Aufnahmewinkel, und befestigen Sie sie mit der Schraube.

### HALTERUNGEN MIT KLEBEBAND

#### **Anbringen des Klebebands (WICHTIG!)**

- Bringen Sie das Klebeband **24 Stunden vor dem Gebrauch an in einem Raum mit einer Temperatur von etwa 21 Grad**.
- Stellen Sie sicher, dass die Oberfläche, auf der Sie das Band anbringen möchten, glatt ist: das Band wird auf einer geprägten oder porösen Oberfläche nicht richtig haften.
- **Reinigen und trocknen Sie die Oberfläche vor dem Anbringen**. Alle Reiniger, die keinen Film oder eine ölige Oberfläche hinterlassen, können verwendet werden!
- Drücken Sie das Band vollständig und kräftig fest!

#### **Entfernen des Klebebands**

Das Klebeband kann mit einem Fön entfernt werden: Die erwärmte Luft wird den Klebeteil lösen. Entfernen Sie die Rückstände mit einem Reinigungsmittel oder mit Alkohol.

### **A. HALTERUNG FÜR GEBOGENE OBERFLÄCHEN**

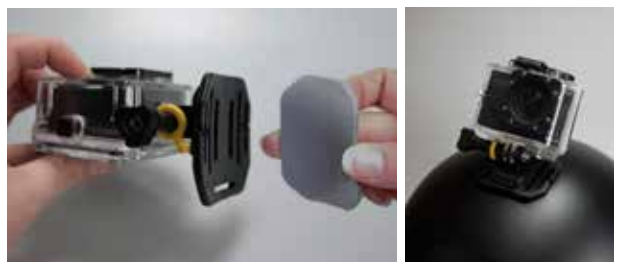

Kleben Sie das 3M-VHB-Klebeband an der Halterung fest und befestigen/kleben Sie die Halterung auf einer gebogenen Oberfläche fest.

**Hinweis**: Diese Halterung kann auch mit dem Band der Fernbedienung verwendet werden!

### **B. HALTERUNG FÜR FLACHE OBERFLÄCHEN**

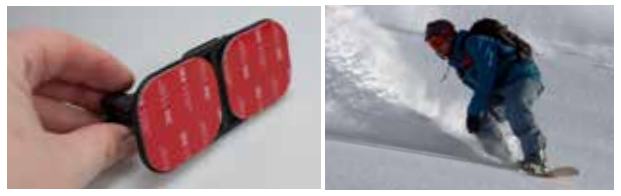

Befestigen Sie die Halterung mit die 3M-VHB-Klebeband auf einer flachen Oberfläche, wie beispielsweise einem Snowboard.

#### ANDERE HALTERUNGEN

### **A. SATTELSTÜTZE/LENKER MITTEL**

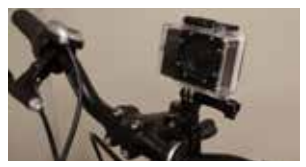

Drehen Sie die Befestigungsschrauben, um die Öffnung zu vergrößern und die Sattelstütze, den Lenker etc. zwischen den Öffnungen der Halterung einzupassen. Ziehen Sie die Schrauben zur Sicherung der Halterung fest.

### **B. SICHERHEITSSTIFT**

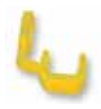

Einige Halterungen sind mit einem Sicherheitsstift versehen, einem zusätzlichen Sicherheitselement, um ein Lösen des Befestigungselements der Halterung zu verhindern! Stellen Sie sicher, dass dieser Sicherheitsstift sicher befestigt ist, wenn Sie die Kamera für Extremsportarten verwenden möchten, bei denen es zu vielen Stößen, plötzlichen Bewegungen (nach oben und unten) und Drehungen kommt, wie beispielsweise beim Motocross, Snowboarden, Mountain Biking etc.

## ERSTE SCHRITTE

### **1. EINSETZEN DER MIKRO-SD-KARTE**

- • Stellen Sie vor der Erstverwendung der Guardo Action Cam 4 sicher, dass eine 16 GB Mikro-SD-Karte (vorzugsweise von einem bekannten Markenhersteller), Klasse 10 (UHS-I) oder höher mit mindestens 15 MB/s Schreibgeschwindigkeit (optional erhältlich unter www.guardo.be) in den Mikro-USB-Kartensteckplatz (9) eingesetzt ist.
- • Stellen Sie vor der ersten Verwendung sicher, dass die Mikro-SD-Karte formatiert ist! Sie können die Mikro-SD-Karte formatieren über:
	- o Ihren Computer (siehe 'Verbinden mit einem Computer' für die Vorgehensweise)
	- o das Kameramenü (siehe Systemeinstellungen).

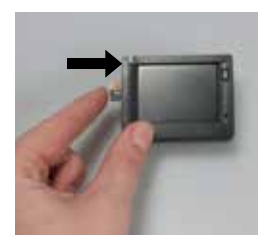

Stecken Sie die Mikro-SD-Karte in den Mikro-SD-Card-Steckplatz (9) und drücken Sie sie vorsichtig mit dem Fingernagel hinein, bis sie einrastet. (Zum Entnehmen der Mikro-SDKarte drücken Sie die Karte wieder vorsichtig mit dem Fingernagel, bis sie herausspringt).

#### **Anmerkung**:

- Wenn keine Mikro-SD-Karte eingesetzt ist, kann die Kamera nicht verwendet werden!
- Stellen Sie sicher, dass die Kapazität der Mikro-SD-Karte 64 GB, Klasse 10 (UHS-I) nicht überschreitet.
- Wir empfehlen 16 GB Class 10 oder höher.

#### **2. EIN-/AUSSCHALTEN**

**Einschalten der Guardo Action Cam 4:** Drücken Sie die Ein-/Aus-Taste / Modus-Taste (6) 2-3 Sekunden lang, um die Guardo Action Cam 4 einzuschalten. Das LCD-Bildschirm (3) schaltet ein und Sie werden einen kurzen Signalton hören zur Bestätigung, dass die Kamera eingeschaltet ist.

**Ausschalten der Guardo Action Cam 4:** Drücken Sie die Ein-/Aus-Taste / Modus-Taste (6) erneut 2-3 Sekunden lang, um die Guardo Action Cam 4 auszuschalten. Das LCD-Bildschirm schaltet aus und Sie werden einen kurzen Signalton hören zur Bestätigung, dass die Kamera ausgeschaltet ist.

#### **Note**:

- The Guardo Action Cam 4 will turn off automatically when it is not being used for 5 minutes. This is the default setting and can NOT be changed.
- • Das Guardo Action Cam 4 bildschirm schaltet sich automatisch aus, wenn es 3 Minuten nicht benutzt wird. Dies ist die Voreinstellung und kann im Menü "Systemeinstellungen" geändert werden.

### **3. MODUS WECHSELN**

Die Kamera hat 4 Modi: Foto, Auto, Video und Wiedergabe.

Drücken Sie nach dem Einschalten der Kamera die Ein-/Aus-/Modus-Taste (6), um zwischen den Modi zu wechseln:

- 
- **Videomodus**: Filme aufnehmen. Links oben im Bild erscheint das Videosymbol.
	- **Automodus**: Zur Verwendung in einem Auto. Das Autosymbol wird in der oberen linken Ecke des Displays angezeigt.
	- **Fotomodus**: Fotos aufnehmen. Links oben im Bild erscheint das Fotosymbol.
- • **Wiedergabemodus:** Das Wiedergabemenü wird im Display angezeigt.

#### **4. STANDARDEINSTELLUNGEN**

Die Einstellungen der Guardo Action Cam 4 (Auflösung, Videomodus, Kameramodus etc.) können ie nach Verwendungszweck und Ihren Vorlieben eingestellt werden!<br>Beim ieweils ersten Finschalten Beim jeweils ersten Einschalten der Kamera werden die folgenden standardmäßigen Informationen auf dem LC-Bildschirm angezeigt:

#### **5. MENÜ- UND SYSTEMEINSTELLUNGEN ÄNDERN**

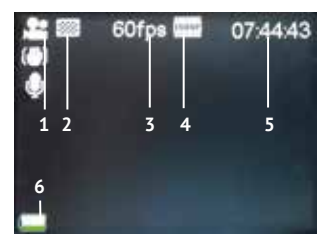

Mit dem LCD-Bildschirm auf der Kamerarückseite steuern Sie die Kamera und ihre Einstellungen, sehen Sie eine Vorschau und sehen Sie sich Videos und Fotos an!

#### **Menüeinstellungen ändern**

Wie? Im Video-/Auto-/Foto-/Wiedergabemodus:

- Drücken Sie **lang** die Menü-Taste (5 oder 7) um das Menü zu öffnen.
- Verwenden Sie die Wifi-Taste (7) und MODÉ-Taste (6), um durch das Menü zu gehen.
- Drücken Sie die Aufnahmetaste (1), um ein Untermenü zu öffnen.
- Verwenden Sie die Wifi-Taste (7) und MODE-Taste (6), um durch das Untermenü zu gehen.
- Drücken Sie die Aufnahmetaste (1), um die gewünschte Einstellung auszuwählen.
- Drücken Sie **lang** die Menü-Taste (5 oder 7) um das Menü zu Schließen.

**Hinweis: Bei Verwendung des wasserdichten Gehäuses kann das Menü nur mit der MENU/ Wifi-Taste (7) geöffnet und geschlossen werden.**

Beispiel: Um im Videomodus den Weißabgleich auf Tageslicht zu setzen, gehen Sie wie folgt vor:

- 1. Schalten Sie die Guardo Action Cam 4 ein.
- 2. Drücken Sie **lang** die Menü-Taste (5 oder 7).
- 3. Drücken Sie die Wifi-Taste (7), bis Sie bei "Weißabgleich" sind.
- 4. Drücken Sie die Aufnahmetaste (1).
- 5. Drücken Sie die Wifi-Taste (7), bis Sie bei Tageslicht" sind.
- 6. Drücken Sie die Aufnahmetaste (1), um "Tageslicht" auszuwählen. Der Weißabgleich ist jetzt auf "Tageslicht" eingestellt.
- 7. Drücken Sie **lang** die Menü-Taste (5 oder 7) um das Menü zu Schließen.

### **Menü Videomodus**

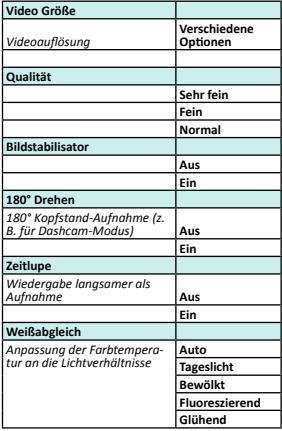

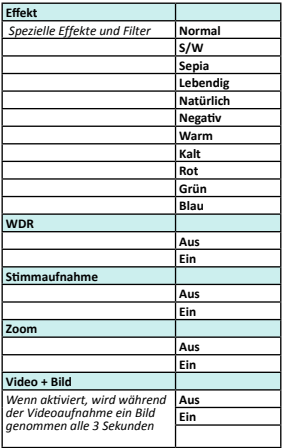

### **Menü Fotomodus:**

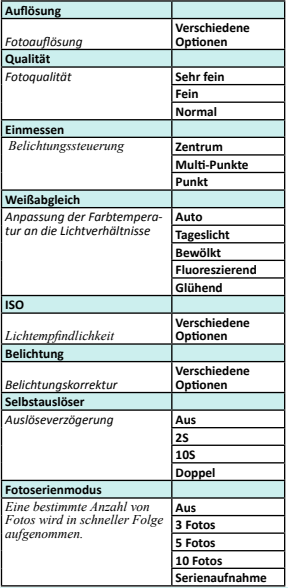

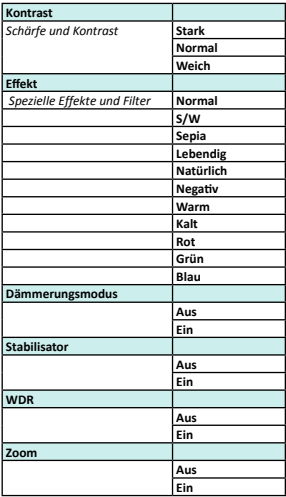

#### **Menü Wiedergabemodus:**

Im Wiedergabemodus sehen Sie Folgendes: VIDEO = Ihre Filmaufnahmen CAR = Ihre Dashcam-Aufnahmen  $IPG = Ihr = Fotos$ 

- Wählen Sie mit der Wifi-Taste (7) und der Aufnahmetaste (1) den gewünschten Ordner aus.
- Drücken Sie die Wifi-Taste (7) um auf das nächste Foto / Video zuzugreifen.

#### Wiedergabe-Funktion:

- Drücken Sie die Aufnahmetaste (1), um das Video wiederzugeben und zu pausieren.
- Drücken Sie die MENU-Taste (5), um die Filmwiedergabe anzuhalten.
- Drücken Sie die Taste MENU (5), um auf die folgenden Einstellungen zuzugreifen:

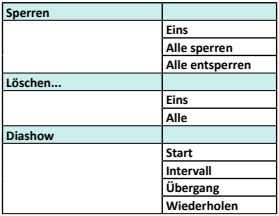

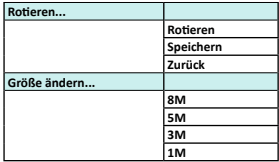

#### **Systemeinstellungen ändern:**

Im Video-/Foto-/Wiedergabemodus:

- Drücken Sie **lang** die Menü-Taste (5 oder 7), um das Menü zu öffnen.
- Drücken Sie die Modus-Taste (6), um zum Einstellungsmenü zu gehen.
- Verwenden Sie die Wifi-Taste (7) und MODE-Taste (6), um durch das Menü zu gehen.
- Drücken Sie die Aufnahmetaste (1), um das Untermenü zu öffnen.
- Verwenden Sie die Wifi-Taste (7) und MODE-Taste (6), um durch das Untermenü zu gehen.
- Drücken Sie die Aufnahmetaste (1), um die gewünschte Einstellung auszuwählen.

## **Systemeinstellungen**

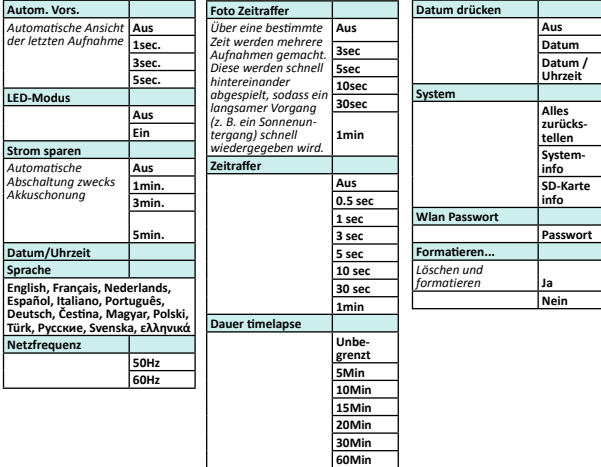

### **6. DATUM UND ZEIT EINSTELLEN**

Um Datum und Zeit einzustellen, machen Sie bitte Folgendes:

- Drücken Sie **lang** die Menü-Taste (5 oder 7), um das Menü zu öffnen.
- 
- Drücken Sie die Modus-Taste (6), um zum Systemeinstellungsmenü zu gehen. Verwenden Sie die Wifi-Taste (7) und MODE-Taste (6), bis Sie bei "Datum & Zeit" sind.
- Drücken Sie die Aufnahmetaste (1), um "Datum & Zeit" auszuwählen.
- Stellen Sie Datum und Zeit ein, indem Sie die Wifi-taste (7)) (um die Zahlen zu ändern) und die Modus-Taste (6) (zum Wechseln zwischen Monat, Tag, Stunde, Minute) drücken.

## BEDIENUNG

#### **Starten der Videoaufnahme:**

- Stellen Sie sicher, dass die Guardo Action Cam 4 eingeschaltet ist und sich im Videomodus befindet.
- Drücken Sie die Aufnahmetaste (1). Die rote LED (12) und 'REC' blinken langsam und der Timer erscheint = Beginn der Aufzeichnung.

#### **Hinweis**:

- Betrachtungswinkel sind etwas unterschiedlich in den verschiedenen Arbeitsmodi der Videokamera.
- Um die Videoaufnahme zu unterbrechen, drücken Sie kurz 1x die MENU / Wifi-Taste (7).

#### **Beenden der Videoaufnahme:**

- Drücken Sie die Aufnahmetaste (1), um die Aufzeichnung zu beenden.
- Die rote LED (12) und 'REC' erlöschen und der Timer wird ausgeschaltet.

#### **Anmerkung:**

- Wenn die Speicherkarte voll ist, wird die Guardo Action Cam 4 automatisch die Aufnahme beenden. Ihre Aufnahmen werden gespeichert, bevor sich die Kamera ausschaltet! Wenn 0.00 auf dem Bildschirm blinkt, bedeutet dies, dass die SD-Karte voll und eine Aufnahme nicht mehr möglich ist. Sie müssen Daten von Ihrer Micro-SD-Karte (über den Computer oder das Kameramenü) löschen oder sie formatieren. Letzteres natürlich erst, nachdem Sie all Ihre Fotos/Filme auf der Karte auf ein anderes Gerät (Computer) kopiert haben. Siehe "Formatieren der SD-Karte".
- Bei einer kontinuierlichen Aufzeichnung über einen längeren Zeitraum (z. B. 2 Stunden ohne Unterbrechung) werden die auf der Micro-SD-Karte gespeicherten Filme in verschiedene Abschnitte aufgeteilt, wobei ein Abschnitt max. 4 GB/45 Minuten ist.

#### **Ein Foto aufnehmen:**

- Stellen Sie sicher, dass die Guardo Action Cam 4 eingeschaltet ist und sich im Fotokameramodus befindet.
- Drücken Sie die Aufnahmetaste (1). Ein Piepen wird ausgegeben und die rote LED (12) leuchtet auf = Aufnahme eines Fotos.

**Hinweis:** Erst wenn Sie den Piepton gehört haben und die rote LED-Anzeige (12) blitzt, wurde das Foto wirklich aufgenommen.

#### **Bild im Video (PIV)**

Die Guardo Action Cam 4 erlaubt Ihnen, Fotos zu machen, während Sie eine Videoaufzeichnung!

- Im Video-Modus, gehen Sie zu "Video + Bild" und wählen Sie "ON".
- Starten Sie die Aufnahme eines Videos wie oben beschrieben.
- Auf dem Display erscheint Capture done" um zu bestätigen dass automatisch jeder 5 sekunden eine Foto aufgenommen wurde.

#### **Hinweis:**

• Diese Funktion funktioniert nicht in den 4K und 2.7K Einstellungen.

#### **Digitaler Zoom**

Die Guardo Action Cam 4 ermöglicht Ihnen, mit der MENU-Taste (5) neben dem Display zu vergrößern und herauszuzoomen, während Sie ein Foto oder ein Video aufnehmen. **Hinweis:**

- Während der Videoaufnahme oder der Bildaufnahme kann der Digitalzoom die
- Bildqualität beeinträchtigen. Diese Funktion funktioniert nicht in den 4K und 2.7K Einstellungen.

## GRUNDBEDIENUNG ÜBER DIE **FERNBEDIENUNG**

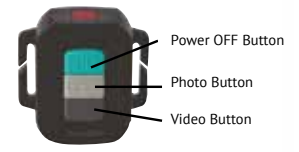

#### **VERWENDEN DER FERNBEDIENUNG MIT DER KAMERA**

Die Fernbedienung kann für Videoaufnahmen, für Bildaufnahmen und zum Ein-/Ausschalten der Guardo Action Cam 4 verwendet werden.

- 1. **Einschalten**: Drücken und halten Sie die Ein/Aus-Taste um die Kamera einzuschalten. Halten Sie die Taste eingedrücket bis die rote LED-Anzeige nicht mehr leuchtet.
- 2. **Ein Foto aufnehmen**: Drücken Sie die Foto-Taste einmal, um ein Foto aufzunehmen.
- 3. **Starten der Videoaufnahme**: Drücken Sie die Video-Taste einmal, um die Aufnahme zu starten.
- 4. **Beenden der Videoaufnahme**: Drücken Sie die Video-Taste einmal, um die Aufnahme zu beenden.
- 5. **Ausschalten**: Drücken und halten sie die Ein/Aus-Taste um die Kamera auszuschalten.

#### **Note**:

- Max Abstand = 15 ~ 25 Meter (abhängig von der Umgebung).
- Bei Verwendung der Fernbedienung schießt die Kamera entsprechend den letzten (manuell) eingestellten Einstellungen.

#### **VERWENDEN DER FERNBEDIENUNG MIT EINEM FULL-HD-FERNSEHER**

### **VIDEO- UND DASHCAM-MODUS:**

Ein- / Ausschalter: Drücken Sie 1x, um die OSD-Optionen (auf dem Bildschirm) anzuzeigen/Pause Ein- / Ausschalter: Machen Sie während der Aufnahme ein Foto Fototaste: Keine Funktion Video-Taste: Keine Funktion

#### **WIEDERGABEMODUS:**

Ein- / Ausschalter: Wiedergabe / Pause Fototaste: Weiter Schaltfläche Video: Weiter

### INSTALLIEREN DER APP

Suchen Sie die App auf Ihrem Smartphone oder Tablet:

- Für Android OS-Anwender: Suchen Sie nach Guardo Action Cam 4' in Google Play oder scannen Sie diesen QR-Code ein:
- Für Apple iOS-Anwender: Suchen Sie nach Guardo Action Cam 4' im App Store oder scannen Sie diesen QR-Code ein:

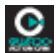

Sobald Sie die Installation beenden, wird das Symbol für die Guardo-Action-Cam-4-App auf Ihrem Smartphone oder Tablet angezeigt!

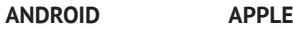

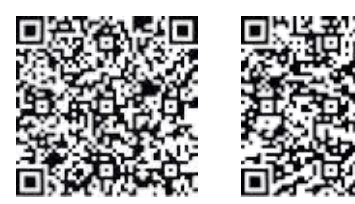

### AKTIVIEREN VON WI-FI AUF DER GUARDO ACTION CAM 4

Drücken Sie die Wi-Fi-Taste (7) auf Ihrer Guardo Action Cam, um Wi-Fi zu aktivieren. Stellen Sie sicher, dass der Akku vollständig aufgeladen ist. "Wi-Fi ON" wird auf dem LCD-Bildschirm angezeigt und die rote LED-Anzeige der Wi-Fi-Taste (7) beginnt zu blinken.

#### HERSTELLEN EINER DIREKTEN WI-FI-VERBINDUNG ZWISCHEN IHRER GUARDO ACTION CAM 4 UND IHREM SMARTPHONE/TABLET

- Aktivieren Sie Wi-Fi auf Ihrem Smartphone oder Tablet und lassen Sie es nach dem direkten Wi-Fi-Netzwerk 'Guardo Action Cam 4\_xxxxxx' suchen.
- Wählen Sie dieses direkte Wi-Fi-Netzwerk aus. Bei der ersten Verbindung müssen Sie das Kennwort eingeben: "0987654321". 'Connected' wird nun auf dem Bildschirm Ihres Smartphones oder Tablets angezeigt.
- Die rote LED-Anzeige der WLAN-Taste blinkt nicht mehr, sondern leuchtet während der Verbindung kontinuierlich rot.
- Wenn die Verbindung unterbrochen wurde, wird die Kamera versuchen, die Verbindung automatisch wiederherzustellen. Andernfalls müssen Sie sie manuell erneut verbinden.

## *Anmerkung:*

- • *Wenn die Akkukapazität zu niedrig ist, funktioniert Wi-fi nicht. Zuerst die Batterie aufladen.*
- Bei einer Wi-Fi-Verbindung und der Verbindung mit einem Smartphone/Tablet wird die *Kamera warm. Dies ist normal und keine Fehlfunktion!*
- • *Eine Mikro-SD-Karte muss eingesetzt sein, bevor Sie eine Wi-Fi-Verbindung herstellen können.*
- • *Wi-Fi wird automatisch auf Ihrer Guardo Action Cam deaktiviert, wenn nicht innerhalb von 2 Minuten eine Verbindung zu einem Gerät (Smartphone/Tablet) hergestellt wird, um Strom zu sparen.*
- • *Das Kennwort und der Netzwerkname können vom Benutzer im App geändert werden.*
- Datum und Uhrzeit werden automatisch vom App und Gerät eingestellt und beim *Austauschen des Akkus.*

#### BEDIENUNG

Vor Verwendung der App müssen Sie sicherstellen, dass eine Mikro-SD-Karte in die Kamera eingelegt ist!

Tippen Sie auf das App-Symbol auf Ihrem Android oder Apple iOS-Gerät.

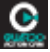

Ihr Gerät wird eine Verbindung mit der Kamera herstellen und es wird eine Live-Video-Vorschau angezeigt!

Da die App standardmäßig auf den Videomodus **ein** eingestellt ist, ist dies der Startbildschirm (Android als Beispiel):

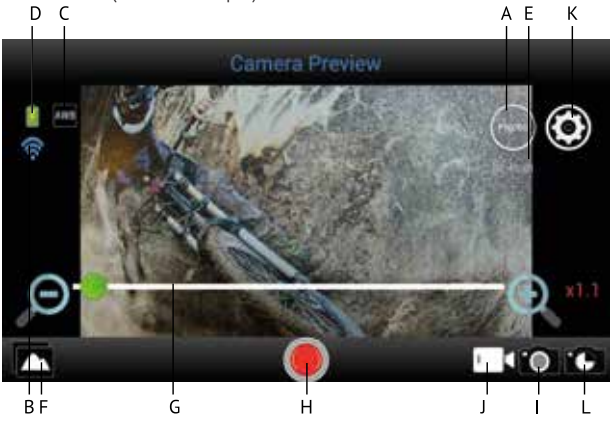

- A. Auflösung
- B. Wi-Fi connection (kein Symbol für Apple)
- C. Weißabgleich (Standardeinstellung 'AWB' - Automatic White Balance)
- D. Akkustatus
- E. Verbleibende Anzahl Fotos
- F. Fotos/Videos ansehen
- G. Digitalzoom-Leiste
- H. Aufnahmetaste für Videoaufzeichnung (Standardeinstellung Videomodus)
- I. Fotomodus
- J. Videomodus (Standardeinstellung EIN)
- K. Einstellungen (  $\overrightarrow{A}$  für Apple)
- L. Timelapse

Um die App zum Erstellen von Fotos zu verwenden, drücken Sie auf das Symbol <sup>10</sup>, dies ist der Startbildschirm für Fotos (zum Beispiel Android):

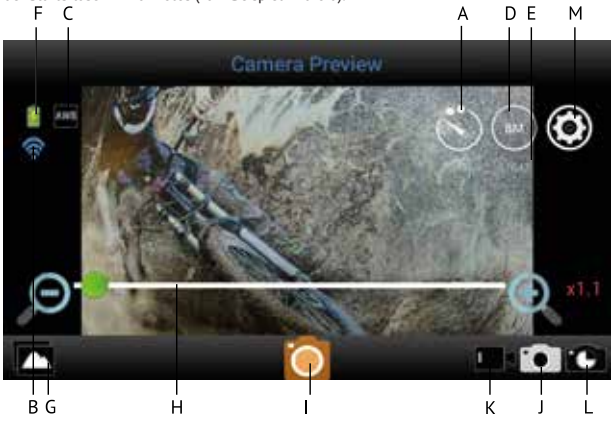

- A. Selbstauslöser (Standardeinstellung EIN)
- B. Wi-Fi Verbindung (kein Symbol für Apple) C. Weißabgleich (Standardeinstellung 'AWB'
- Automatic White Balance)
- D. Auflösung
- E. Verbleibende Aufnahmezeit
- F. Akkustatus
- G. Fotos/Videos ansehen
- H. Digitalzoom -Leiste
- I. Foto-Taste für Fotoaufnahme
- J. Fotomodus
- K. Videomodus
- L. Timelapse
- M. Einstellungen ( | a für Apple)

### ANPASSEN ALLGEMEINE EINSTELLUNGEN FÜR VIDEO/FOTO

### **ANPASSEN DER AUFLÖSUNG**

Im  $\blacksquare$  -Modus: Tippen Sie auf das (FHD) -Symbol. Sie können ietzt auswählen aus:

Die von Ihnen ausgewählte Auflösung wird im Symbol auf Ihrem Startbildschirm angezeigt.

Im **Coll** -Modus tippen Sie auf das Com-Symbol. Sie können ietzt auswählen aus:

Die von Ihnen ausgewählte Auflösung wird im Symbol auf Ihrem Startbildschirm angezeigt.

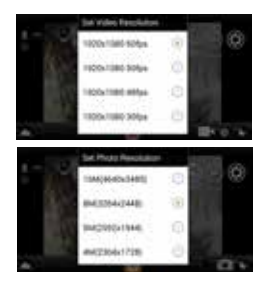

### **ZOOM**

Wenn Sie in den Bereich oberhalb der unteren Symbolleiste tippen, wird eine Zoom-Leiste angezeigt. Tippen Sie zum Vergrößern auf + und zum Verkleinern auf -. (Höchstwert ist 4 x)

### $+$  $\subset$

### **EINSTELLEN DES ZEITRAFFERMODUS**

Zeitraffer für Video = eine Aufnahmeart, bei der viele Aufnahmen in einem bestimmten Zeitraum aufgenommen und dann schnell hintereinander angezeigt werden, sodass ein langsamer Vorgang (z. B. ein Sonnenuntergang) sich schnell zu vollziehen scheint. Zeitraffer für Foto = eine Aufnahmeart, bei der viele Aufnahmen in einem bestimmten Zeitraum aufgenommen werden.

Tippen Sie auf (Apple) oder (Android) Ihres Startbildschirms und tippen Sie dann auf 'Timelapse mode'. Sie können jetzt auswählen aus:

Im Video-Modus: Das Symbol **With** wird auf Ihrem Start- bildschirm angezeigt, was bedeutet, dass der

Zeitraffermodus eingeschaltet ist.<br>Im Foto-Modus: Das Symbol **wird auf Ihrem** Start- bildschirm angezeigt, was bedeutet, dass der Zeitraffermodus eingeschaltet ist.

#### **EINSTELLEN DER ZEITRAFFERINTERVALL/ -DAUER**

Tippen Sie auf (Apple) oder (Android) Ihres Startbildschirms und tippen Sie dann auf Timelapse interval'. Sie können ietzt auswählen aus:

Wenn das Zeitrafferintervall eingeschaltet ist, können Sie auch die Dauer des Intervalls auswählen.

*Anmerkung: Im Zeitraffermodus wird kein Ton aufgenommen!*

## **EINSTELLEN DES WEISSABGLEICHS**

Tippen Sie auf (Apple) oder (Android) Ihres tippen Sie dann auf 'Weißabgleich'. Sie können jetzt auswählen aus:

Je nach dem von Ihnen ausgewählten Weißabgleich wird eines der folgenden Symbole auf Ihrem Startbildschirm angezeigt:

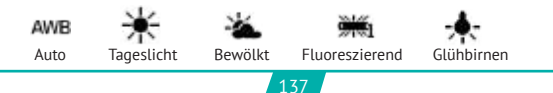

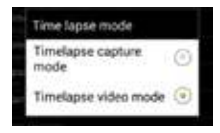

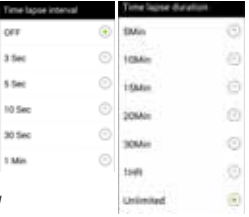

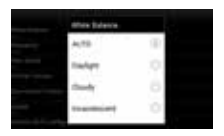

## **EINSTELLEN DER FREQUENZ** (Normal für EU ist 50 Hz)

Tinnen Sie auf **(Apple)** oder (Android) Ihres Startbildschirms und tippen Sie dann auf 'Frequency'. Sie können jetzt auswählen aus:

### **FORMATIEREN DER SD-KARTE IN DER KAMERA**

Tippen Sie auf (Apple) oder (Android) Ihres Startbildschirms und tippen Sie dann auf Format camera'. Tippen Sie auf 'Yes', um die SD-Karte in der Kamera zu formatieren.

#### *Anmerkung:*

*Zeitraffer, umgekehrte Aufnahmen und Zeitlupe (siehe unten) KÖNNEN NICHT gleichzeitig eingestellt werden. Sobald Sie eine dieser Einstellungen auswählen, werden die anderen grau dargestellt und können nicht mehr ausgewählt werden. Falls Sie dies dennoch versuchen, wird eine Warnmeldung angezeigt, dass Sie zuerst die andere Option deaktivieren müssen.* 

### ANPASSEN DER EINSTELLUNGEN NUR FÜR DEN VIDEOMODUS

### **EINSTELLEN DER FUNKTION SLOW-MOTION (ZEITLUPE)**

Tippen Sie auf (Apple) oder (Android) Ihres Startbildschirms und tippen Sie dann auf 'Slow-Motion', um den Zeitlupenmodus ein- oder auszuschalten.

Das Symbol  $\mathbb{S}$  in wird auf Ihrem Startbildschirm angezeigt = der Zeitlupen- modus EIN.

*Anmerkung: - Für optimale Ergebnisse in Zeitlupe empfehlen wir die Einstellung 'HD 720 p, 120 FPS'.*

 *- Im Zeitlupenmodus wird kein Ton aufgenommen!*

#### **EINSTELLEN DER FUNKTION UPSIDE DOWN (UMGEKEHRTEN AUFNAHME)**

Tippen Sie auf (Apple) oder (Android) Ihres Startbildschirms und tippen Sie dann auf 'Upside down', um diese Funktion ein- oder auszuschalten.

Das Symbol (a) wird auf Ihrem Startbildschirm angezeigt, was bedeutet, dass der umgekehrte Aufnahmemodus eingeschaltet ist.

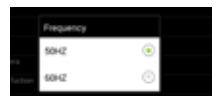

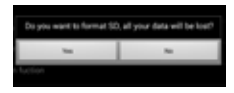

## ANPASSEN DER EINSTELLUNGEN NUR FÜR DEN FOTOMODUS

## **EINSTELLEN DES SELF-TIMER (SELBSTAUSLÖSER)**

Tippen Sie auf das  $\blacksquare$ -Symbol. Sie können jetzt auswählen aus: Die von Ihnen ausgewählten Einstellungen werden im Symbol auf Ihrem Startbildschirm angezeigt.

**EINSTELLEN DES BURST MODE (FOTOSERIENMODUS)**  $$ Anzahl an Fotos wird in kurzer Abfolge aufgenommen.

Tippen Sie auf (Apple) oder (Android) Ihres Startbildschirms und tippen Sie auf 'Continuous shooting'. Sie können ietzt auswählen aus:

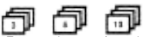

Eines der folgenden Symbole: WE WE WILL wird auf Ihrem Startbildschirm angezeigt, was bedeutet, dass der Fotoserienmodus eingeschaltet ist. *Anmerkung:* 

*Wir empfehlen die Verwendung der 5/8-MP-Auflösung für Aufnahmen schneller Handlungsabfolgen.*

### AUFNEHMEN VON VIDEOS

- Starten der Videoaufnahme: Drücken Sie ein Mal die Aufnahmetaste auf Ihrem Gerät. Die Aufnahmetaste beginnt langsam zu blinken = Beginn der Aufnahme.  *Anmerkung: Abhängig von dem Modell/Typ Ihres Geräts könnte es eine Verzögerung zwischen der Kamera und dem Gerät geben. Die Aufnahme wird einwandfrei und normal sein.*
- **Beenden der Videoaufnahme:**<br>Drücken Sie die Aufnahmetaste Drücken Sie die Aufnahmetaste **bei De**rneut, um die Aufzeichnung zu beenden. Die<br>Aufnahmetaste hört auf zu blinken = <u>Ende der Aufnahme</u>.

### *WICHTIG!*

- Nachdem Sie die Aufnahme gestartet haben, können Sie die Wi-Fi-Verbindung trennen auf Ihr Telefon/Tablet und die App schließen.
- Wenn Sie eine Zeitraffer, Zeitlupe oder kopfstehend Aufnahme machen mit der App und Sie schalten Wi-Fi aus, wird die Kamera die Aufnahme stoppen, sobald Sie Wi-Fi wieder anschalten.
- Wenn die Kamera ausgeschaltet wird, werden die über die App vorgenommenen Einstellungen wie Zeitlupe, Zeitraffer, umgekehrte Aufnahme etc. auf die Standardwerte zurückgesetzt = wieder ausgeschaltet.

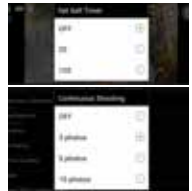

### AUFNEHMEN VON FOTOS

Drücken Sie ein Mal die Fototaste auf Ihrem Gerät. Die Fototaste leuchtet kurz auf und Sie werden einen Schnappschusston hören zur Bestätigung, dass das Foto aufgenommen wurde. Sobald die Kamera ein Piepsignal ausgegeben und die rote LED an der Kamera aufgeleuchtet hat, wurde die Aufnahme gemacht.

### ANSEHEN/AUSWÄHLEN/LÖSCHEN ETC. VON VIDEOS/FOTOS

Tippen Sie auf . Die aufgezeichneten Videos und Fotos werden in einer Miniaturansicht angezeigt. Die aufgezeichneten Videos sind mit einem gekennzeichnet.

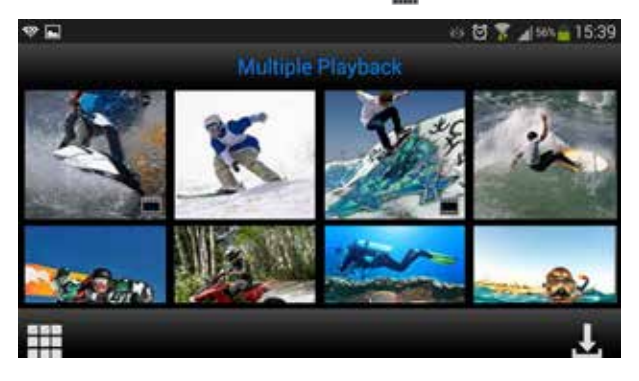

- **Fotos ansehen:** Tippen Sie einfach auf das Foto, um es im Vollbildmodus anzusehen.
- • **Videos ansehen:** Zum Ansehen Ihrer aufgezeichneten Videos, müssen Sie sie zuerst herunterladen. Anschließend können Sie sie im Foto-/Videoalbum Ihres Apple iOS oder Android-Geräts ansehen.
- • **Herunterladen von Fotos und/oder Videos:**
	- o Tippen Sie auf **in Julie bis Langezeigt wird.**<br>O Markieren Sie die Videos und/oder Entos die
	- o Markieren Sie die Videos und/oder Fotos, die Sie herunterladen möchten:

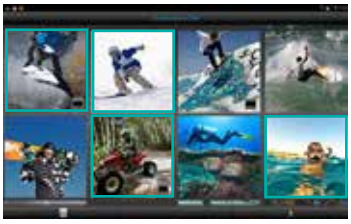

- o Tippen Sie auf **Pulpen Die ausgewählten Videos/Fotos werden nun in das Foto-/**<br>Videoalbum Ihres Apple iOS- oder Andr<u>oid-Geräts he</u>runtergeladen.
- Löschen von Fotos / Videos: Tippen Sie auf **Die Aufgebenden Sie aufgebenden Sie** angezeigt wird. Wählen Sie die zu löschenden Fotos/Videos aus und tippen Sie auf OK'.

#### *Anmerkung:*

*Nur für Android-Anwender: Für den Fall, dass Sie die Videodatei nicht abspielen können, empfehlen wir die Verwendung der kostenlosen App "Android Video Player'.*

#### *Tipp:*

*Wenn Videos* **nur** *für Ihr Apple- oder Android-Gerät verwendet werden, empfehlen wir eine Aufnahme in 'HD 720 P' für einen schnellstmöglichen Herunterladevorgang.*

## VERBINDEN MIT EINEM COMPUTER

Wenn Sie die aufgenommenen Videos und Fotos ansehen, abspielen, teilen, bearbeiten etc. möchten, können Sie dies beispielsweise über einen Anschluss der Guardo Action Cam 4 an Ihren Computer tun! Für die einfache Wiedergabe von 4K und 2.7K empfehlen wir die Verwendung eines schnellen 4K-Computers oder eines anderen dedizierten Videoplayers für die Wiedergabe großer Videodateien.

- • Verbinden Sie das Mikro-USB-Kabel mit dem Mikro-USB-Anschluss der Guardo Action Cam 4.
- Verbinden Sie das andere Ende des USB-Kabels mit dem USB-Anschluss Ihres Computers.
- Schlten Sie der Guardo Action Cam 4 ein. "MSDC" wird nun auf dem Bildschirm angezeigt.
- Auf Ihrem PC wird das Fenster Wechseldatenträger' (z. B. D.', E:' etc.) angezeigt oder es befindet sich ein zusätzliches Laufwerk' (z. B. D.', E.' etc.) unter Arbeitsplatz' oder Explorer. falls Sie einen Windows-PC haben oder unter 'Finder', falls Sie einen Mac haben.
- Klicken Sie auf den Ordner DCIM', um ihn zu öffnen.

Die folgenden Ordner werden angezeigt:

- VIDEO Enthält Ihre Videos.<br>IPG Fotbält Ihre Fotos
- JPG Enthält Ihre Fotos.<br>CAR Fotbält Videos/Fot
- Enthält Videos/Fotos, die im Dashcam-Modus aufgenommen wurden.

Kopieren/Verschieben Sie die Dateien auf Ihre Festplatte oder externe Festplatte, um sie zu öffnen, abzuspielen, zu teilen oder zu bearbeiten!

**Hinweis: Die zyklische Aufzeichnung und die häufigen Aufzeichnungs- / Löschvorgänge können Datenfragmente auf der SD-Karte hinterlassen, wodurch das Speichern und Speichern der Datei nicht möglich ist. Um dieses Problem zu lösen, müssen Sie nur die Daten auf einem externen Speicher sichern und die SD-Karte formatieren.**

**Formatieren der SD-Karte:** Sie können Ihren Computer verwenden, um Ihre Micro-SD-Karte in der Kamera zu formatieren! Auf einem Windows-Computer: Klicken Sie mit der rechten Maustaste auf den Wechseldatenträger und wählen Sie 'Formatieren' aus.

**Formatieren der SD-Karte auf einem Mac:** Öffnen Sie das Festplatten-Dienstprogramm: Sie können jetzt Ihre SD-Karte formatieren, indem Sie sie im linken Fensterbereich anklicken und dann auf den Reiter 'Löschen' klicken.

## VERBINDEN MIT EINEM FULL-HD-FERNSEHER ÜBER EIN HDMI-KABEL

Wenn Sie die aufgenommenen Videos und Fotos auf Ihrem Full-HD-Fernseher ansehen möchten, können Sie dies über einen Anschluss der Guardo Action Cam 4 an Ihren Full-HD-Fernseher über ein HDMI-Kabel tun! Dieses Kabel ist optional erhältlich unter www.guardo.be.

**Anmerkung:** Vor dem Anschließen oder Entfernen des HDMI-Kabels stellen Sie bitte sicher, dass sich die Kamera im Stand-by-Modus (keine Aufnahme) befindet und Wi-Fi ausgeschaltet ist.

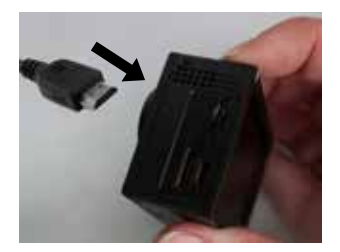

- • **Umschaltmodus:** Drücken Sie die Ein-/Aus-Taste (6), um zwischen Foto, Video und Kfz-Modus umzuschalten.
- • **Ansehen eines Fotos/Videos:** Drücken Sie die Wi-Fi-Taste (7), um das entsprechende Foto oder Video auszuwählen. Wenn eine Videodatei ausgewählt wurde, drücken Sie zum Starten der Wiedergabe die Aufnahmetaste (1) und drücken dann erneut die Aufnahmetaste (1), um die Wiedergabe zu beenden.
- • **Löschen eines Fotos/Videos:** Halten Sie die Aufnahmetaste (1) gedrückt. Nun haben Sie die Option, die Datei zu löschen oder zu formatieren.
	- o Drücken Sie die Wi-Fi-Taste (7), um zwischen Löschen und Formatieren zu wechseln.
	- o Drücken Sie die Ein-/Aus-Taste (6), um Ja oder Nein auszuwählen.
	- o Drücken Sie die Aufnahmetaste (1), um die Auswahl zu bestätigen und den Vorgang zu beenden.
- Genauso qut können Sie die Guardo-Fernbedienung verwenden, um den Fernseher zu bedienen und Ihre Fotos und Videos anzuzeigen, zu löschen, auszuwählen etc.! Siehe 'Verwenden der Fernbedienung mit Full-HD-Fernseher' für nähere Informationen.

Die Kamera kann mit dem Guardo 12/24 V DUO USB-KFZ-Ladekabel (optional erhältlich unter www.guardo.be) verbunden werden. Die Kamera **wird automatisch eingeschaltet wenn es sich in Dashcam-Kfz-Modus befindet** und beginnt mit der Aufnahme in 3-Minuten-Abschnitten und mit umgekehrter Aufnahme (Drehung 180°, kann vom Anwender geändert werden).

#### **Anmerkung**:

- • Dieser Modus wird NUR erkannt, wenn Sie das 12/24 V DUO USB-KFZ-Ladekabel oder das Reise-Ladegerät verwenden.
- • Während der Aufnahme wird die Kamera warm. Dies ist normal und keine Fehlfunktion!

## RESET

Im Falle eines Ausfalls (ein Einfrieren oder ein anderes unerwartetes Problem) kann die Kamera zurückgesetzt werden. Nehmen Sie den Akku mindestens 15 Sekunden lang heraus. Und neu installieren.

## KUNDENDIENST

Für weitere Informationen, technische Fragen und Rückgabegesuche wenden Sie sich bitte an support@quardo.be.

## SOFTWARE-AKTUALISIERUNGEN

Guardo verbessert unaufhörlich seine Produkte und veröffentlicht daher in regelmäßigen Abständen Software-Aktualisierungen. Prüfen Sie auf www.guardo.be unter 'Kundendienst', ob es eine Software-Aktualisierung für Ihre Guardo-Kamera gibt!
## **GARANTIE**

Copyright© Guardo. Guardo ist ein eingetragenes Warenzeichen der TE-Group NV. Die Marke Guardo steht für höchste Produktqualität und hervorragenden Kundendienst. Daher gewährt Guardo Garantie bei Verarbeitungs- oder Materialfehlern für einen Zeitraum von zwei (2) Jahre**n** ab dem ursprünglichen Kaufdatum des Produkts. Die Bedingungen dieser Garantie und das Ausmaß der Verantwortung von Guardo im Rahmen dieser Garantie können von unserer Website heruntergeladen werden: www.guardo.be.

## **HAFTUNGSAUSSCHLUSS**

Die Software wird "in der vorliegenden Form" geliefert, ohne jegliche Gewährleistung, ausdrücklich oder stillschweigend, einschließlich, aber nicht beschränkt auf die Gewährleistung der Marktgängigkeit, Eignung für einen bestimmten Zweck und Nichtverletzung von Rechten Dritter. In keinem Fall haften die Urheber oder Urheberrechtsinhaber für Ansprüche, Schadenersatz oder sonstige Verantwortlichkeiten, sei es im Zuge einer Vertragsklage, unerlaubter Handlungen oder anderweitig, die sich aus, aufgrund oder im Zusammenhang mit der Software bzw. der Nutzung oder anderer Handlungsweisen der Software ergeben.

Videoüberwachung und der Schutz der Privatsphäre sind durch Gesetze geregelt, die sich von Land zu Land unterscheiden. Überprüfen Sie die Gesetze in Ihrer Region, bevor Sie dieses Produkt verwenden. Die Verwendung des Produkts obliegt Ihrer Verantwortung. Im Falle eines Missbrauchs kann Guardo für keinerlei missbräuchliche Verwendung haftbar gemacht werden.